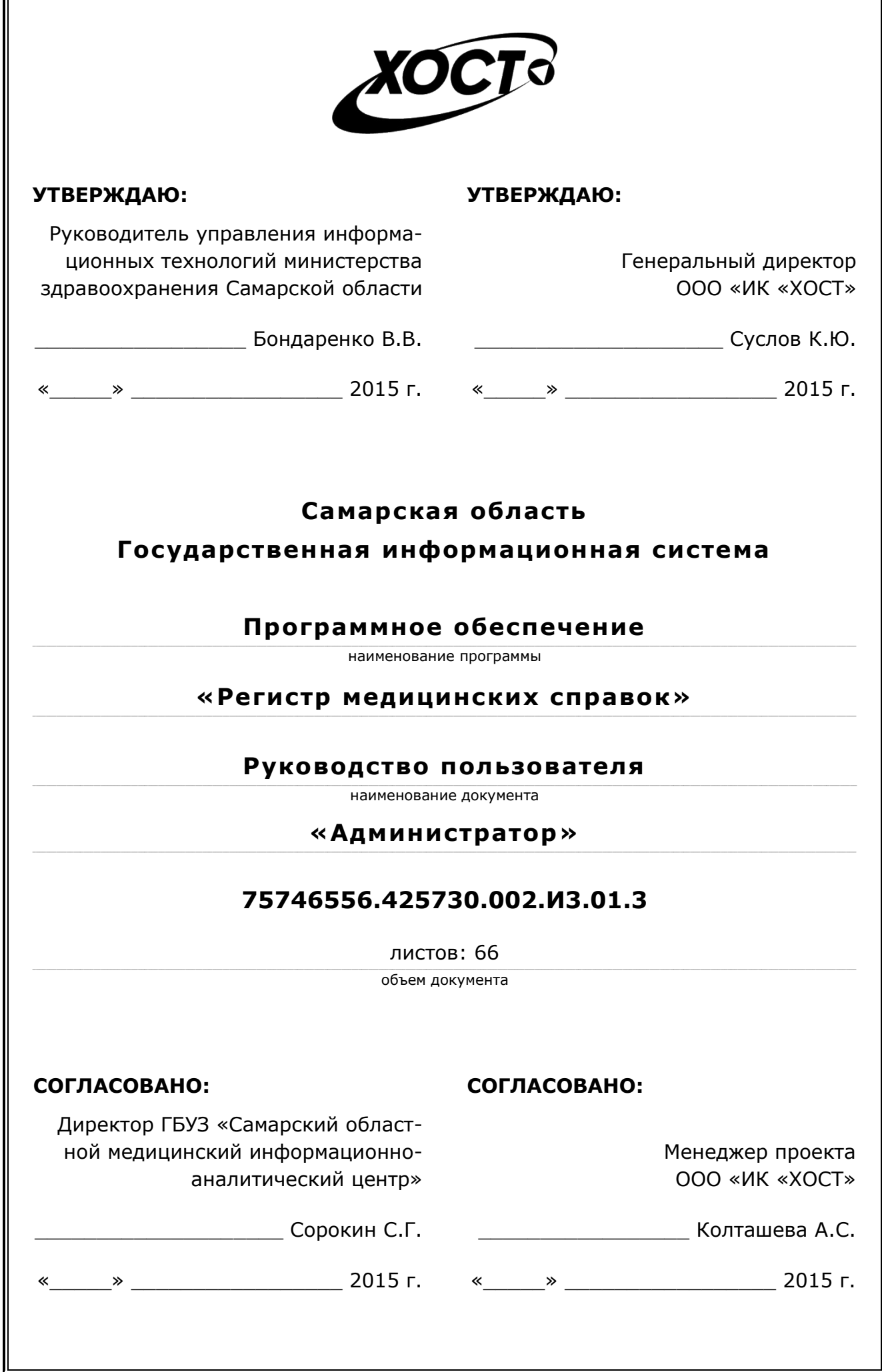

# **Аннотация**

Настоящий документ представляет собой руководство администратора (пользователь с ролью «Администратор») программного обеспечения государственной информационной системы Самарской области «Регистр медицинских справок» (далее - ПО, система, ПО «Регистр медицинских справок»). Администратором в данном случае выступает как специалист, занимающийся ведением регистра медицинских справок, так и специалист, ответственный за настройку справочников системы, мониторинг журнала действий пользователей, формирование отчетов и т.п.

Документ является частью рабочей документации на ПО «Регистр медицинских справок».

Система является областным электронным регистром медицинских справок и предназначена для электронного подтверждения подлинности документа, удостоверяющего факт прохождения медицинского освидетельствования гражданином Российской Федерации, иностранным гражданином или лицом без гражданства, для проведения проверки достоверности представленных в нем сведений, контроля использования бланков строгой отчетности в МО, осуществления межведомственного электронного взаимодействия между МЗ СО и Управлением ГИБДД, между МЗ СО и УФМС.

Система является элементом комплексной информационной системы здравоохранения Самарской области как регионального фрагмента единой государственной информационной системы в сфере здравоохранения Российской Федерации.

Заказчик: Министерство здравоохранения Самарской области, г. Самара.

**Исполнитель:** Группа Компаний ХОСТ, ООО «ИК «ХОСТ», г. Екатеринбург.

Руководство администратора разработано с учетом требований РД 50-34.698-90.

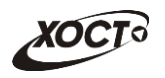

# Содержание

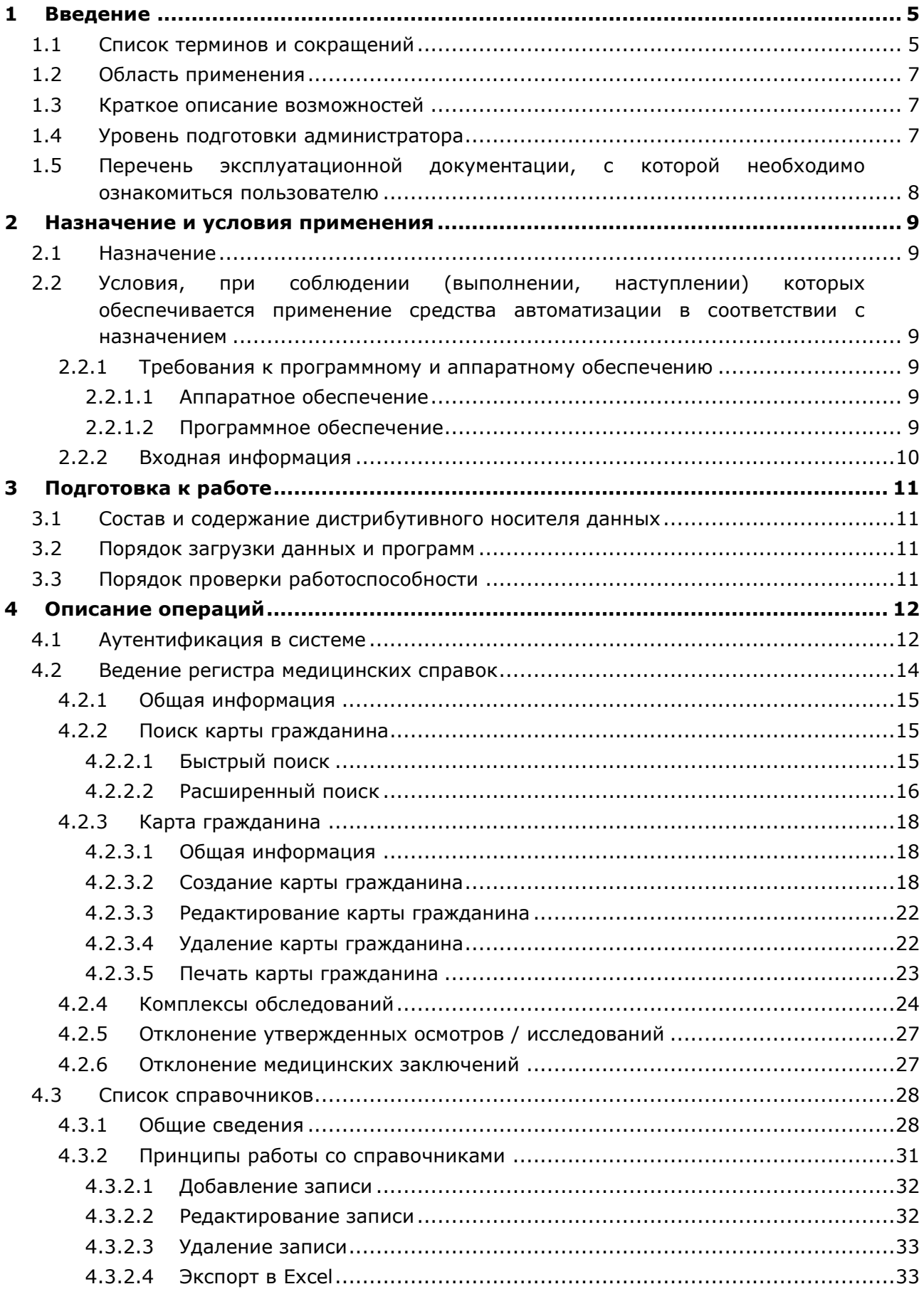

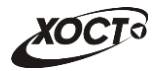

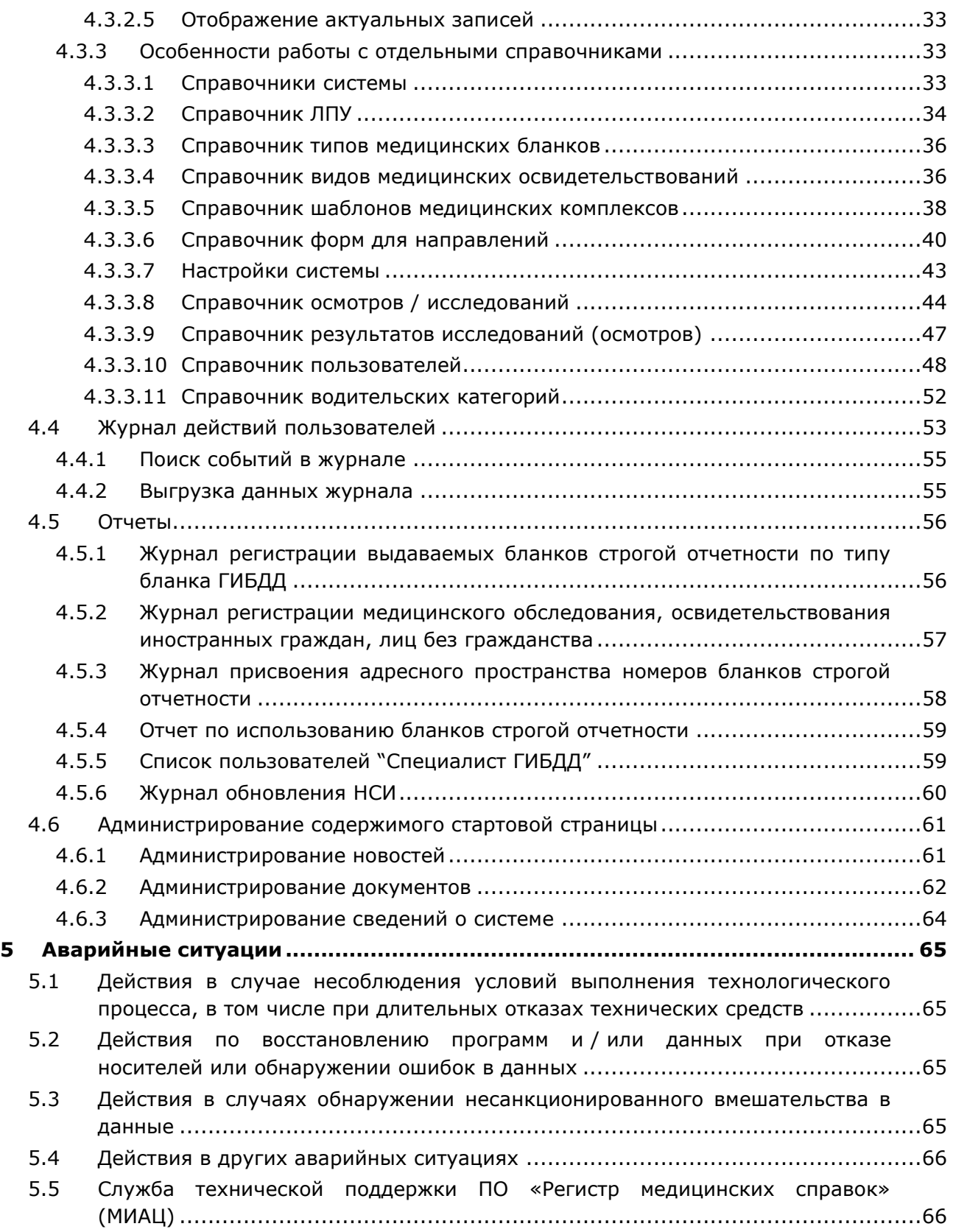

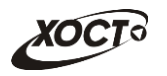

# <span id="page-4-0"></span>**1** Введение

# <span id="page-4-1"></span>1.1 Список терминов и сокращений

<span id="page-4-2"></span>Необходимые термины, сокращения и их определения отражены в таблице [1.](#page-4-2)

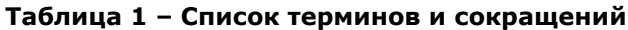

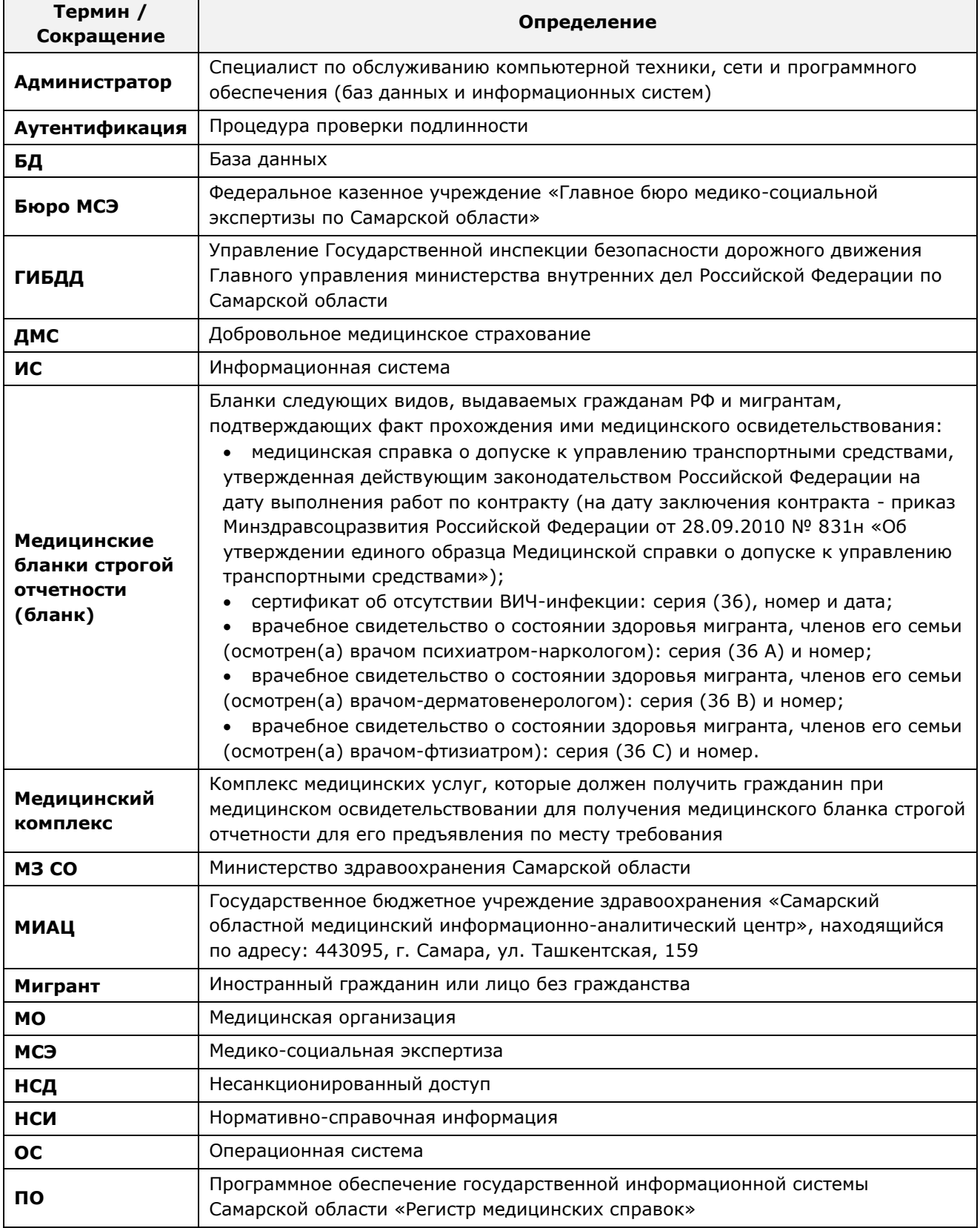

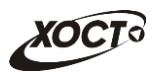

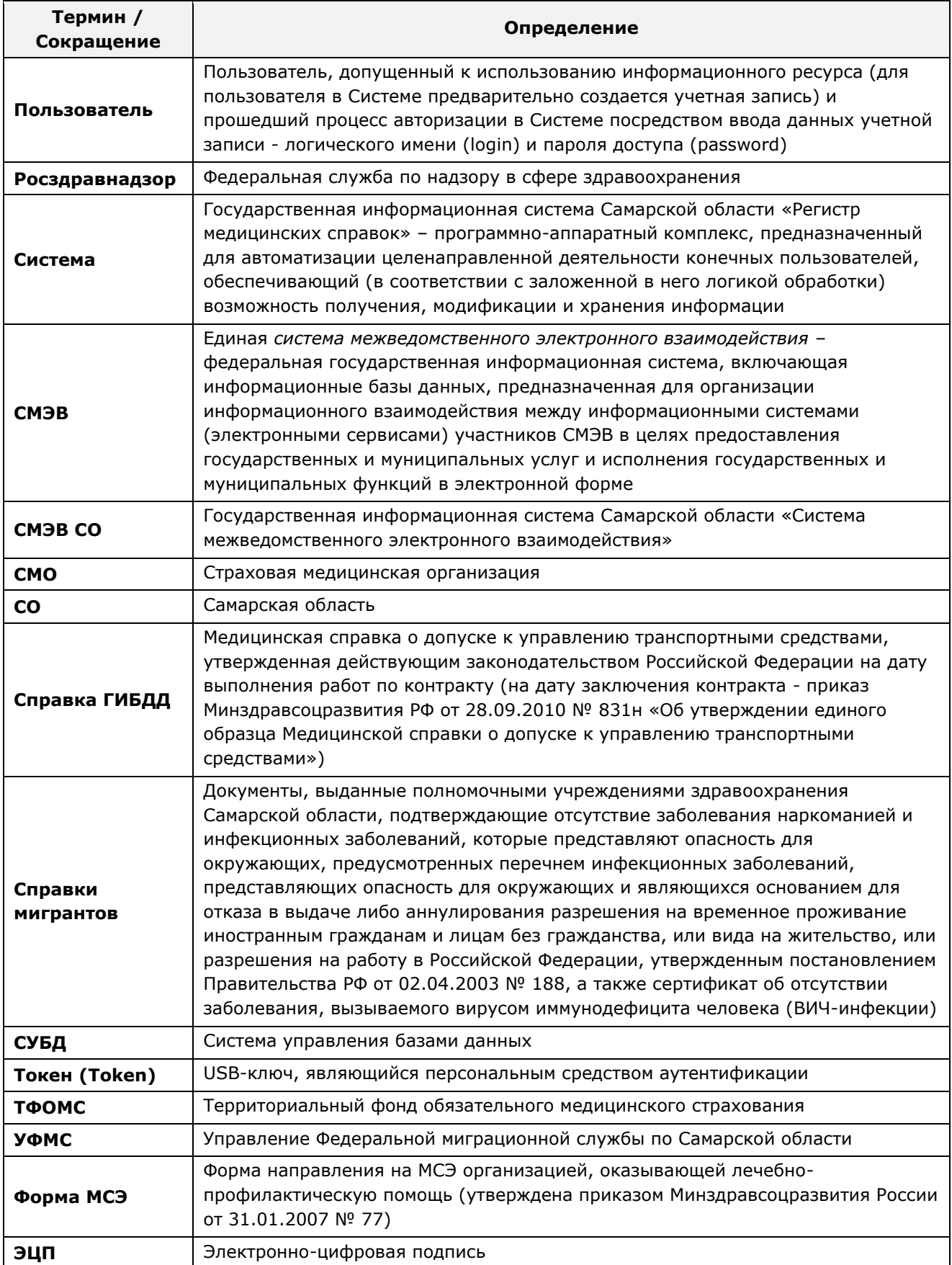

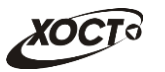

## <span id="page-6-0"></span>1.2 Область применения

Программное обеспечение «Регистр медицинских справок» (ПО «Регистр медицинских справок») государственной информационной системы Самарской области ПРЕДНАЗНАЧЕНО ДЛЯ АВТОМАТИЗАЦИИ ПРОЦЕССОВ ПРОХОЖДЕНИЯ МЕДИЦИНСКОГО освидетельствования гражданами Российской Федерации, иностранными гражданами или лицами без гражданства в медицинских организациях Самарской области.

### <span id="page-6-1"></span>1.3 Краткое описание возможностей

В системе предусмотрена возможность разделения работы пользователя, отвечающего за администрирование, на роли «Администратор» и «Супер Регистратор». При необходимости, возможно иметь обе роли одновременно.

Основные возможности ПО «Регистр медицинских справок», предусмотренные для пользователя с ролью «Администратор» и «Супер Регистратор»:

- Функционал роли «Администратор»:
	- ⊙ администрирование справочников системы;
	- ⊙ МОНИТОРИНГ ЖУРНАЛА ДЕЙСТВИЙ ПОЛЬЗОВАТЕЛЕЙ;
	- $\circ$  формирование отчетов:
		- «Журнал регистрации выдаваемых бланков строгой отчетности по типу бланка ГИБДД»;
		- «Журнал регистрации медицинского обследования, освидетельствования иностранных граждан, лиц без гражданства»;
		- «Журнал присвоения адресного пространства номеров бланков строгой отчетности»;
		- «Отчет по использованию бланков строгой отчетности»;
		- «Список пользователей "Специалист ГИБДД"»;
		- «Журнал обновления НСИ»;
	- ⊙ администрирование содержимого стартовой страницы системы;
- функционал роли «Супер Регистратор»:
	- ⊙ осуществление поиска в БД электронной карты гражданина;
	- ⊙ просмотр, создание, редактирование, удаление и печать карты гражданина;
	- ⊙ просмотр медицинских комплексов обследований гражданина;
	- ⊙ отклонение ранее утвержденных осмотров / исследований и/или сформированных медицинских заключений.

### <span id="page-6-2"></span>1.4 Уровень подготовки администратора

Лица, исполняющие обязанности администраторов, должны иметь практические навыки администрирования операционных систем, СУБД, программных продуктов, обеспечивающих информационное взаимодействие, а также специальных программных средств, используемых для целей безопасности и защиты информации от НСД. Администратор системы должен иметь опыт работы с ОС MS Windows (XP / Vista / Windows7 / Windows8).

Квалификация администратора должна позволять:

ориентироваться в основных деловых процессах автоматизируемого технологического процесса:

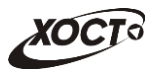

- ориентироваться в основных типах входных и выходных данных;
- выполнять стандартные процедуры в диалоговой среде ОС Windows XP / Vista / Windows7 / Windows8. Базовые навыки:
	- ⊙ навыки работы на персональном компьютере с графическим пользовательским интерфейсом (клавиатура, мышь, управление окнами и приложениями, файловая система);
	- ПОЛЬЗОВАНИЕ СТАНДАРУТЫМИ КЛИЕНТСКИМИ ПРОГРАММАМИ ПРИ РАбОТЕ В СРЕДЕ Интернет (подключение к сети, доступ к веб-сайтам, навигация, работа с формами и другими типовыми интерактивными элементами);
	- ⊙ Навыки использования почтовых программ (создание, отправка и получение e-mail);
	- ⊙ 3нание основ и применение правил информационной безопасности;
	- Знание принципов организации процесса подготовки и публикации материалов;
- выполнять стандартные процедуры, определенные в системе «Регистр медицинских справок» для ввода исходной информации и получения информации из БД.

# <span id="page-7-0"></span>1.5 Перечень эксплуатационной документации, с которой необходимо ознакомиться пользователю

Для общего понимания процедуры работы с системой пользователю достаточно ознакомиться со следующими документами перед началом работы:

- настоящий документ;
- документ «Руководство администратора по обеспечению информационной безопасности»;
- документ «Руководство пользователя по обеспечению информационной безопасности»:
- документ «Руководство пользователя по подготовке документов к МСЭ»;
- документ «Общее описание системы»;
- документ «Описание технологического процесса обработки информации»;
- документ «Описание организации базы данных».

В эксплуатационных документах применяются текстовые блоки (контейнеры, врезки), располагающиеся непосредственно до или после описания тех действий, к которым они относятся. Виды блоков:

**Клок Внимание** – предостережения, предупреждения о неочевидных или неожиданных, возможных негативных последствиях действий пользователя, критически важные сведения, пренебрежение которыми может привести к ошибкам.

**Блок Примечание** – полезные дополнительные сведения, советы, справка и рекомендации.

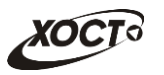

## <span id="page-8-0"></span>**2 Назначение и условия применения**

# <span id="page-8-1"></span>**2.1 Назначение**

Программное обеспечение «Регистр медицинских справок» предназначено для достижения следующих целей:

- 1) электронное подтверждение подлинности документа, удостоверяющего факт прохождения медицинского освидетельствования гражданином Российской Федерации, иностранным гражданином или лицом без гражданства и проведения проверки достоверности представленных в нем сведений;
- 2) контроль использования бланков строгой отчетности в медицинских организациях;
- 3) организация межведомственного электронного взаимодействия между министерством здравоохранения Самарской области и Управлением ГИБДД Главного управления Министерства внутренних дел Российской Федерации по Самарской области, между министерством и УФМС Российской Федерации по Самарской области.

# <span id="page-8-2"></span>**2.2 Условия, при соблюдении (выполнении, наступлении) которых ȖȉȍșȗȍȟȐȊȈȍȚșȧ ȗȘȐȔȍȕȍȕȐȍ șȘȍȌșȚȊȈ ȈȊȚȖȔȈȚȐȏȈȞȐȐ Ȋ șȖȖȚȊȍȚșȚȊȐȐ ș ȕȈȏȕȈȟȍȕȐȍȔ**

### <span id="page-8-3"></span>**2.2.1 ǺȘȍȉȖȊȈȕȐȧ Ȓ ȗȘȖȋȘȈȔȔȕȖȔț Ȑ ȈȗȗȈȘȈȚȕȖȔț ȖȉȍșȗȍȟȍȕȐȦ**

### <span id="page-8-4"></span>**2.2.1.1 ǨȗȗȈȘȈȚȕȖȍ ȖȉȍșȗȍȟȍȕȐȍ**

Для работы системы рабочее место пользователя должно иметь следующую конфигурацию (или лучше):

- системный блок:
	- $\circ$  процессор Intel Pentium 4 2000 МГц (или эквивалент) и выше;
	- ⊙ оперативная память 512 Мб и больше;
	- o Ethernet 10/100;
	- ⊙ жесткий диск 20 Гб и больше;
- клавиатура;
- мышь:
- монитор 17" (разрешение 1024x768).

### <span id="page-8-5"></span>**2.2.1.2 Программное обеспечение**

Для корректной работы системы рабочее место пользователя должно быть оснащено следующим типовым программным обеспечением:

- операционная система: Microsoft Windows XP / Vista / Windows 7 / Windows 8 / Linux / Mac OS X;
- интернет-браузер: Microsoft Internet Explorer 8.0 и выше (либо Firefox 3.0 и выше, Opera 9.0 и выше, Chrome 10.0 и выше);
- программное обеспечение для просмотра электронных документов формата \*.pdf;

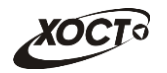

- программное обеспечение MS Office (для работы с электронными документами формата \*.xls);
- антивирусное программное обеспечение.

### <span id="page-9-0"></span>**2.2.2 ǪȝȖȌȕȈȧ ȐȕȜȖȘȔȈȞȐȧ**

Перед началом работы для каждого пользователя системы администратором заводится учетная запись. Имя пользователя и соответствующий пароль необходимы для входа в систему и получения доступа к её функциональности.

Альтернативой стандартного способа осуществления доступа в систему является наличие персонального USB-ключа / токена, который используется пользователем для аутентификации и в дальнейшем необходим для формирования ЭЦП. Подробную информацию см. в документе «Руководство пользователя по обеспечению информационной безопасности».

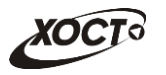

# <span id="page-10-0"></span>**3 Подготовка к работе**

### <span id="page-10-1"></span>**3.1 ǹȖșȚȈȊ Ȑ șȖȌȍȘȎȈȕȐȍ ȌȐșȚȘȐȉțȚȐȊȕȖȋȖ ȕȖșȐȚȍȓȧ ȌȈȕȕȣȝ**

Основная функциональность ПО «Регистр медицинских справок» представлена в виде web-интерфейса и не требует установки на локальный компьютер пользователя какого-либо программного обеспечения.

Внимание! Для полнофункциональной работы ПО «Регистр медицинских справок» на персональном компьютере пользователя должно быть установлено и настроено специальное программное обеспечение - шифровальные (криптографические) средства, используемые для авторизации в системе и для создания ЭШП сообщений. Пользователь должен иметь USB-ключ, являющийся персональным средством аутентификации (токен), а также актуальный сертификат квалифицированной ЭЦП. Данный сертификат выдается авторизованным удостоверяющим центром и подтверждает принадлежность ЭЦП к конкретному пользователю, уполномоченному пля работы в системе.

Процедура установки криптомодуля, а также работа с токеном и сертификатом ЭЦП описаны в документе «Руководство пользователя по обеспечению информационной безопасности».

## <span id="page-10-2"></span>З.2 Порядок загрузки данных и программ

Загрузка системы, выполненной по технологии «клиент-сервер», осуществляется автоматически через Интернет-браузер. Для начала информационного диалога достаточно указать адрес сайта системы в строке адреса браузера, после чего ввести имя пользователя и соответствующий пароль.

```
http://141.0.177.154:8080/ - Тестовый стенд (используется для обучения и
проверки работоспособности версий).
http://141.0.177.154:6363/ - Рабочий стенд (в сети ТМС -
http://10.2.22.33:6363/).
```
# <span id="page-10-3"></span>3.3 Порядок проверки работоспособности

В строке адреса Интернет-браузера пользователю необходимо ввести адрес сайта системы, после чего ввести имя пользователя и соответствующий пароль. В случае работоспособности ПО, на данном шаге будет открыта страница авторизации системы.

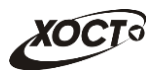

# <span id="page-11-0"></span>**4 ǶȗȐșȈȕȐȍ ȖȗȍȘȈȞȐȑ**

## <span id="page-11-1"></span>**4.1 ǨțȚȍȕȚȐȜȐȒȈȞȐȧ Ȋ șȐșȚȍȔȍ**

Страница аутентификации пользователя ПО «Регистр медицинских справок» представлена на рисунке [1.](#page-11-2)

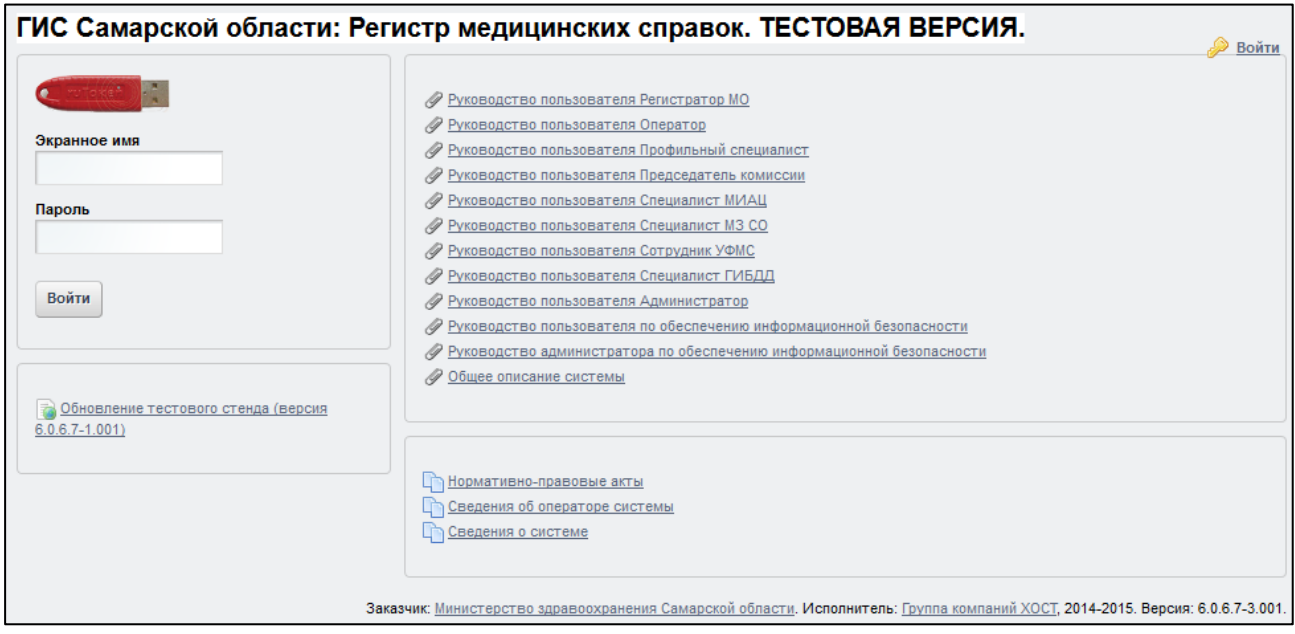

<span id="page-11-2"></span>Рисунок 1 - Страница аутентификации

<span id="page-11-3"></span>Описание элементов страницы аутентификации приведено в таблице [2.](#page-11-3)

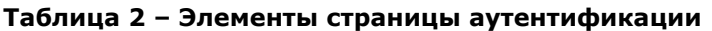

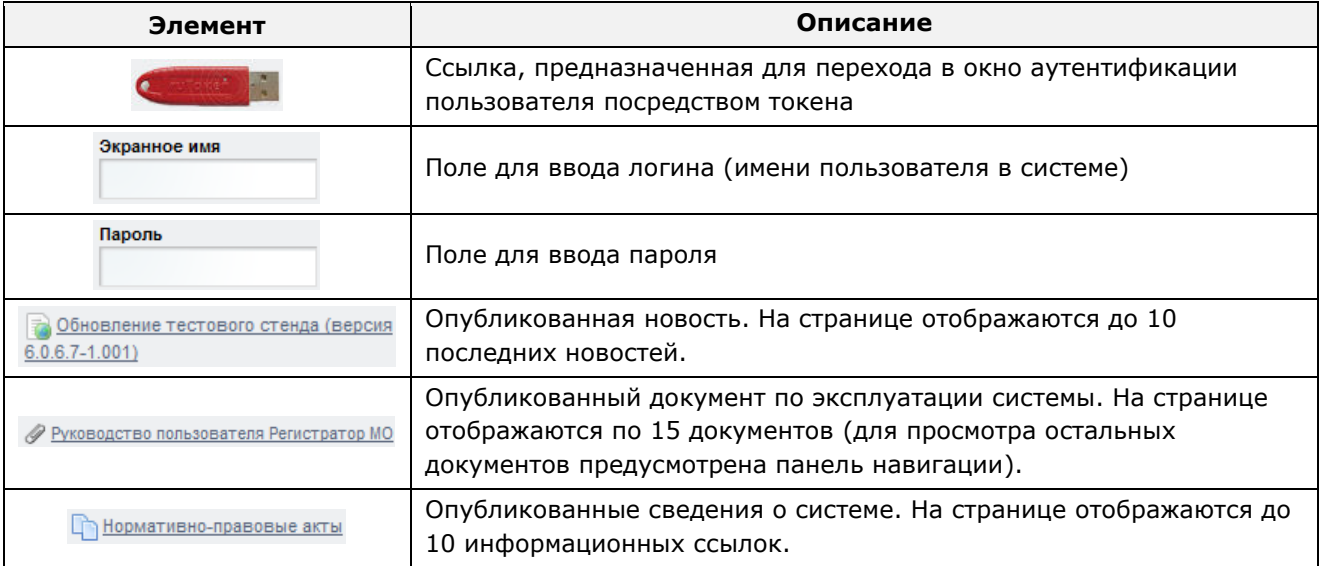

Чтобы прочитать новость, нажмите на одноименную ссылку.

Чтобы загрузить документ, нажмите на одноименную ссылку. Далее в окне, содержащем информацию о документе, будет предусмотрена возможность скачать выбранный документ для дальнейшего ознакомления.

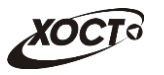

Описание операций по администрированию содержимого, отображаемого на стартовой странице, приведено в п. [4.6.](#page-60-0)

Для контроля за актуальным состоянием ПО «Регистр медицинских справок» предусмотрено ведение версионности. Данная информация отображается в правом нижнем углу на стартовой странице.

Правило формирования версии: **a.b-c.ddd**. Пояснения:

**a** - Версия LifeRay Portal.

**b** - Версия продуктивной сборки на стенде заказчика.

**с** - Версия тестовой сборки на стенде заказчика.

**ddd** - Версия тестовой сборки на стенде разработчика.

Значение  $c=0$  либо  $d=0$  означает факт утверждения вышестоящей версии сборки.

Чтобы **авторизоваться в системе**, введите логин и пароль в соответствующие поля. После ввода данных нажмите на кнопку

Если идентификационные данные введены неверно, то система выдаст предупреждающее сообщение: «Вы ввели неверные данные. Пожалуйста, попробуйте еще раз».

После успешного входа в систему автоматически откроется стартовая страница (модуль **Регистр медицинских справок**), представленная на рисунке [2.](#page-13-1) Чтобы перейти в модуль Регистр медицинских справок в процессе работы, нажмите на одноименную кнопку, расположенную на верхней (тёмной) панели.

Чтобы завершить сеанс работы, в любой момент в выпадающем списке в правой верхней части окна (системное меню) щелкните мышью на ссылку Выйти.

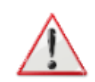

Внимание! Введенные данные, идентифицирующие учетную запись (логин и пароль) должны храниться втайне. Пользователь несет ответственность за неразглашение информации.

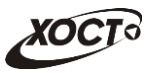

## <span id="page-13-0"></span>**4.2 ǪȍȌȍȕȐȍ ȘȍȋȐșȚȘȈ ȔȍȌȐȞȐȕșȒȐȝ șȗȘȈȊȖȒ**

Ведение регистра медицинских справок возможно только при наличии у пользователя роли «Супер Регистратор».

Чтобы перейти в модуль Регистр медицинских справок (см. рисунок [2\)](#page-13-1), нажмите на соответствующую кнопку, расположенную на верхней (тёмной) панели. В результате откроется одноименная страница, на которой будут отображаться следующие элементы:

- область поиска записей карт граждан (быстрый и расширенный тип поиска);
- раздел Карта гражданина (данные о гражданине);
- вкладки Результаты поиска (карты граждан в БД системы, удовлетворяющие заданным критериям поиска) и *Медицинские заключения* (список осмотров, исследований и медицинских заключений, отнесенных к соответствующему комплексу обследований);
- кнопки Отклонить заключение и Отклонить осмотр / исследование;
- информация о пользователе (ФИО, дата последнего входа в систему, проч.);
- информация об обследовании / комплексе обследований.

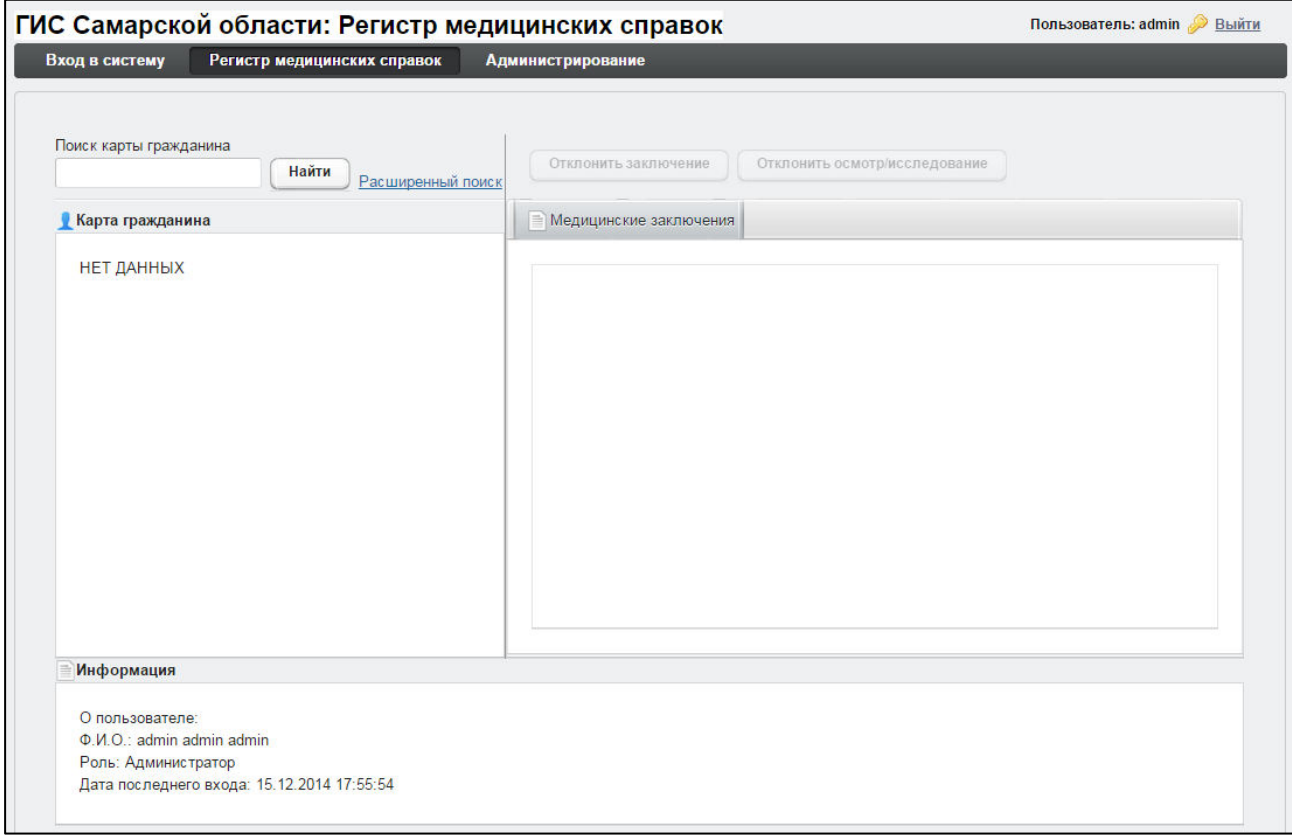

<span id="page-13-1"></span>Рисунок 2 – Стартовая страница ПО «Регистр медицинских справок. Модуль «Регистр **ȔȍȌȐȞȐȕșȒȐȝ șȗȘȈȊȖȒ»**

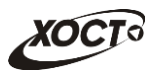

# <span id="page-14-0"></span>**4.2.1 ǶȉȡȈȧ ȐȕȜȖȘȔȈȞȐȧ**

В системе предусмотрены следующие операции:

#### 1) модуль **Регистр медицинских справок**:

- а) поиск карты (см. п. [4.2.2\)](#page-14-1);
- б) работа с картой гражданина (просмотр, создание, редактирование, удаление, печать; см. п. [4.2.3\)](#page-17-0);
- в) просмотр информации о комплексах обследований гражданина (см.  $n. 4.2.4$ ;
- г) отклонение ранее утвержденных осмотров / исследований (см. п. [4.2.5\)](#page-26-0);
- д) отклонение ранее сформированных медицинских заключений (см.  $\Pi. 4.2.6$ ;

#### 2) модуль **Администрирование**:

- а) работа со справочниками (см. п. [4.3\)](#page-27-0);
- б) просмотр журнала действий пользователей (см. п. [4.4\)](#page-52-0);
- в) формирование отчетности (см. п. [4.5\)](#page-55-0);
- г) настройка содержимого стартовой страницы системы (см. п. [4.6\)](#page-60-0).

### <span id="page-14-1"></span>**4.2.2 ǷȖȐșȒ ȒȈȘȚȣ ȋȘȈȎȌȈȕȐȕȈ**

#### <span id="page-14-2"></span>4.2.2.1 **Быстрый поиск**

Чтобы осуществить «быстрый» поиск карты гражданина, выполните следующие действия:

- 1) На стартовой странице системы (см. рисунок [2](#page-13-1)) в поле «Поиск карты гражданина» введите соответствующее значение для выбранного параметра поиска:
	- а) номер миграционной карты гражданина (только для мигрантов);
	- б) *фамилия, имя, отчество* гражданина;
	- в) номер бланка строгой отчетности (сертификата) в формате «c+Nº **бланка»**, например: *с0001*.

Чтобы отобразить все карты граждан, введите символ «%».

- 2) Нажмите на кнопку <u>Найти Ј</u>. В случае если в системе будет найдена конкретная *миграционная карта*, то будет автоматически открыта соответствующая электронная карта гражданина. В случае если в системе будет найдена одна или несколько записей ФИО, удовлетворяющих заданному критерию поиска, то на вкладке Результаты поиска отобразится список электронных карт граждан. В случае если в системе будет найден один или несколько бланков *строгой отчетности*, то на вкладке Результаты поиска отобразится список бланков граждан (вне зависимости от заключения комиссии).
- 3) Чтобы из вкладки Результаты поиска открыть электронную карту гражданина, дважды щелкните левой клавишей мыши на требуемую запись.

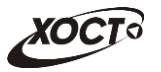

Чтобы выполнить сортировку записей таблицы по необходимым полям, щелкните мышью на соответствующий столбец. Для изменения порядка сортировки выполните данную процедуру ещё раз.

## <span id="page-15-0"></span>4.2.2.2 Расширенный поиск

Системой предусмотрена возможность отфильтровать карты граждан по следующим параметрам:

- фамилия;
- имя:
- отчество;
- дата рождения;
- серия документа, удостоверяющего личность;
- номер документа, удостоверяющего личность;
- дата выдачи документа, удостоверяющего личность;
- тип бланка строгой отчетности;
- серия бланка строгой отчетности;
- номер бланка строгой отчетности (диапазон задается в полях «Номер с», «Номер  $\text{no}$ » $)$ ;
- серия миграционной карты;
- номер миграционной карты;
- данные пациентов, проходивших обследование в ЛПУ администратора;
- данные пациентов, карты которых были созданы в ЛПУ администратора;
- данные пациентов без обследований психиатра и нарколога.

Чтобы осуществить расширенный поиск карты гражданина, выполните следующие действия:

- 1) На стартовой странице системы (см. рисунок [2](#page-13-1)) щелкните мышью на ссылку Расширенный поиск. Откроется окно Расширенный поиск карты гражданина, представленное на рисунке [3.](#page-16-0)
- 2) Выберите желаемый критерий поиска и перейдите на соответствующую вкладку:
	- а) *По ФИО и дате рождения*;
	- б) По документу, удостоверяющему личность;
	- в) По номеру бланка;
	- г) По миграционной карте;
	- д) *По ЛПУ*.

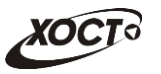

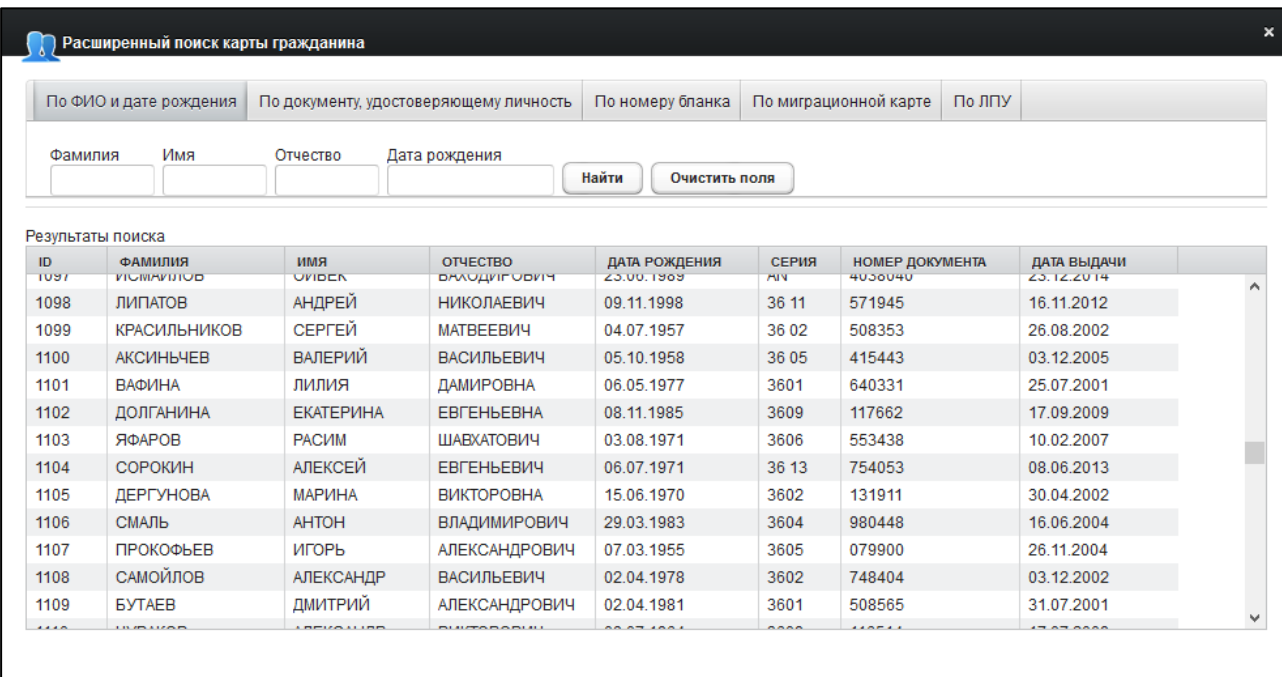

#### <span id="page-16-0"></span>Рисунок 3 – Расширенный поиск карты гражданина

### 3) Введите необходимые параметры поиска в соответствующих полях для фильтрации.

В системе предусмотрена возможность указать различные параметры поиска из вкладок «По ФИО и дате рождения» и «По документу, удостоверяющему личность» одновременно.

На вкладке «По номеру бланка» в полях *Номер с и Номер по* укажите как минимум 3 первых числа номера бланка. После этого будет предоставлена возможность выбрать данные из выпадающего списка.

На вкладке «По ЛПУ» поиск карт граждан осуществляется только при помощи κhoπok.

4) Нажмите на кнопку Найти В таблице отобразятся только попавшие в фильтр записи.

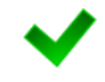

Чтобы выполнить сортировку записей таблицы по необходимым полям, щелкните мышью на соответствующий столбец. Для изменения порядка сортировки выполните данную процедуру ещё раз.

5) Чтобы открыть требуемую карту, дважды щелкните на неё левой кнопкой мыши.

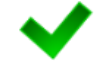

Чтобы очистить поля фильтрации, нажмите на кнопку Очистить поля

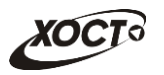

## <span id="page-17-0"></span>**4.2.3** Карта гражданина

### <span id="page-17-1"></span>**4.2.3.1 ǶȉȡȈȧ ȐȕȜȖȘȔȈȞȐȧ**

После осуществления поиска карты (см. п. [4.2.2](#page-14-1)) данные гражданина отображаются на стартовой странице (см. рисунок [2](#page-13-1)) в разделе Карта гражданина в следующем виде:

- $\Phi$ амилия, Имя, Отчество гражданина;
- Пол гражданина;
- Дата рождения;
- $Γ$ *ражданство*;
- Страна, из которой прибыл;
- Адрес проживания (выпадающий список):
	- o *ǴțȕȐȞȐȗȈȓȤȕȖȍ ȖȉȘȈȏȖȊȈȕȐȍ*;
	- o *ǵȈșȍȓȍȕȕȣȑ ȗțȕȒȚ*;
	- <sub>o</sub> Улица;
	- **o** Дом, корпус, квартира;
- Адрес регистрации (выпадающий список):
	- o *ǴțȕȐȞȐȗȈȓȤȕȖȍ ȖȉȘȈȏȖȊȈȕȐȍ*;
	- o *ǵȈșȍȓȍȕȕȣȑ ȗțȕȒȚ*;
	- <sub>o</sub> Улица:
	- ⊙ Дом, корпус, квартира;
	- Документ, удостоверяющий личность гражданина:
		- **o** *Tип* документа:
		- **o** *Серия* и *Номер* документа;
		- **o** Дата выдачи документа;
		- ⊙ Срок действия документа;
- Данные карты в БД системы (выпадающий список):
	- **o** Дата регистрации в БД;
	- ⊙ *Регистратор* (данные регистратора МО);
	- ⊙ *Учреждение*;
	- ⊙ Изменения внес (данные пользователя, изменившего карту);
	- o *ǬȈȚȈ ȗȖșȓȍȌȕȍȋȖ ȐȏȔȍȕȍȕȐȧ Ȋ ǩǬ*.

### <span id="page-17-2"></span>**4.2.3.2 ǹȖȏȌȈȕȐȍ ȒȈȘȚȣ ȋȘȈȎȌȈȕȐȕȈ**

Чтобы создать карту гражданина, выполните следующие действия:

- 1) Убедитесь, что карта гражданина отсутствует в системе. Для этого осуществите поиск в БД (см. п. [4.2.2\)](#page-14-1).
- 2) На стартовой странице модуля **Регистр медицинских справок** (см. рисунок [2\)](#page-13-1) щелкните мышью на поле Карта гражданина
- 3) В выпадающем списке выберите пункт В Создать карту... В результате откроется форма ввода данных гражданина, представленная на рисунке [4.](#page-18-0) Чтобы отменить ввод данных, нажмите на кнопку <sup>отмена</sup> в любой момент.

<span id="page-18-1"></span>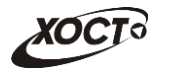

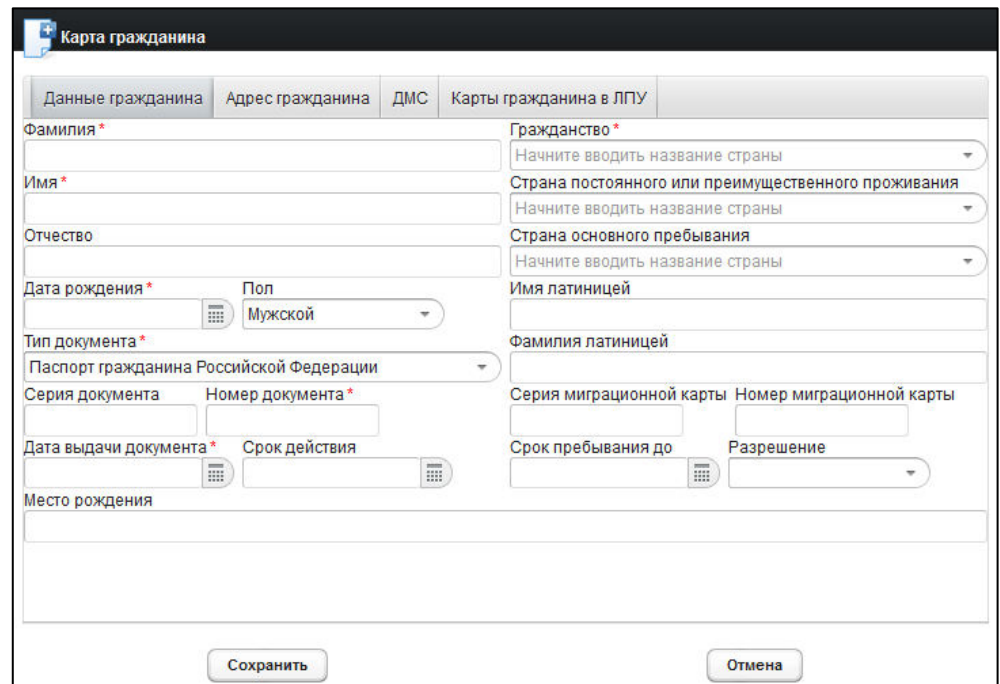

<span id="page-18-0"></span>Рисунок 4 - Карта гражданина. Данные гражданина

- 4) На вкладке Данные гражданина (см. рисунок [4](#page-18-0)) заполните следующие поля:
	- а) *Фамилия*;
	- б) *Имя*;
	- в) *Отчество*:
	- г) Дата рождения (введите дату вручную или выберите её в поле типа «календарь»);
	- д) *Пол* (выберите необходимое значение из выпадающего списка);
	- е) *Тип документа* (выберите необходимое значение из выпадающего списка);
	- ж) Серия документа;
	- з) Номер документа;
	- и) Дата выдачи документа (введите дату вручную или выберите её в поле типа «календарь»);
	- к) *Срок действия* (введите дату вручную или выберите её в поле типа «календарь»);
	- л) *Гражданство* (введите соответствующее название страны; в процессе ввода предусмотрена возможность выбрать страну из выпадающего списка);
	- м) Страна постоянного или преимущественного проживания (введите соответствующее название страны; в процессе ввода предусмотрена возможность выбрать страну из выпадающего списка). При первоначальном вводе гражданства данное поле заполняется автоматически;
	- н) *Страна основного пребывания* (введите соответствующее название страны; в процессе ввода предусмотрена возможность выбрать страну из выпадающего списка);
	- о) Имя латиницей;

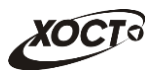

- п) Фамилия латиницей;
- **р)** Серия миграционной карты;
- с) Номер миграционной карты;
- т) *Срок пребывания до* (введите дату вручную или выберите её в поле типа «календарь»);
- у) *Разрешение* (выберите необходимое значение из выпадающего списка);
- ф) *Место рождения*;

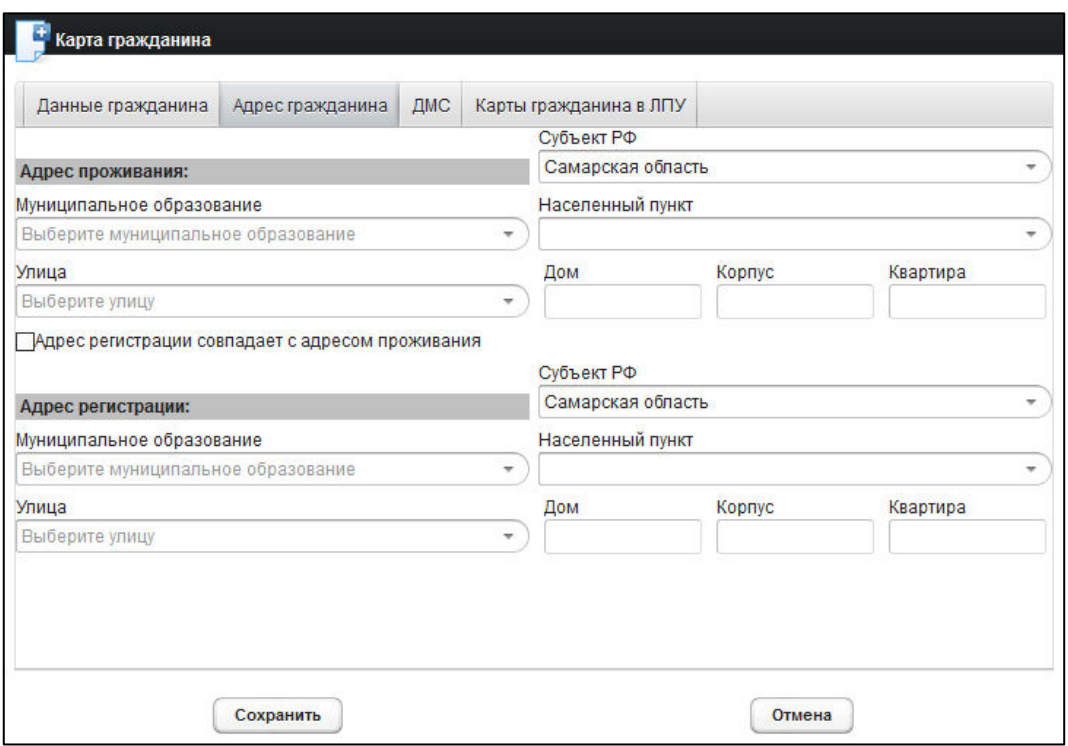

<span id="page-19-0"></span>Рисунок 5 – Карта гражданина. Адрес гражданина

- 5) На вкладке **Адрес гражданина** (см. рисунок [5](#page-19-0)) заполните следующие поля:
	- а) **Адрес проживания:** 
		- I) *Субъект РФ* (введите название; в процессе ввода предусмотрена возможность выбрать субъект РФ из выпадающего списка);
		- II) *Муниципальное* образование (введите название; в процессе ввода предусмотрена возможность выбрать муниципальное образование из выпадающего списка);
		- III) *Населенный пункт* (введите название; в процессе ввода предусмотрена возможность выбрать населенный пункт из выпадающего списка);
		- IV) *Улица* (введите название; для Самарской области в процессе ввода предусмотрена возможность выбрать улицу из выпадающего списка);
		- V) Дом;
		- VI) *Kopnyc*;
		- VII) *Квартира*.

При совпадении адреса регистрации с адресом проживания поставьте галочку в<br>соответствующем поле. Данные адреса регистрации будут заполнены соответствующем поле. Данные адреса регистрации будут соответствующимми данными из адреса проживания.

### ȉд **ǨȌȘȍș ȘȍȋȐșȚȘȈȞȐȐ**:

- I) *Субъект РФ*;
- II) *ǴțȕȐȞȐȗȈȓȤȕȖȍ ȖȉȘȈȏȖȊȈȕȐȍ*;
- III) *ǵȈșȍȓȍȕȕȣȑ ȗțȕȒȚ*;
- IV) *Улица*;
- V)  $\Box$  *DOM*;
- VI) *Kopnyc*;
- VII) *Квартира*.

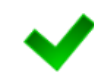

Красная звездочка - признак обязательного для заполнения поля. В зависимости от вида медицинского комплекса может потребоваться ввод данных в поля, ранее необязательные для заполнения.

- <span id="page-20-0"></span>6) На вкладке **ДМС** (см. рисунок [6](#page-21-2)) заполните следующие поля:
	- а) *Тип документа* (выберите необходимое значение в выпадающем списке):
		- I) *ǬȖȋȖȊȖȘ*;
		- II) *ǷȖȓȐș*;
	- б) Номер документа;
	- в) ОГРН страховщика;
	- г) ЛПУ (введите наименование МО; в процессе ввода предусмотрена возможность выбрать значение из выпадающего списка);
	- д) Дата начала и Дата окончания действия договора;
- 7) Чтобы сохранить данные, нажмите на кнопку <sup>Сохранить</sup> После проведения форматно-логического контроля введенной информации будет создана новая карта гражданина, после чего она станет доступна для дальнейшей работы.

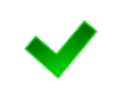

Вкладка Карты гражданина в ЛПУ будет содержать в себе информацию о возможных картах гражданина в ЛПУ**,** полученных от региональных медицинских ИС в результате информационного взаимодействия по идентификатору **MPI** (индекс пациента в региональной интеграционной шине).

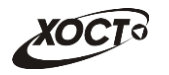

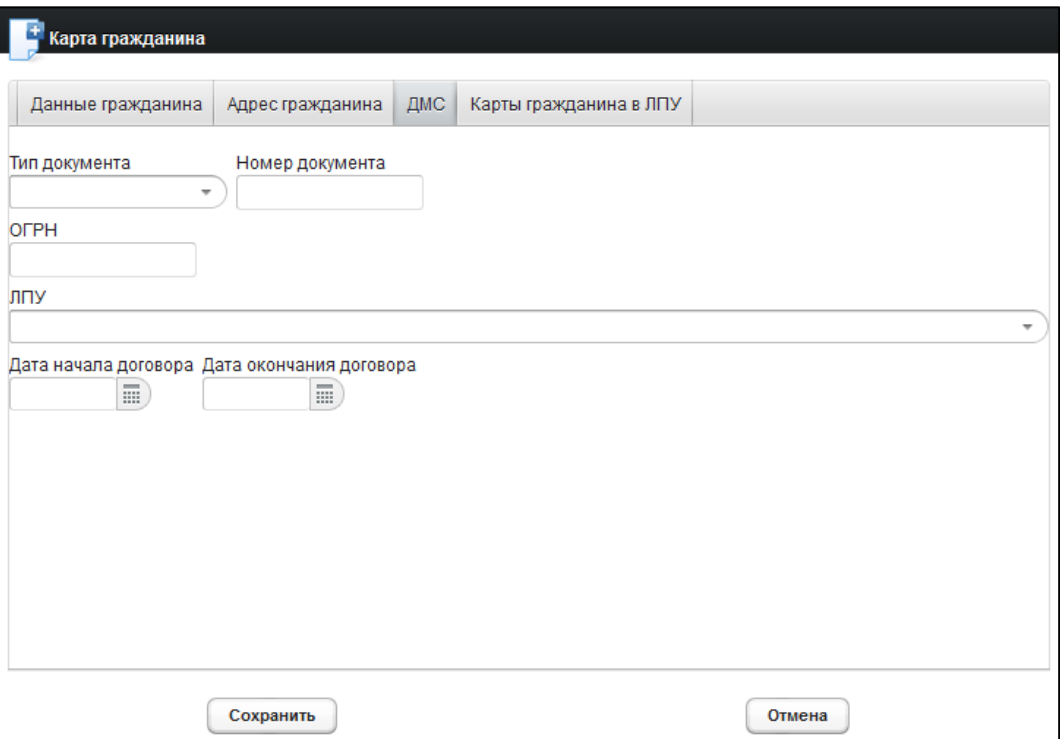

<span id="page-21-2"></span>Рисунок 6 – Карта гражданина. ДМС

### <span id="page-21-0"></span>**4.2.3.3 ǸȍȌȈȒȚȐȘȖȊȈȕȐȍ ȒȈȘȚȣ ȋȘȈȎȌȈȕȐȕȈ**

Чтобы изменить существующую карту гражданина, выполните следующие действия:

- 1) Осуществите поиск карты гражданина (см. п. [4.2.2\)](#page-14-1).
- 2) Щелкните мышью на поле <u>Д</u> Карта гражданина

- 3) В выпадающем списке выберите пункт  $\boxed{2}$  Редактировать карту... В результате откроется форма ввода данных гражданина (вкладка Данные гражданина), представленная на рисунке [4](#page-18-0). Чтобы отменить ввод данных, нажмите на кнопку Отмена в любой момент.
- 4) Отредактируйте данные карты гражданина. Процедура редактирования идентична процедуре создания новой карты, описание операций см. в п.  $4.2.3.2$ , ш. [0](#page-18-1)[-6\).](#page-20-0)
- 5) Чтобы сохранить данные, нажмите на кнопку  $\frac{\text{Cox}_{\text{D}}}{\text{Cox}_{\text{D}}}$ . После проведения форматно-логического контроля введенной информации выбранная карта гражданина будет изменена, после чего она станет доступна для дальнейшей работы.

### <span id="page-21-1"></span>**4.2.3.4 ǻȌȈȓȍȕȐȍ ȒȈȘȚȣ ȋȘȈȎȌȈȕȐȕȈ**

Чтобы удалить карту гражданина, выполните следующие действия:

- 1) Осуществите поиск карты гражданина (см. п. [4.2.2\)](#page-14-1).
- 2) Щелкните мышью на поле <u>Де Карта гражданина</u>
- 3) В выпадающем списке выберите пункт  $\boxed{3}$  Удалить карту...). В результате данной операции автоматически появится форма подтверждения удаления текущей

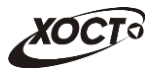

карты гражданина. Для согласия нажмите на кнопку Да , а для отказа – на кнопку <sup>Нет</sup> соответственно.

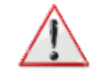

Внимание! Отсутствует возможность удалить карту гражданина при наличии у него хотя бы одного медицинского комплекса обследований.

### <span id="page-22-0"></span>4.2.3.5 Печать карты гражданина

Чтобы распечатать электронную карту гражданина, выполните следующие действия:

- 1) Осуществите поиск карты гражданина (см. п. [4.2.2\)](#page-14-1).
- 2) Щелкните мышью на поле <u>Де Карта гражданина</u>
- 3) В выпадающем списке выберите пункт  $\left[\begin{array}{c|c} A & B & C \end{array}\right]$ . В результате данной операции будет сформирована, загружена в Интернет-браузер и автоматически открыта (во всплывающем окне) карта гражданина в формате «\*.pdf», пример которой представлен на рисунке [7.](#page-23-1)
- 4) Чтобы непосредственно распечатать карту гражданина, выполните следующие действия:
	- а) Убедитесь, что принтер подключен к рабочему месту и исправно функционирует.
	- б) Выберите способ печати:
		- I) **Способ 1.** Нажмите на клавиатуре сочетание клавиш Ctrl+P (в браузере откроется соответствующее окно для печати карты);
		- II) **Способ 2.** Посредством Интернет-браузера сохраните загруженный документ в системный каталог персонального компьютера (печать с использованием специализированного ПО);
	- в) Укажите требуемые параметры для печати (при необходимости), после чего нажмите на кнопку Печать.

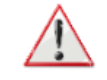

Внимание! Для корректной загрузки печатной формы карты гражданина в браузере у пользователя должны быть разрешены всплывающие окна для сайта системы.

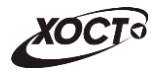

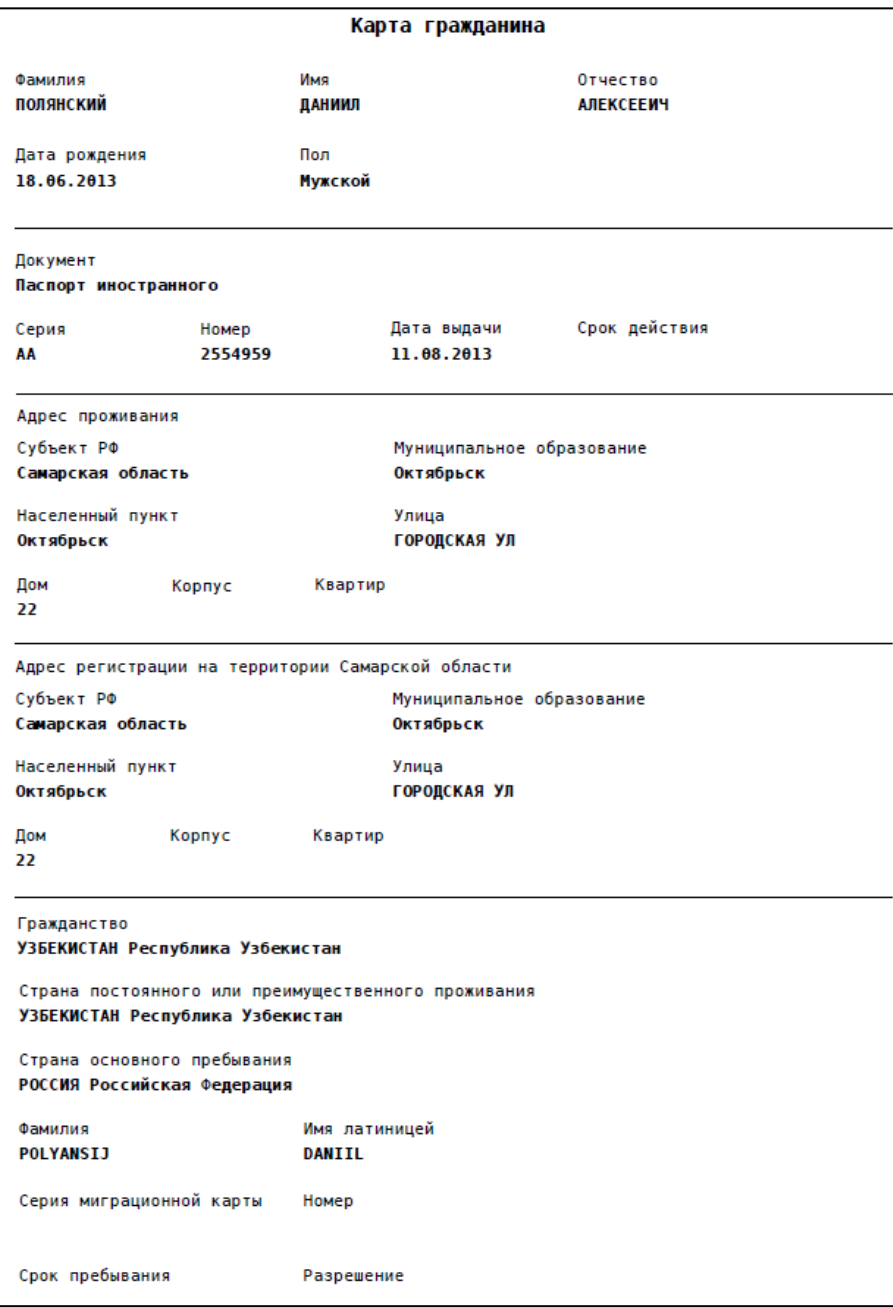

<span id="page-23-1"></span>Рисунок 7 – Карта гражданина. Печатная форма

### <span id="page-23-0"></span>4.2.4 Комплексы обследований

В системе в настоящий момент предусмотрено прохождение гражданами следующих комплексов обследований:

- комплексы обследований мигранта:
	- **o** СПИД (ВИЧ-инфекция);
	- o туберкулез;
	- o инфекции;
	- **o** наркомания;
- комплексы обследований ГИБДД:
	- o **осмотры + исследования;**
	- осмотры (без исследований);

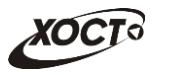

направление на МСЭ.

Чтобы отобразить информацию о комплексах обследований гражданина, осуществите поиск карты гражданина (см. п. [4.2.2\)](#page-14-1).

Структура данных для комплексов обследований (вкладка *Медицинские заключения*, рисунок [8](#page-24-0)) выполнена в виде иерархического дерева. Элементы комплекса обследований – это осмотры и исследования, содержащие в себе перечни мероприятий, необходимых для прохождения гражданином в мед. учреждении. Каждый элемент дерева можно развернуть для просмотра подпунктов (если такие существуют), а также свернуть, чтобы их скрыть.

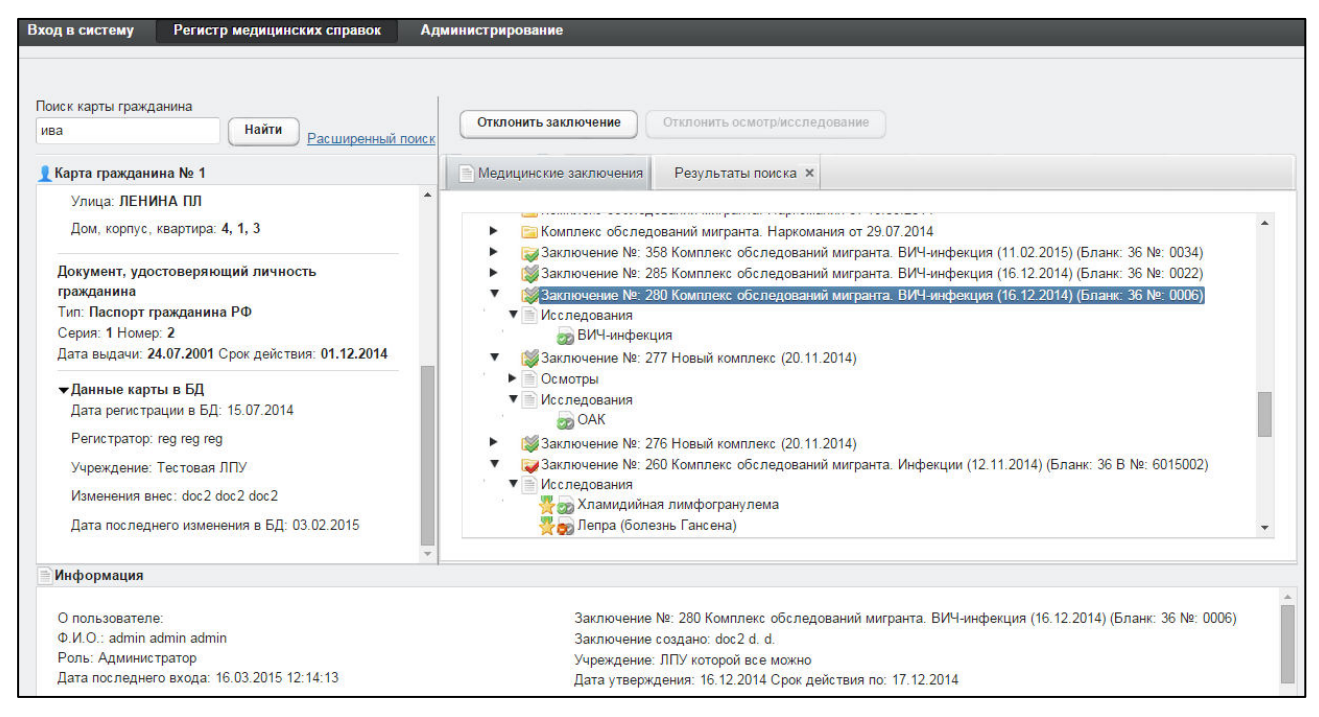

Рисунок 8 - Медицинские заключения

<span id="page-24-0"></span>В системе предусмотрена возможность работы с формой направления по установленной форме, ранее назначенной для какого-либо комплекса обследований.

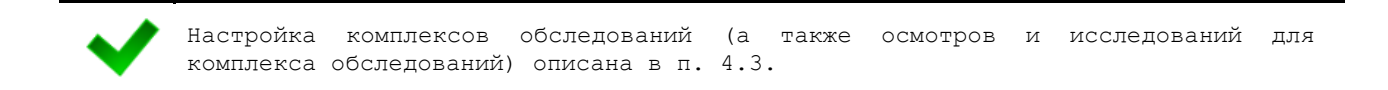

Чтобы отобразить сведения о каком-либо комплексе обследований, щелкните мышью на соответствующий родительский элемент списка. На панели **Информация** появятся данные о медицинском заключении (в зависимости от состояния на текущий момент времени):

- наименование медицинского комплекса:
- номер и описание заключения;
- пользователь, создавший заключение;
- учреждение, в котором создано заключение;
- дата утверждения заключения, срок действия;
- примечание.

Чтобы отобразить сведения о каком-либо осмотре или исследовании, щелкните мышью на соответствующий дочерний элемент списка. На панели Информация появятся следующие данные об обследовании:

- название обследования;
- ФИО специалиста;
- дата обследования;
- результат;
- бланк строгой отчетности / сертификат (при наличии).

В таблице [3](#page-25-0) приведены пояснения к иконкам для иерархического дерева комплексов обследований гражданина.

<span id="page-25-0"></span>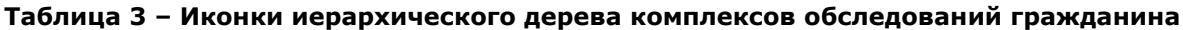

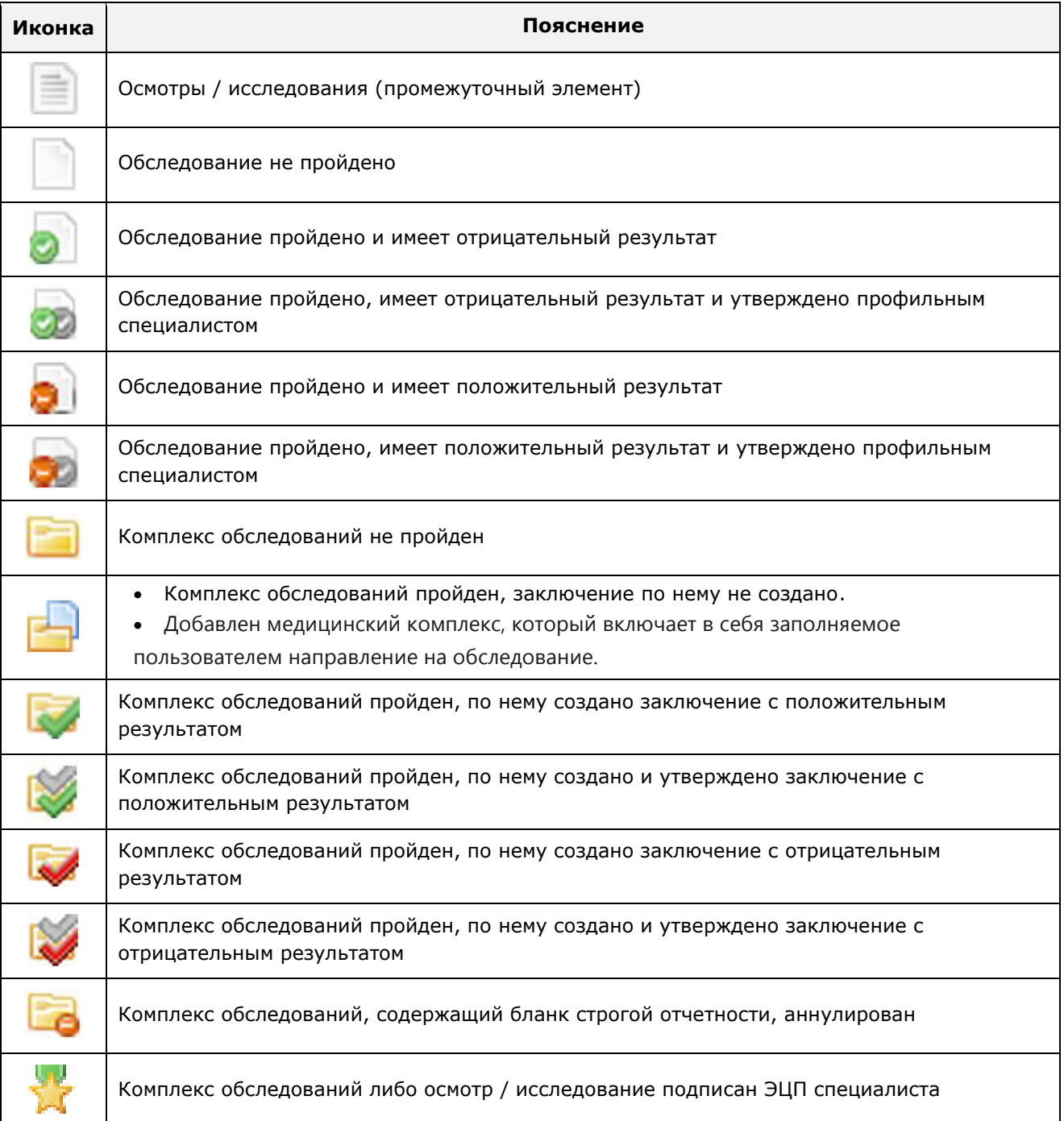

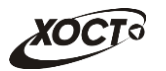

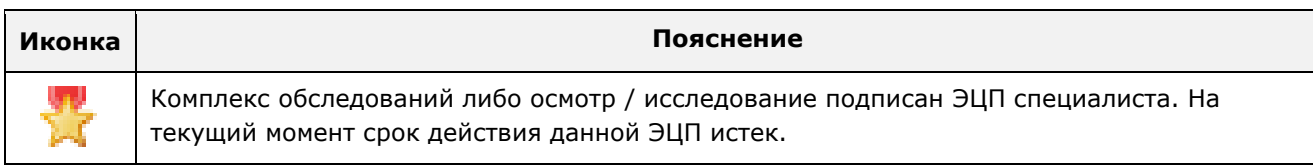

## <span id="page-26-0"></span>**4.2.5 ǶȚȒȓȖȕȍȕȐȍ țȚȊȍȘȎȌȍȕȕȣȝ ȖșȔȖȚȘȖȊ к ȐșșȓȍȌȖȊȈȕȐȑ**

Чтобы отклонить существующий осмотр / исследование, выполните следующие действия:

- 1) Осуществите поиск карты гражданина (см. п. [4.2.2\)](#page-14-1).
- 2) На вкладке *Медицинские заключения* (см. рисунок [8](#page-24-0)) выберите необходимое заключение комплекса обследований.
- 3) Нажмите на кнопку <sup>Отклонить осмотр/исследование</sup> . В результате данной операции автоматически появится форма подтверждения снятия утверждения с осмотра / исследования. Для согласия нажмите на кнопку  $\frac{\mathbb{A}^a}{\mathbb{A}^a}$ , а для отказа – на кнопку Her

соответственно.

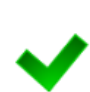

Отклонить осмотр/исследование Кнопка Симинивосмогрисследование может быть неактивна по следующим причинам: — для выбранного осмотра / исследования отсутствует утверждение профильного специалиста; — для комплекса обследования выбранного осмотра / исследования присутствует<br>медицинское заключение председателя комиссии (процедура отклонения медицинское заключение председателя медицинского заключения описана в п. [4.2.6\)](#page-26-1).

# <span id="page-26-1"></span>**4.2.6 ǶȚȒȓȖȕȍȕȐȍ ȔȍȌȐȞȐȕșȒȐȝ ȏȈȒȓȦȟȍȕȐȑ**

Чтобы отклонить существующее медицинское заключение на комплекс обследований, выполните следующие действия:

- 1) Осуществите поиск карты гражданина (см. п. [4.2.2\)](#page-14-1).
- 2) На вкладке *Медицинские заключения* (см. рисунок [8](#page-24-0)) щелкните мышью на запись необходимого комплекса обследований с существующим заключением.
- 3) Нажмите на кнопку <sup>Сотклонить заключение</sup> . В результате данной операции автоматически появится форма подтверждения снятия утверждения с заключения. Для согласия нажмите на кнопку  $\Box$ я, а для отказа – на кнопку Нет соответственно.

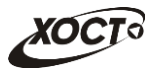

## <span id="page-27-0"></span>**4.3 ǹȗȐșȖȒ șȗȘȈȊȖȟȕȐȒȖȊ**

Ведение списка справочников возможно только при наличии у пользователя роли «Администратор».

### <span id="page-27-1"></span>**4.3.1 ǶȉȡȐȍ șȊȍȌȍȕȐȧ**

Администратор имеет возможность просматривать все справочники, редактировать, а также добавлять / удалять / просматривать элементы внутренних справочников ПО. Интерфейс вкладки Список справочников (модуль Администрирование) представлен на рисунке [9.](#page-27-2)

Описание справочников, доступных для администрирования в ПО «Регистр медицинских справок», приведено в таблице [4.](#page-27-3)

| <b>elcome</b><br>Регистр медицинских справок | Администрирование                                |                             |                                                                                                    |  |
|----------------------------------------------|--------------------------------------------------|-----------------------------|----------------------------------------------------------------------------------------------------|--|
|                                              |                                                  |                             |                                                                                                    |  |
|                                              |                                                  |                             |                                                                                                    |  |
| Список справочников                          | Журнал<br> ≘) Отчеты                             |                             |                                                                                                    |  |
| Перейти к справочнику                        |                                                  |                             |                                                                                                    |  |
| ИМЯ ТАБЛИЦЫ В БД                             | <b>НАИМЕНОВАНИЕ</b>                              | <b>ИСТОЧНИК</b>             | <b>КРАТКОЕ ОПИСАНИЕ</b>                                                                                        |  |
| <b>COUNTRY</b>                               | Справочник стран                                 | НСИ ТФОМС Самарской области | Справочник стран                                                                                               |  |
| <b>MDS166</b>                                | Классификатор услуг                              | НСИ Федерального реестра    | Классификатор работ (услуг) при лицензировании медицинской деятельности (ПМУ)                                  |  |
| OP_LICENCE                                   | Справочник лицензий                              | Внутренняя НСИ Системы      | Справочник лицензий ЛПУ                                                                                        |  |
| <b>ORGANIZATION</b>                          | Справочник ЛПУ                                   | НСИ областного реестра      | Содержит перечень ЛПУ Самарской области                                                                        |  |
| <b>PML208</b>                                | Лицензируемые услуги                             | НСИ Федерального реестра    | Перечень работ (услуг), составляющих медицинскую деятельность, к которым предъявляются лицензионные требования |  |
| <b>PRP365</b>                                | ОКПДТР                                           | НСИ Федерального реестра    | Общероссийский классификатор профессий рабочих, должностей служащих и тарифных разрядов                        |  |
| REF_ADMIN_REFERENCES                         | Справочники системы                              | Внутренняя НСИ Системы      | Содержит перечень справочников системы                                                                         |  |
| REF_BLANK_ANNUL_STATUS                       | Справочник причин аннулирования бланка           | Внутренняя НСИ Системы      | Содержит перечень причин аннулирования бланка                                                                  |  |
| REF_BLANK_TYPE                               | Справочник типов медицинских бланков             | Внутренняя НСИ Системы      | Содержит перечень типов медицинских бланков                                                                    |  |
| <b>REF_COMPLEX_TYPE</b>                      | Справочник видов медицинских освидетельствований | Внутренняя НСИ Системы      | Содержит перечень видов медицинских освидетельствований                                                        |  |
| REF_DOCUMENTTYPE                             | Типы документов                                  | НСИ ТФОМС Самарской области | Типы документов удостоверяющих личность                                                                        |  |
| <b>REF EXAMINATION TYPES</b>                 | Шаблоны медицинских комплексов                   | Внутренняя НСИ Системы      | Содержит список шаблонов медицинских комплексов и их настройку                                                 |  |
| REF_FORMS                                    | Справочник форм для направлений                  | Внутренняя НСИ Системы      | Содержит список возможных форм для направлнеия                                                                 |  |
| <b>REF_MKB</b>                               | Справочник кодов МКБ                             | НСИ областного реестра      | Содержит перечень кодов МКБ                                                                                    |  |
| <b>REF_MSE_EDUCATION</b>                     | МСЭ_образование                                  | Внутренняя НСИ Системы      | МСЭ_образование                                                                                                |  |

<span id="page-27-3"></span><span id="page-27-2"></span>Рисунок 9 - Модуль «Администрирование». Список справочников

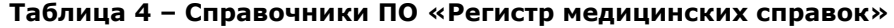

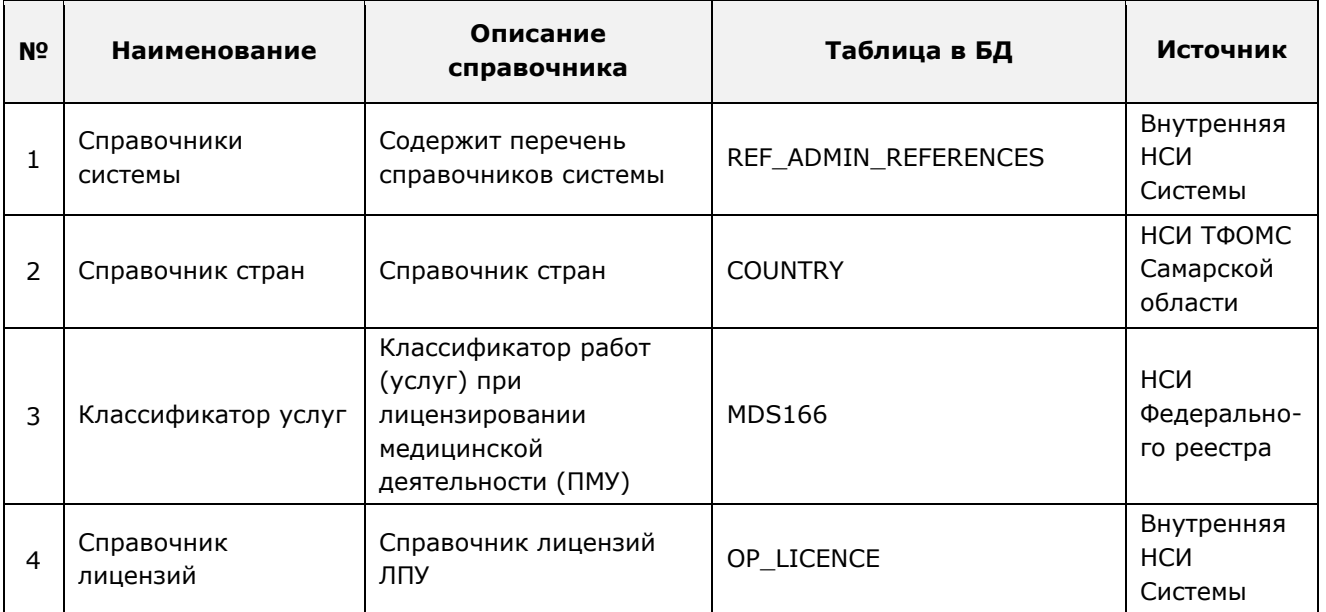

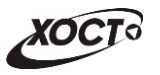

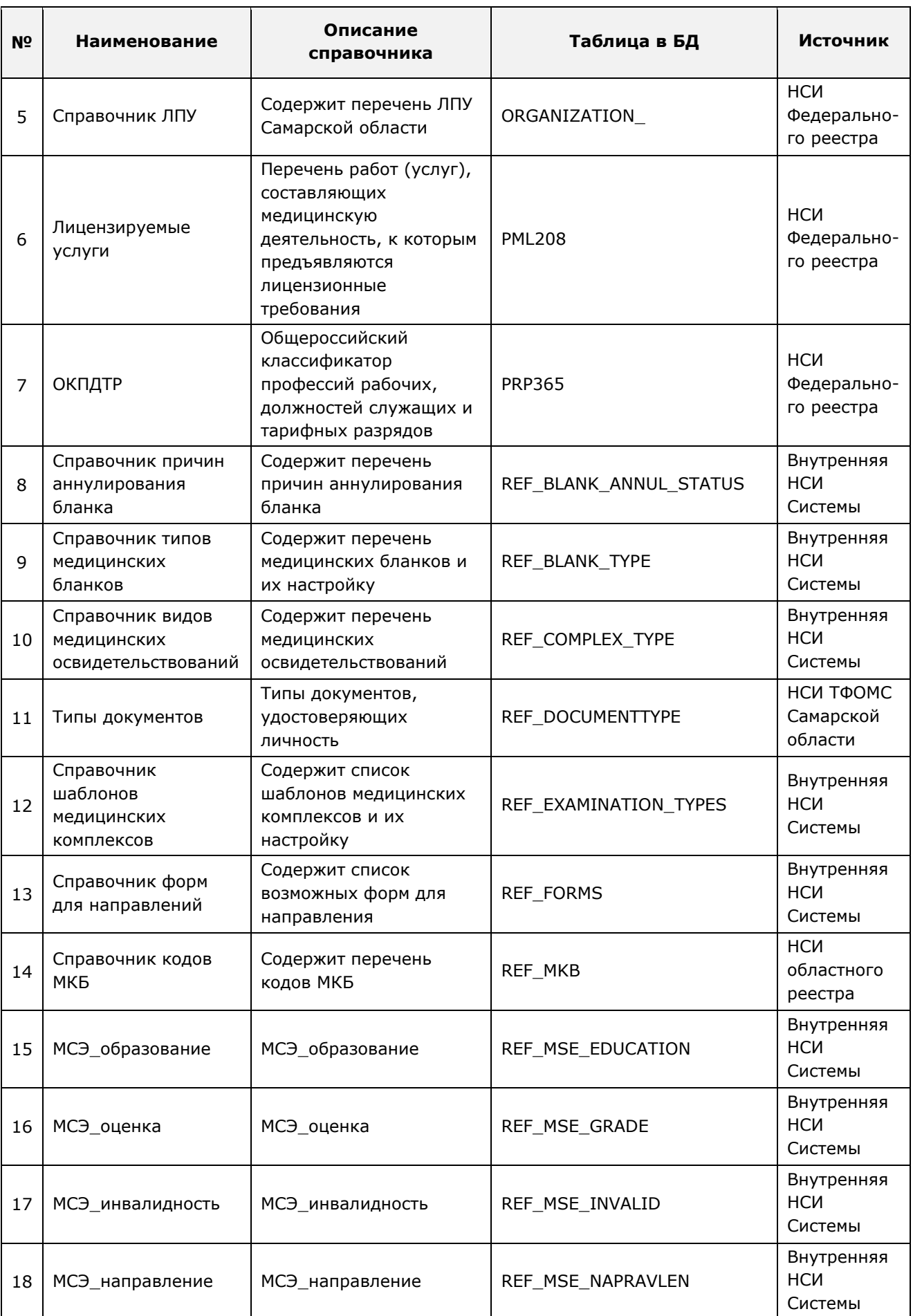

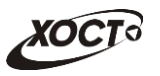

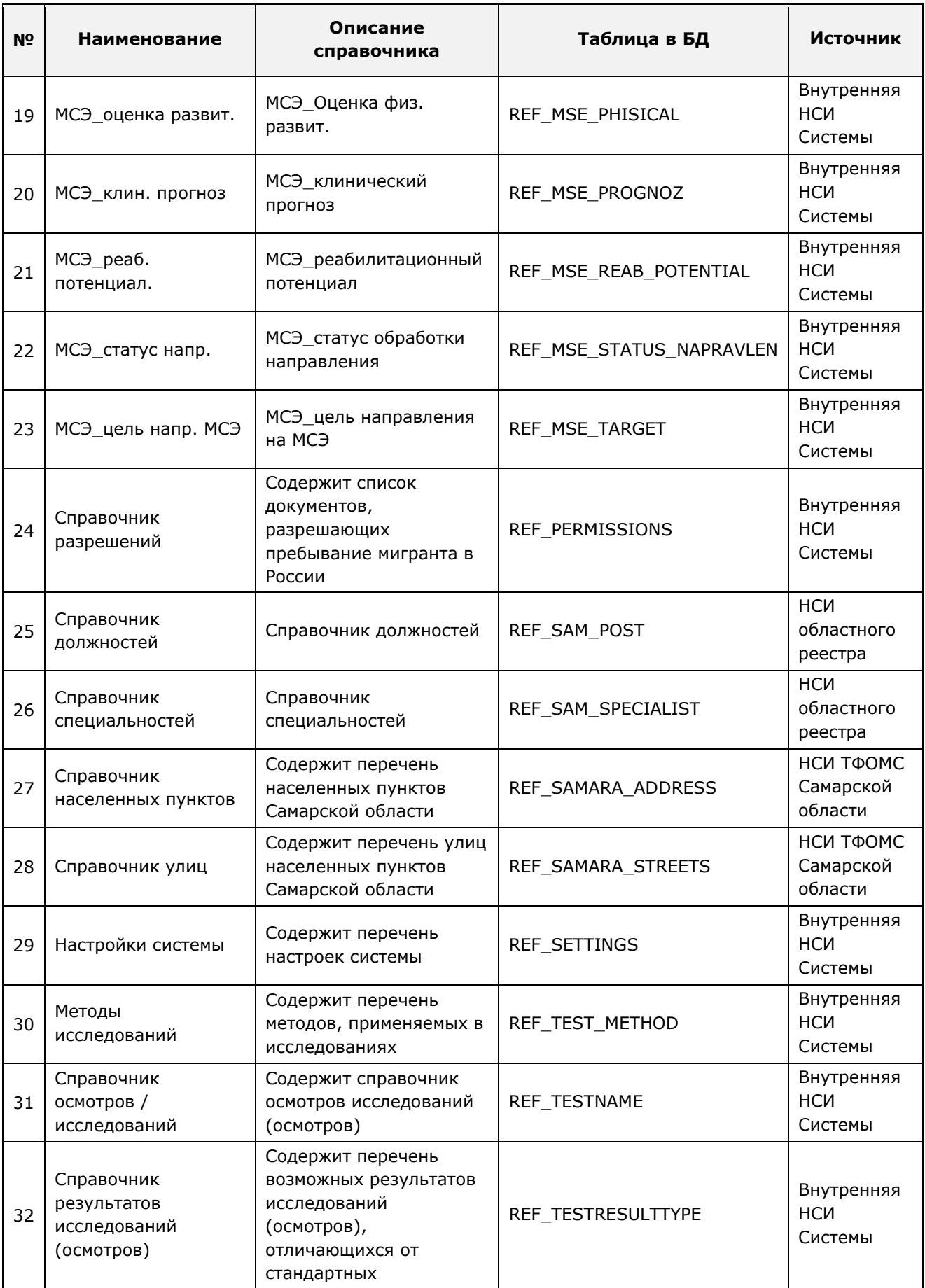

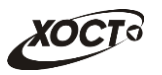

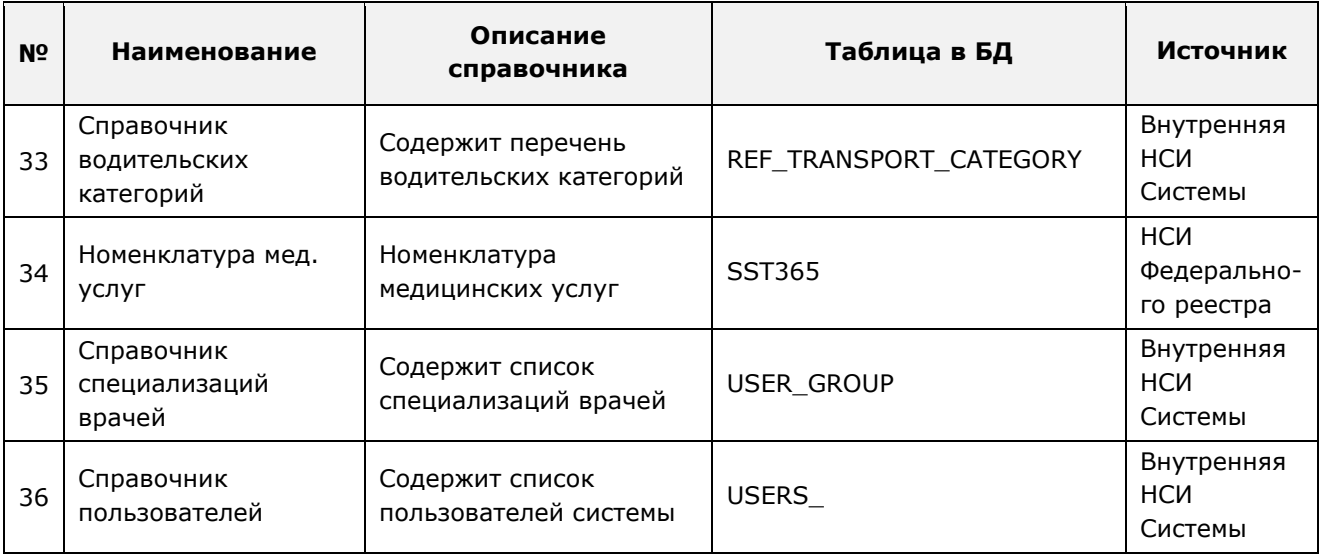

## <span id="page-30-0"></span>**4.3.2 ǷȘȐȕȞȐȗȣ ȘȈȉȖȚȣ șȖ șȗȘȈȊȖȟȕȐȒȈȔȐ**

Чтобы перейти к конкретному справочнику, выберите его из списка, после чего нажмите на кнопку <sup>Перейти к справочнику</sup> (либо дважды щелкните на него левой клавишей мыши). В результате указанный справочник будет открыт в отдельной одноименной вкладке (см. рисунок [10\)](#page-30-1).

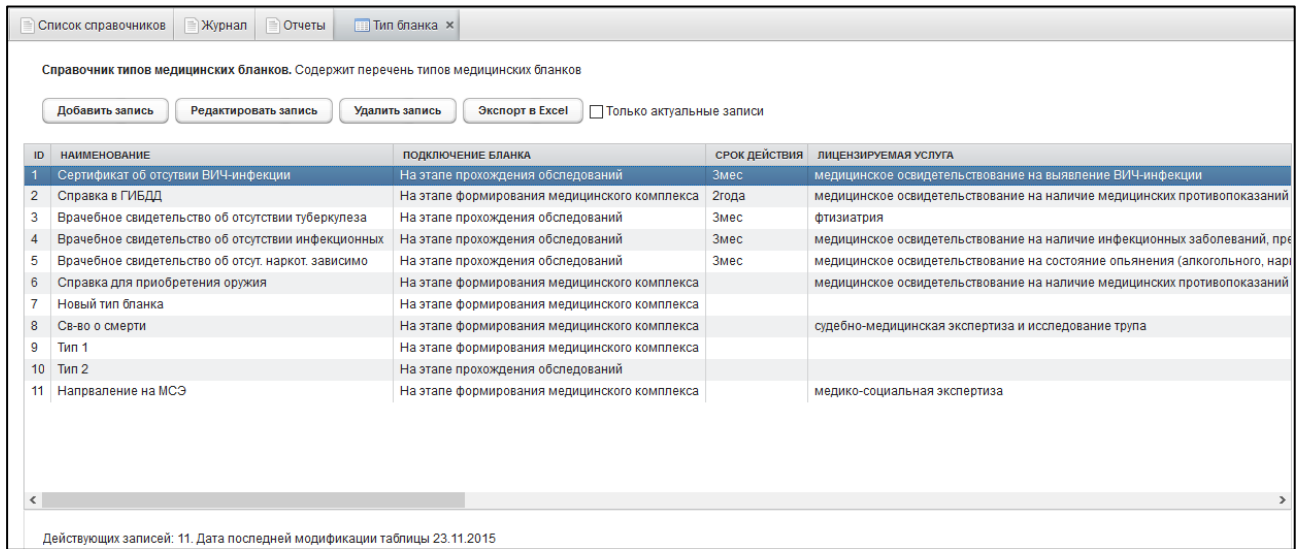

#### <span id="page-30-1"></span>Рисунок 10 - Просмотр справочника

Ниже приведены типовые операции, выполнение которых возможно в основном только для справочников, источником сведений которых является внутренняя НСИ. Работа со справочниками, данные которых берутся из иных источников, ведется путем их централизованного (см. п. [4.3.3.1](#page-32-4)) либо децентрализованного обновления (применение кнопки <sup>Обновить</sup> либо <sup>3агрузить из файла</sup> для конкретного справочника).

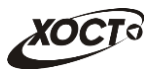

### **4.3.2.1 ǬȖȉȈȊȓȍȕȐȍ ȏȈȗȐșȐ**

<span id="page-31-0"></span>Чтобы добавить элемент справочника (при наличии), выполните следующие действия:

1) Нажмите на кнопку <sup>(добавить запись</sup>). В результате откроется окно добавления записи в таблицу справочника, как представлено на рисунке [11.](#page-31-2) Чтобы отменить ввод данных, нажмите на кнопку <sup>Отмена</sup>

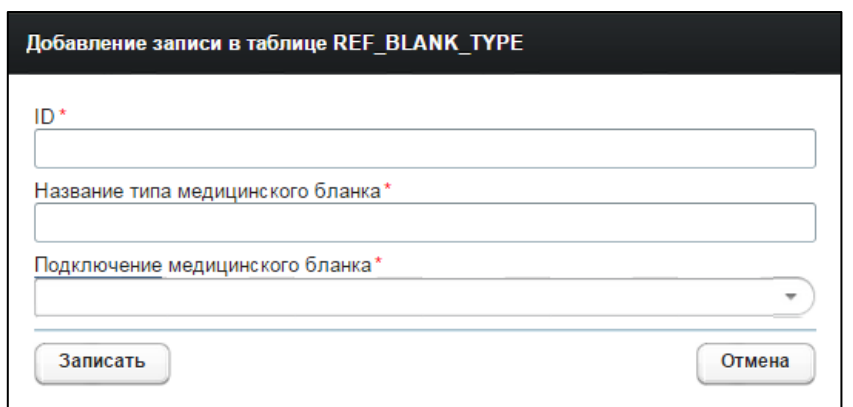

<span id="page-31-2"></span>Рисунок 11 - Добавление элемента в справочник

2) Заполните необходимые поля.

3) Чтобы сохранить введенные данные, нажмите на кнопку <sup>3 алисать</sup>

#### <span id="page-31-1"></span>**4.3.2.2 ǸȍȌȈȒȚȐȘȖȊȈȕȐȍ ȏȈȗȐșȐ**

Чтобы изменить элемент справочника (при наличии), выполните следующие действия:

- 1) Щелчком мыши выберите запись справочника, нуждающуюся в изменении.
- 2) Нажмите на кнопку <sup>Редактировать запись</sup> В результате откроется окно редактирования записи в таблице справочника, как представлено на рисунке [12](#page-31-3). Чтобы отменить ввод данных, нажмите на кнопку <sup>Отмена</sup>

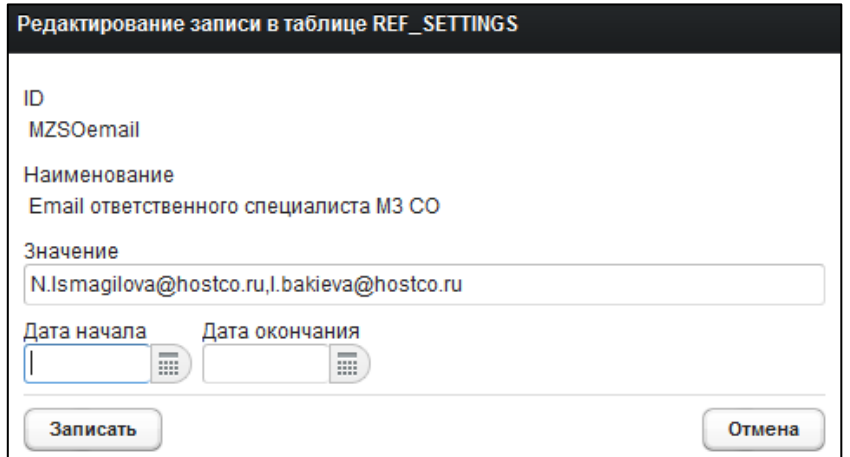

<span id="page-31-3"></span>Рисунок 12 - Редактирование элемента справочника

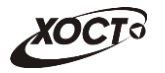

- 3) Заполните необходимые поля.
- 4) Чтобы сохранить введенные данные, нажмите на кнопку <sup>3аписать</sup>

### <span id="page-32-0"></span>**4.3.2.3 ǻȌȈȓȍȕȐȍ ȏȈȗȐșȐ**

Чтобы удалить запись справочника, выполните следующие действия:

- 1) Щелчком мыши выберите запись справочника, нуждающуюся в удалении.
- 2) Нажмите на кнопку <sup>Удалить запись</sup> . В результате данной операции автоматически появится форма подтверждения удаления записи из таблицы справочника. Для согласия нажмите на кнопку  $\frac{\Box a}{\Box}$ , а для отказа – на кнопку Нет соответственно.

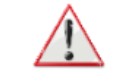

Внимание! Отсутствует возможность удалить запись справочника, если она уже каким-либо образом задействована в системе.

### <span id="page-32-1"></span>**4.3.2.4 ȅȒșȗȖȘȚ Ȋ Excel**

Чтобы выгрузить данные справочника в формат электронных таблиц Excel, нажмите на кнопку <sup>з «слорт в Ехсе!</sup>, В результате данной операции будет сформирован и загружен в браузер файл отчета в формате \*.xls, открыть который возможно в ПО MS Office Excel.

### <span id="page-32-2"></span>**4.3.2.5 ǶȚȖȉȘȈȎȍȕȐȍ ȈȒȚțȈȓȤȕȣȝ ȏȈȗȐșȍȑ**

При необходимости просмотра *только актуальных записей* выбранного справочника, поставьте галочку в поле «Только актуальные записи».

### <span id="page-32-3"></span>**4.3.3 ǶșȖȉȍȕȕȖșȚȐ ȘȈȉȖȚȣ ș ȖȚȌȍȓȤȕȣȔȐ șȗȘȈȊȖȟȕȐȒȈȔȐ**

### <span id="page-32-4"></span>**4.3.3.1 ǹȗȘȈȊȖȟȕȐȒȐ șȐșȚȍȔȣ**

Интерфейс формы администрирования справочника представлен на рисунке [13.](#page-32-5)

| Список справочников                                                                                                    | Журнал<br><b>Отчеты</b> | <b>ЕН Справочники ×</b>                   |                             |                                                          |                                  |                     |        |  |  |  |
|----------------------------------------------------------------------------------------------------|-------------------------|-------------------------------------------|-----------------------------|----------------------------------------------------------|----------------------------------|---------------------|--------|--|--|--|
| Справочники системы. Содержит перечень справочников системы<br>Обновить НСИ ТФОМС Самары<br>Обновить федеральную НСИ<br>Редактировать запись |                         |                                           |                             |                                                          |                                  |                     |        |  |  |  |
| ID.                                                                                                    |                         | КРАТКОЕ НАЗВАН НАИМЕНОВАНИЕ               | <b>ИСТОЧНИК</b>             | <b>ОПИСАНИЕ</b>                                          | ОТНОСИТСЯ К                      | НАЗВ. ДЛЯ ПРОСМОТРА |        |  |  |  |
| <b>COUNTRY</b>                                                                                                    | Страны                  | Справочник стран                          | НСИ ТФОМС Самарской области | Справочник стран                                         |                                  |                     | $\sim$ |  |  |  |
| LIC_SERVICE                                                                                                    | Услуги                  | Справочник услуг                          | НСИ ТФОМС Самарской области | Справочник услуг ЛПУ                                     | Справочник лицензий              |                     |        |  |  |  |
| <b>MDS166</b>                                                                                                    | Классификатор           | Классификатор услуг                       | НСИ Федерального реестра    | Классификатор работ (услуг) при лицензировании медицинс» |                                  |                     |        |  |  |  |
| OP_LICENCE                                                                                                    | Лицензии                | Справочник лицензий                       | Внутренняя НСИ Системы      | Справочник лицензий ЛПУ                                  |                                  | Услуги              |        |  |  |  |
| OP_ORG_PML208                                                                                                    | Услуги                  | Справочник лиц. услуг                     | Внутренняя НСИ Системы      | Справочник услуг ЛПУ                                     | Справочник ЛПУ                   |                     |        |  |  |  |
| OP_ORG_WORKPERMISSION                                                                                                    | Разрешения              | Справочник разрешений                     | Внутренняя НСИ Системы      | Справочник задает ЛПУ, которые имеют право выдавать раз  | Справочник ЛПУ                   |                     |        |  |  |  |
| ORGANIZATION                                                                                                    | ЛПУ                     | Справочник ЛПУ                            | НСИ областного реестра      | Содержит перечень ЛПУ Самарской области                  |                                  | Услуги              |        |  |  |  |
| <b>PML208</b>                                                                                                    | Лицензируемы            | Лицензируемые услуги                      | НСИ Федерального реестра    | Перечень работ (услуг), составляющих медицинскую деятель |                                  |                     |        |  |  |  |
| <b>PRP365</b>                                                                                                    | ОКПДТР                  | ОКПДТР                                    | НСИ Федерального реестра    | Общероссийский классификатор профессий рабочих, должно   |                                  |                     |        |  |  |  |
| REF_ADMIN_REFERENCES                                                                                                    | Справочники             | Справочники системы                       | Внутренняя НСИ Системы      | Содержит перечень справочников системы                   |                                  |                     |        |  |  |  |
| REF_BLANK_ANNUL_STATUS                                                                                                    | Аннулирование           | Справочник причин аннулирования бланка    | Внутренняя НСИ Системы      | Содержит перечень причин аннулирования бланка            |                                  |                     |        |  |  |  |
| REF_BLANK_TYPE                                                                                                    | Тип бланка              | Справочник типов медицинских бланков      | Внутренняя НСИ Системы      | Содержит перечень типов медицинских бланков              |                                  |                     |        |  |  |  |
| REF_COMPLEX_TYPE                                                                                                    | Вид медосвид.           | Справочник видов медицинских освидетельст | Внутренняя НСИ Системы      | Содержит перечень видов медицинских освидетельствовани   |                                  | Настройка полей     |        |  |  |  |
| REF_COMPLEX_TYPE_REQFIE                                                                                                    | Обязательные            | Обязательность полей                      | Внутренняя НСИ Системы      | Содержит перечень обязательных для заведения в карте гра | Справочник видов медицинских осв |                     |        |  |  |  |
| REF_DOCUMENTTYPE                                                                                                    | ДУЛ                     | Типы документов                           | НСИ ТФОМС Самарской области | Типы документов удостоверяющих личность                  |                                  |                     |        |  |  |  |

<span id="page-32-5"></span>Рисунок 13 - Справочники системы

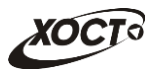

В системе предусмотрена возможность централизованного обновления справочников федеральной и региональной НСИ (ТФОМС Самарской области). Описание справочников приведено в таблице [4.](#page-27-3)

Чтобы обновить все справочники, данные которых берутся из федеральных НСИ, нажмите на кнопку <sup>©обновить федеральную нси Для обновления всех справочников, данные</sup> которых берутся из НСИ ТФОМС Самарской области, нажмите на кнопку Обновить НСИ ТФОМС Самары после чего в диалоговом окне выберите требуемый файл.

После окончания процедуры обновления пользователю будет выведено соответствующее информационное сообщение.

## <span id="page-33-0"></span>**4.3.3.2 ǹȗȘȈȊȖȟȕȐȒ dzǷǻ**

Интерфейс формы администрирования справочника представлен на рисунке [14.](#page-33-1)

Чтобы добавить новые МО (из файла), выполните следующие действия:

- 1) Нажмите на кнопку <sup>Загрузить из файла</sup> Откроется диалоговое окно выбора файла.
- 2) Укажите путь к файлу установленного формата, после чего нажмите на кнопку Открыть.

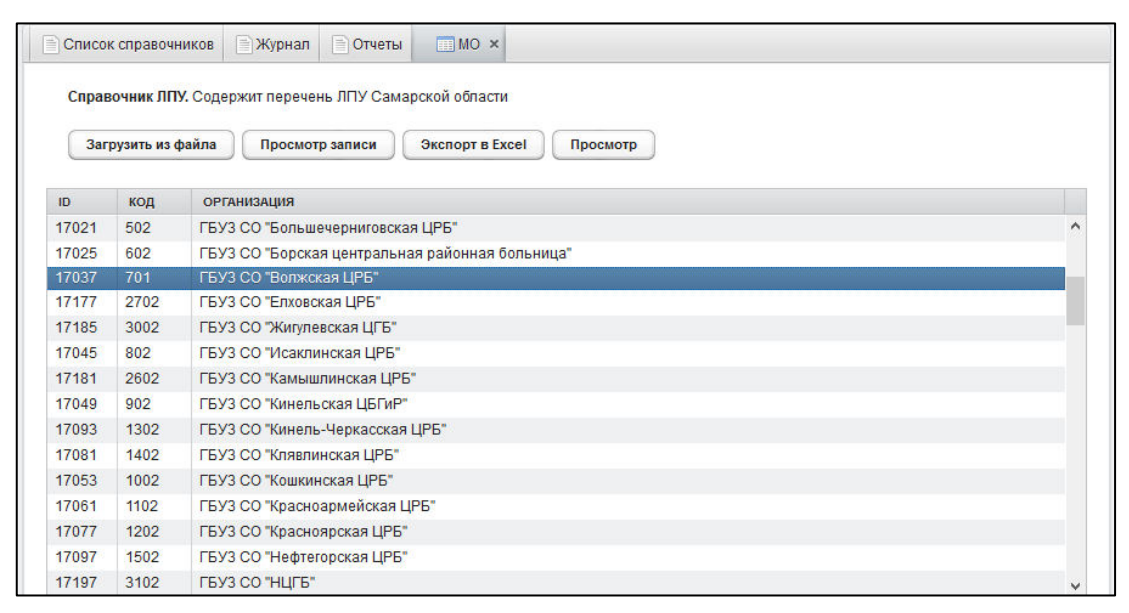

Рисунок 14 - Справочник ЛПУ

Пример интерфейс формы просмотра существующей записи ЛПУ (кнопка Просмотр записи ) представлен на рисунке [15.](#page-34-0)

<span id="page-33-1"></span>Чтобы перейти в список лицензированных услуг и разрешений для выдачи на работу

для выбранного МО, нажмите на кнопку просмотр В результате откроется вкладка Услуги, интерфейс которой представлен на рисунке [16](#page-34-1). В левой части формы отобразится перечень МО, а в правой – перечень лицензированных услуг, предоставляемых данной организацией.

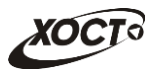

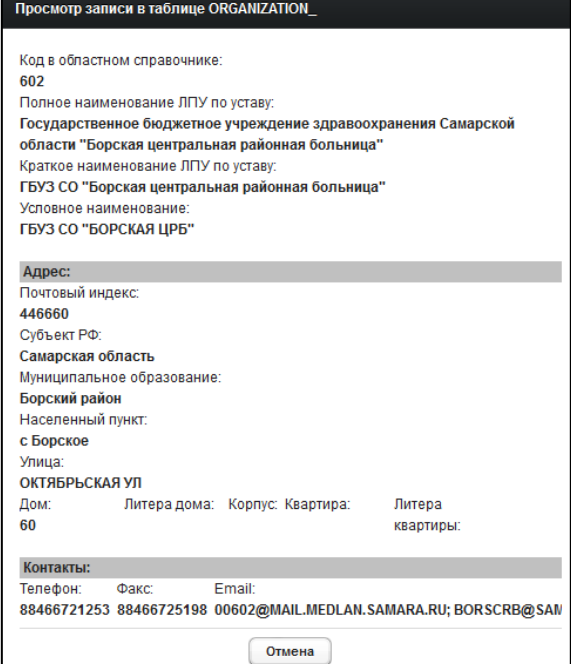

<span id="page-34-0"></span>Рисунок 15 - Справочник ЛПУ. Просмотр записи

|           | Список справочников | $\Box$ $\Box$ $\Box$ $\times$<br>$\blacktriangleright$ Услуги $\times$<br>Журнал<br>Отчеты |                                      |               |              |
|-----------|---------------------|--------------------------------------------------------------------------------------------|--------------------------------------|---------------|--------------|
|           | Справочник ЛПУ.     |                                                                                            |                                      |               |              |
| ID.       | КОД                 | <b>ОРГАНИЗАЦИЯ</b>                                                                         | Услуги<br>Разрешения                 |               |              |
| 41509     | 9004                | "ПОЛИКЛИНИКА № 2 (НА СТАНЦИИ СЫЗРАНЬ I) НУЗ "ДКБ НА СТАНЦИИ САМАРА ОАО А                   |                                      |               |              |
| 38192     | 12323               | 13123                                                                                      | Справочник лиц. услуг                |               |              |
| 36005 2   |                     | $\overline{2}$                                                                             |                                      |               |              |
| 38307 222 |                     | 222                                                                                        | Добавить<br>Удалить<br>Редактировать |               |              |
| 41269     | 102                 | АЛЕКСЕЕВСКОЕ ОТДЕЛЕНИЕ ИМ. В.И. ГЛОТОВА ГБУЗ СО "НЕФТЕГОРСКАЯ ЦРБ"                         |                                      |               |              |
| 42705     | 1705                | АМБУЛАТОРИЯ ГБУЗ СО "ПОХВИСТНЕВСКАЯ ЦБГР" С.САВРУХА                                        | <b>УСЛУГА</b>                        | <b>НАЧАЛО</b> | <b>КОНЕЦ</b> |
| 42393     | 3110                | АМБУЛАТОРНО-ПОЛИКЛИНИЧЕСКОЕ ОТДЕЛЕНИЕ № 2 ГБУЗ СОЦ СПИД И ИЗ                               | бактериология                        |               |              |
| 40565     | 10811               | АМЦ "Открытая медицина"                                                                    | патологическая анатомия              | 10.11.2015    |              |
| 40625     | 10775               | АНО "ПМНЦМТ"                                                                               | клиническая лабораторная диагностика | 11.11.2015    | 06.12.2015   |
| 16336     | 6003                | АО "СДЦ"                                                                                   |                                      |               |              |

<span id="page-34-1"></span>Рисунок 16 - Справочник ЛПУ. Привязка лиц. услуг

Чтобы добавить МО какую-либо услугу, выполните следующие действия:

- 1) Выберите запись МО.
- 2) Перейдите на вкладку Услуги (см. рисунок [16\)](#page-34-1).
- 3) Нажмите на кнопку <sup>Добавить</sup>, Откроется форма, предназначенная для выбора услуги. Чтобы отменить ввод данных, нажмите на кнопку <u>Сотмена</u>
- 4) Выберите из выпадающего списка требуемую лицензированную услугу.
- 5) Заполните поля Дата начала и Дата окончания (период действия записи).
- 6) Чтобы сохранить данные, нажмите на кнопку <sup>Добавить</sup> , Запись будет добавлена в таблицу.

Чтобы удалить ранее добавленную услугу, выберите её в списке, после чего нажмите на кнопку **Удалить** 

Чтобы изменить существующую услугу, выберите её в списке, после чего нажмите на КНОПКУ Редактировать

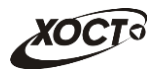

Аналогичным образом производится работа с данными на вкладке Разрешения (включение в запись ЛПУ разрешений для выдачи на работу).

### <span id="page-35-0"></span>**4.3.3.3 ǹȗȘȈȊȖȟȕȐȒ ȚȐȗȖȊ ȔȍȌȐȞȐȕșȒȐȝ ȉȓȈȕȒȖȊ**

При добавлении нового типа медицинского бланка требуется указать следующие данные (см. рисунок [17\)](#page-35-2):

- 1) *ID* идентификатор типа медицинского бланка;
- 2) *Название типа медицинского бланка*;
- 3) *Подключение медицинского бланка* (выберите значение из выпадающего списка):
	- а) На этапе формирования медицинского комплекса при добавлении регистратором медицинского комплекса система автоматически предоставит выбор серии и номера медицинского бланка для регистрации.
	- б) *На этапе прохождения обследований* регистрация бланка будет происходить при вводе профильным специалистом исследования / осмотра;
	- в) *На этапе формирования заключения* регистрация бланка будет происходить при формировании председателем врачебной комиссии соответствующего заключения.
- 4) Дата начала и дата окончания действия записи;
- 5) *Лицензируемая услуга* (выберите требуемое значение из выпадающего списка);
- 6) *Срок действия бланка* строгой отчетности (месяцев и лет) с момента его заключения председателем комиссии.

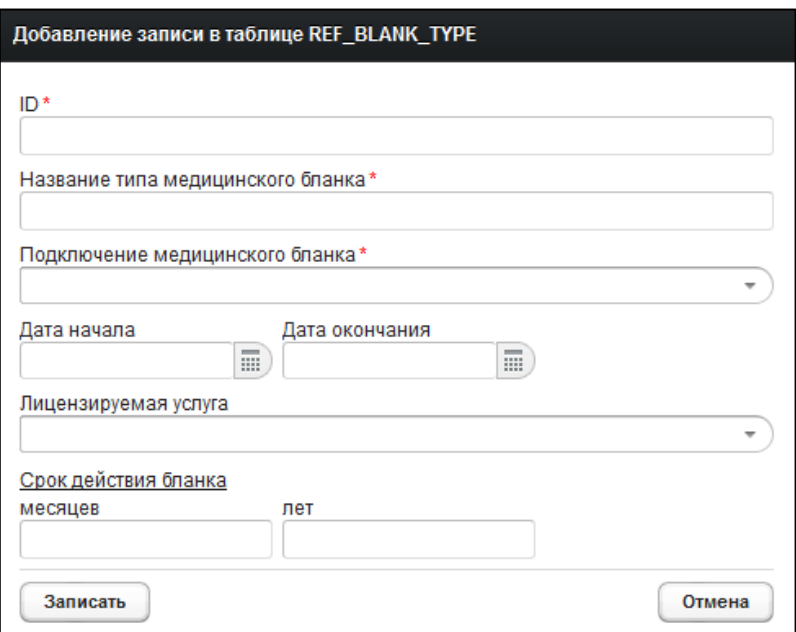

<span id="page-35-2"></span>Рисунок 17 - Справочник типов медицинских бланков. Добавление / редактирование записи

### <span id="page-35-1"></span>**4.3.3.4 ǹȗȘȈȊȖȟȕȐȒ ȊȐȌȖȊ ȔȍȌȐȞȐȕșȒȐȝ ȖșȊȐȌȍȚȍȓȤșȚȊȖȊȈȕȐȑ**

Интерфейс формы администрирования справочника представлен на рисунке [18.](#page-36-0)

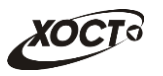

|                | ≣ Журнал<br>∥≣) Отчеты<br><b>Е Вид медосвид.</b> ×<br>Список справочников                                            |                          | <b>В</b> Настройка полей × |                  |                  |  |  |  |  |  |  |
|----------------|----------------------------------------------------------------------------------------------------|--------------------------|----------------------------|------------------|------------------|--|--|--|--|--|--|
|                | Справочник видов медицинских освидетельствований. Содержит перечень видов медицинских освидетельствований            |                          |                            |                  |                  |  |  |  |  |  |  |
|                | Просмотр<br>Добавить запись<br>Экспорт в Ехсеі<br>Редактировать запись<br>Удалить запись<br>Только актуальные записи |                          |                            |                  |                  |  |  |  |  |  |  |
| ID             | <b>НАИМЕНОВАНИЕ</b>                                                                                                  | $\nabla$ $\nabla$<br>код | <b>НАЧАЛО</b>              | <b>ОКОНЧАНИЕ</b> | <b>ИЗМЕНЕНИЕ</b> |  |  |  |  |  |  |
|                | МСЭ                                                                                                    | 3                        |                            |                  |                  |  |  |  |  |  |  |
| 6              | <b>MC</b> <sub>Onew</sub>                                                                                            | 3                        |                            |                  | 24.09.2015       |  |  |  |  |  |  |
| $\overline{2}$ | ГИБДД                                                                                                    | $\overline{2}$           |                            |                  | 24.09.2015       |  |  |  |  |  |  |
|                | УФМС                                                                                                    |                          |                            |                  | 18.11.2015       |  |  |  |  |  |  |
|                |                                                                                                    |                          |                            |                  |                  |  |  |  |  |  |  |
|                | Действующих записей: 6. Дата последней модификации таблицы 18.11.2015                                                |                          |                            |                  |                  |  |  |  |  |  |  |

<span id="page-36-0"></span>Рисунок 18 - Справочник видов медицинских освидетельствований

Поле Код означает идентификатор вида медицинского освидетельствования в системе. Это необходимо для возможности информационного взаимодействия с МИС МО Самарской области.

Чтобы перейти в настройку обязательных полей, нажмите на кнопку Просмотр Откроется вкладка *Настройка полей*, интерфейс которой представлен на рисунке [19](#page-36-1). В левой части отобразится перечень видов медицинского освидетельствований, а в правой – состав обязательных полей для соответствующего освидетельствования.

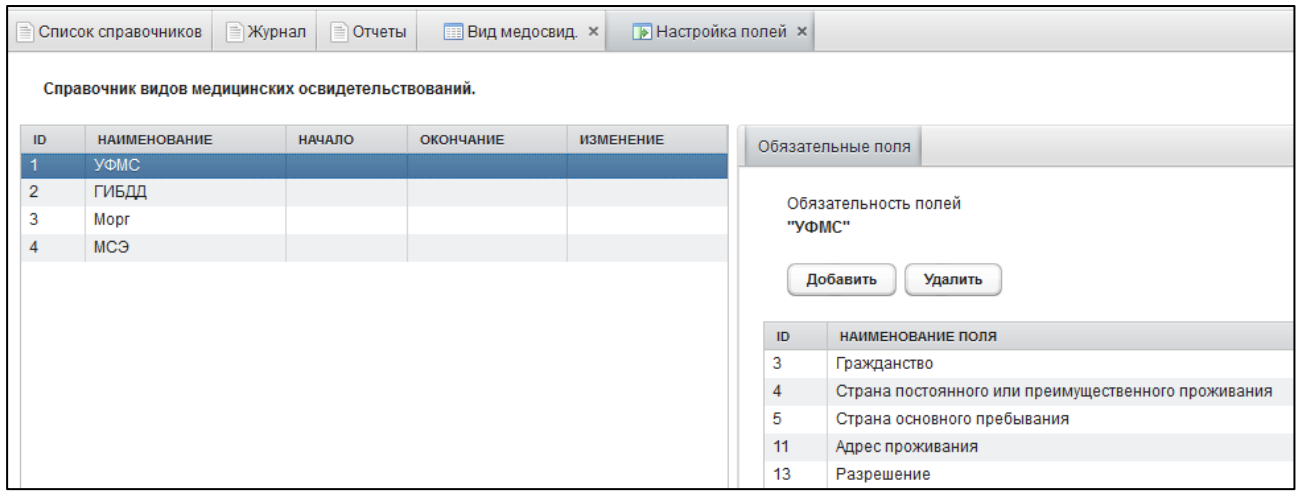

#### <span id="page-36-1"></span>Рисунок 19 – Справочник видов медицинских освидетельствований. Обязательные поля

Чтобы добавить свойство обязательности заполнения пользователем какого-либо поля, выполните следующие действия:

- 1) Выберите запись медицинского освидетельствования.
- 2) Нажмите на кнопку <sup>Добавить запись</sup> Откроется форма, предназначенная для выбора обязательного поля, представленная на рисунке [20](#page-37-1). Чтобы отменить ввод данных, нажмите на кнопку <sup>Отмена</sup>
- 3) Выберите из выпадающего списка требуемое поле (из карты гражданина).
- 4) Чтобы сохранить данные, нажмите на кнопку <sup>Добавить</sup>

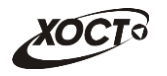

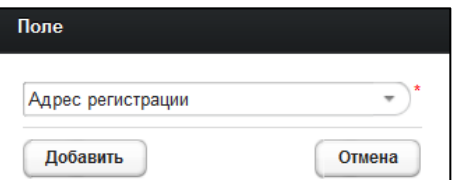

<span id="page-37-1"></span>Рисунок 20 - Справочник видов мед. освидетельствований. Выбор обязательного поля

Указанные в списке обязательные поля (из карты гражданина) будут автоматически проверяться при добавлении медицинского комплекса по соответствующему виду медицинского освидетельствования.

Чтобы удалить ранее добавленное обязательное поле, выберите его в списке, после Чего нажмите на кнопку Удалить запись

## <span id="page-37-0"></span>**4.3.3.5 ǹȗȘȈȊȖȟȕȐȒ ȠȈȉȓȖȕȖȊ ȔȍȌȐȞȐȕșȒȐȝ ȒȖȔȗȓȍȒșȖȊ**

Интерфейс формы администрирования справочника представлен на рисунке [21.](#page-37-2)

|    | Журнал<br><b>Отчеты</b><br>Список справочников                                                                         | <b>Е Вид медосвид.</b> × | <b>EE Шаблоны МК ×</b>                              |                          |            |  |                     |  |  |  |  |  |
|----|----------------------------------------------------------------------------------------------------|--------------------------|-----------------------------------------------------|--------------------------|------------|--|---------------------|--|--|--|--|--|
|    | Шаблоны медицинских комплексов. Содержит список шаблонов медицинских комплексов и их настройку                         |                          |                                                     |                          |            |  |                     |  |  |  |  |  |
|    | П Только актуальные записи<br>Экспорт в Ехсеі<br>Добавить запись<br>Удалить запись<br>Просмотр<br>Редактировать запись |                          |                                                     |                          |            |  |                     |  |  |  |  |  |
| ID | <b>НАИМЕНОВАНИЕ</b>                                                                                                    | ВИД МЕД. ОСВИДЕТІ        | <b>ТИП БЛАНКА</b>                                   | ФОРМА НАПРАВЛЕНИЯ НАЧАЛО |            |  | ОКОНЧАНИЕ ИЗМЕНЕНИЕ |  |  |  |  |  |
|    | Комплекс обследований мигранта. ВИЧ-инфек-                                                                             | УФМС                     | Сертификат об отсутвии ВИЧ-инфекции                 |                          |            |  |                     |  |  |  |  |  |
| 2  | Комплекс обследований ГИБДД                                                                                            | ГИБДД                    | Справка в ГИБДД                                     |                          |            |  |                     |  |  |  |  |  |
| 3  | Комплекс обследований мигранта. Туберкулез                                                                             | УФМС                     | Врачебное свидетельство об отсутствии туберкулеза   |                          |            |  |                     |  |  |  |  |  |
| 4  | Комплекс обследований мигранта. Инфекции                                                                               | УФМС                     | Врачебное свидетельство об отсутствии инфекционных  |                          |            |  |                     |  |  |  |  |  |
| 5  | Комплекс обследований мигранта. Наркомани                                                                              | УФМС                     | Врачебное свидетельство об отсутствии наркотической |                          |            |  |                     |  |  |  |  |  |
| 6  | Комплекс обследований ГИБДД (без исследов                                                                              | ГИБДД                    | Справка в ГИБДД                                     |                          |            |  |                     |  |  |  |  |  |
| 7  | Mopr<br>Заключение о смерти                                                                                            |                          | Свидетельство о смерти                              |                          |            |  |                     |  |  |  |  |  |
| 8  | тест ГИБДД с датой                                                                                                    | ГИБДД                    | Справка в ГИБДД                                     |                          | 01.01.2015 |  |                     |  |  |  |  |  |
| 9  | Направление на МСЭ                                                                                                    | МСЭ                      | Направление на МСЭ                                  | Форма № 088/у-06         |            |  |                     |  |  |  |  |  |

<span id="page-37-2"></span>Рисунок 21 - Справочник шаблонов медицинских комплексов

При добавлении нового шаблона медицинского комплекса требуется указать следующие данные (см. рисунок [22\)](#page-38-0):

- 1) *ID* идентификатор шаблона;
- 2) *Название медицинского комплекса*;
- 3) *Вид медицинского освидетельствования* (выберите значение из выпадающего списка). Записи берутся из справочника видов медицинских освидетельство-ваний (см. п. [4.3.3.4\)](#page-35-1);
- 4) *Тип медицинского бланка* (выберите значение из выпадающего списка). Записи берутся из справочника типов медицинских бланков (см. п. [4.3.3.3\)](#page-35-0);
- 5) *Дата начала* действия комплекса (введите дату вручную или выберите её в поле типа «календарь»);
- 6) *Дата окончания* действия комплекса (введите дату вручную или выберите её в поле типа «календарь»);
- 7) *Форма направления* (выберите значение из выпадающего списка). Настройка справочника форм направлений описана в п. [4.3.3.6.](#page-39-0)

Чтобы перейти в настройку включения осмотров / исследований в медицинский комплекс, нажмите на кнопку <sup>Просмотр</sup>, Откроется вкладка *Настройка МК*, интерфейс которой представлен на рисунке [23](#page-38-1). В левой части отобразится перечень шаблонов

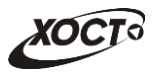

медицинских комплексов, а в правой - состав осмотров / исследований для соответствующего комплекса.

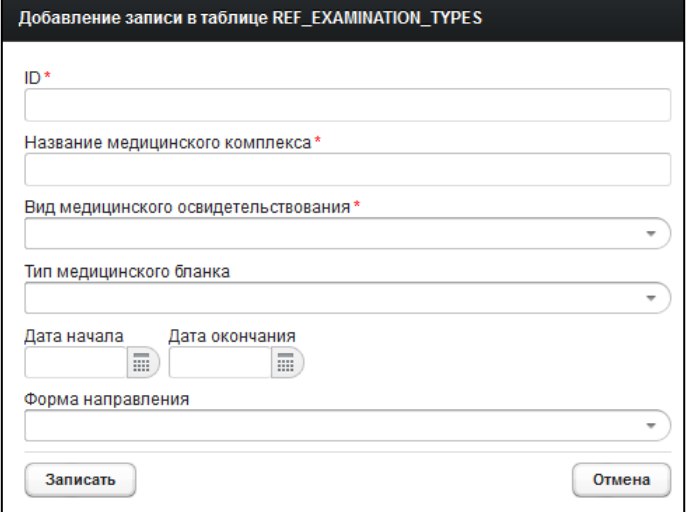

<span id="page-38-0"></span>Рисунок 22 - Справочник шаблонов медицинских комплексов. Добавление / **ȘȍȌȈȒȚȐȘȖȊȈȕȐȍ ȠȈȉȓȖȕȈ**

|                | Список справочников                            | <b>Журнал</b> | Отчеты | <b>Е Вид медосвид.</b> × | <b>Шаблоны МК ×</b> |                | <b>• Настройка МК ×</b>                        |                |         |
|----------------|------------------------------------------------|---------------|--------|--------------------------|---------------------|----------------|------------------------------------------------|----------------|---------|
|                | Шаблоны медицинских комплексов.                |               |        |                          |                     |                |                                                |                |         |
| ID             | <b>НАИМЕНОВАНИЕ</b>                            |               |        |                          |                     |                | Перечень осм./иссл.                            |                |         |
|                | Комплекс обследований мигранта. ВИЧ-инфекция   |               |        |                          |                     |                |                                                |                |         |
| $\overline{2}$ | Комплекс обследований ГИБДД                    |               |        |                          |                     |                | Состав исследований для медицинского комплекса |                |         |
| 3              | Комплекс обследований мигранта. Туберкулез     |               |        |                          |                     |                | "Комплекс обследований ГИБДД"                  |                |         |
| $\overline{4}$ | Комплекс обследований мигранта. Инфекции       |               |        |                          |                     |                |                                                |                |         |
| 5              | Комплекс обследований мигранта. Наркомания     |               |        |                          |                     |                | Добавить<br>Удалить                            |                |         |
| 6              | Комплекс обследований ГИБДД (без исследований) |               |        |                          |                     |                |                                                |                |         |
|                | Заключение о смерти                            |               |        |                          |                     | ID             | <b>ИССЛЕДОВАНИЕ</b>                            | ОБЯЗАТЕЛЬНОСТЬ |         |
| 8              | тест ГИБДД с датой                             |               |        |                          |                     |                | OAK                                            | Обязательно    | $\land$ |
| $\overline{9}$ | Направление на МСЭ                             |               |        |                          |                     | $\overline{2}$ | Биохимический анализ крови                     | Обязательно    |         |
|                |                                                |               |        |                          |                     | 3              | OAM                                            | Обязательно    |         |
|                |                                                |               |        |                          |                     | 9              | Аудиометрия                                    | Обязательно    |         |
|                |                                                |               |        |                          |                     | 14             | Невролог                                       | Обязательно    |         |
|                |                                                |               |        |                          |                     | 15             | Дерматолог                                     | Обязательно    |         |
|                |                                                |               |        |                          |                     | 16             | Хирург                                         | Обязательно    |         |
|                |                                                |               |        |                          |                     | 17             | Офтальмолог                                    | Обязательно    |         |
|                |                                                |               |        |                          |                     | 4.0.           | OTABANIHABAS                                   | OSpoorant.ua   | v       |

<span id="page-38-1"></span>Рисунок 23 - Справочник шаблонов медицинских комплексов. Настройка осмотров / исследований

Чтобы добавить осмотр / исследование в шаблон медицинского комплекса, выполните следующие действия:

- 1) Выберите запись медицинского комплекса.
- 2) Нажмите на кнопку <sup>Добавить</sup> Откроется форма, предназначенная для выбора осмотра / исследования, представленная на рисунке [24](#page-39-1). Чтобы отменить ввод данных, нажмите на кнопку <sup>Отмена</sup>
- 3) В поле *Исследование* в выпадающем списке выберите требуемое значение из справочника осмотров / исследований (см. п. [4.3.3.8\)](#page-43-0).
- 4) При отсутствии необходимости ввода данных поставьте галочку в поле Необязателен ввод данных.

5) Чтобы сохранить данные, нажмите на кнопку <sup>Добавить</sup>

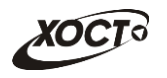

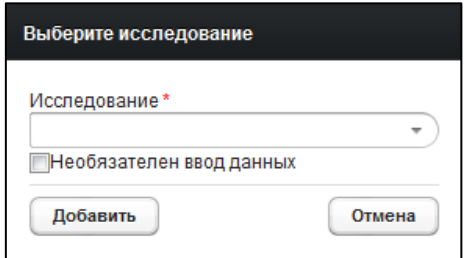

#### <span id="page-39-1"></span>Рисунок 24 - Справочник видов медицинских освидетельствований. Выбор обязательного поля

Указанные в списке осмотры / исследования (из карты гражданина) будут задействованы при прохождении медицинского комплекса.

Чтобы удалить ранее добавленный осмотр / исследование, выберите его в списке, после чего нажмите на кнопку  $\sqrt{\frac{y_{\text{A}}}{y_{\text{A}}}}$ 

## <span id="page-39-0"></span>4.3.3.6 Справочник форм для направлений

Интерфейс формы администрирования справочника представлен на рисунке [25.](#page-39-2)

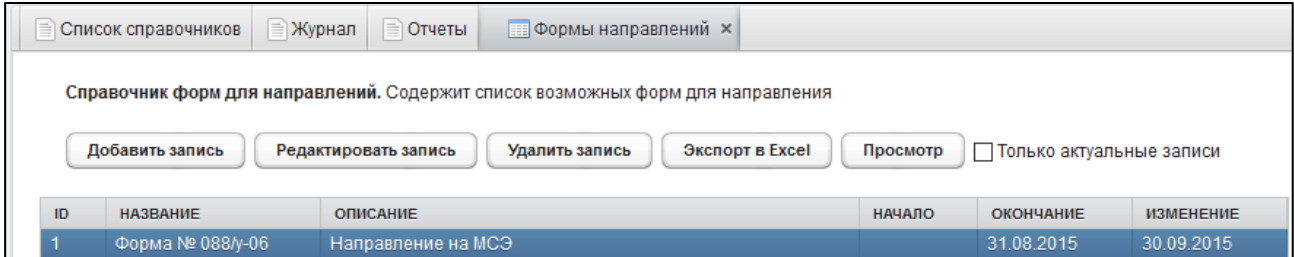

<span id="page-39-2"></span>Рисунок 25 - Справочник форм для направлений

При добавлении новой формы для направления требуется указать следующие данные (см. рисунок [26\)](#page-39-3):

- 1) *ID* идентификатор записи;
- 2) *Название формы*;
- 3) Описание формы;
- 4) *Дата начала и дата окончания* действия записи.

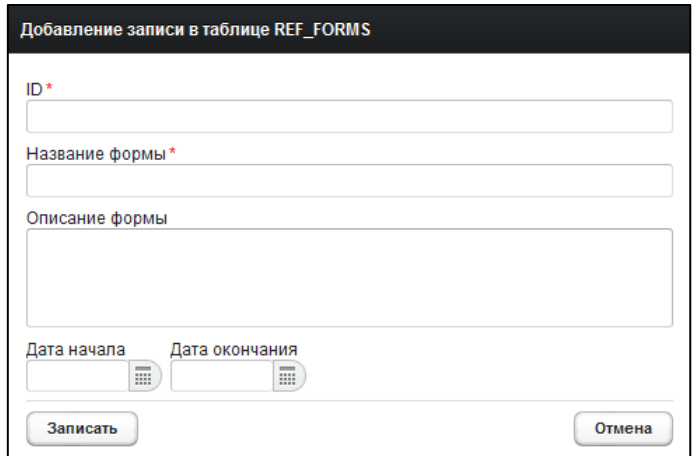

<span id="page-39-3"></span>Рисунок 26 - Справочник форм для направлений. Добавление / редактирование записи

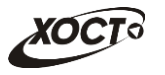

Чтобы перейти в настройку полей для форм, нажмите на кнопку Просмотр Откроется вкладка Перечень полей, интерфейс которой представлен на рисунке [27](#page-40-0). В левой части отобразится перечень форм для направлений, а в правой («Поля д/ направления») – состав полей для выбранной формы. Поля в данном списке будут задействованы пользователем в процессе работы при внесении соответствующей информации в выбранную форму.

|    | Список справочников              | <b>Журнал</b>   | Отчеты              |               | <b>Формы направлений</b> х | <b>• Перечень полей ×</b> |                |                                           |         |                 |                   |                       |              |
|----|----------------------------------|-----------------|---------------------|---------------|----------------------------|---------------------------|----------------|-------------------------------------------|---------|-----------------|-------------------|-----------------------|--------------|
|    | Справочник форм для направлений. |                 |                     |               |                            |                           |                |                                           |         |                 |                   |                       |              |
| ID | <b>НАЗВАНИЕ</b>                  | <b>ОПИСАНИЕ</b> |                     | <b>НАЧАЛО</b> | <b>ОКОНЧАНИЕ</b>           | <b>ИЗМЕНЕНИЕ</b>          |                | Поля д/направления                        |         |                 |                   |                       |              |
|    | Форма № 088/у-06                 |                 | Направление на МСЭ. |               |                            |                           |                |                                           |         |                 |                   |                       |              |
|    |                                  |                 |                     |               |                            |                           |                | Справочник полей для форм                 |         |                 |                   |                       |              |
|    |                                  |                 |                     |               |                            |                           |                |                                           |         |                 |                   |                       |              |
|    |                                  |                 |                     |               |                            |                           |                | Добавить                                  | Удалить | Редактировать   | Вверх             | Вниз                  |              |
|    |                                  |                 |                     |               |                            |                           |                |                                           |         |                 |                   |                       |              |
|    |                                  |                 |                     |               |                            |                           | ID             | НАИМЕНОВАНИЕ ПОЛ                          |         | <b>ТИП ПОЛЯ</b> | <b>СПРАВОЧНИК</b> | <b>ОБЯЗАТЕЛЬНОСТЬ</b> |              |
|    |                                  |                 |                     |               |                            |                           |                | Дата выдачи                               |         | Дата            |                   | Обязательно           | ∧            |
|    |                                  |                 |                     |               |                            |                           | $\overline{2}$ | Фамилия законного                         |         | Строка          |                   | Необязательно         |              |
|    |                                  |                 |                     |               |                            |                           | 3              | Имя законного пре,                        |         | Строка          |                   | Необязательно         |              |
|    |                                  |                 |                     |               |                            |                           | $\overline{4}$ | Отчество законного                        |         | Строка          |                   | Необязательно         |              |
|    |                                  |                 |                     |               |                            |                           | 37             | Инвалидность                              |         | Справочник      | МСЭ_инвалидность  | Обязательно           |              |
|    |                                  |                 |                     |               |                            |                           | 6              | Степень утраты про                        |         | Целое число     |                   | Необязательно         |              |
|    |                                  |                 |                     |               |                            |                           | 38             | Направляется перв                         |         | Справочник      | МСЭ_направление   | Обязательно           |              |
|    |                                  |                 |                     |               |                            |                           | 8              | Кем работает на мо                        |         | Текст           |                   | Необязательно         |              |
|    |                                  |                 |                     |               |                            |                           | $\Omega$       | <b><i><u>RAILLER A ABRAILLERS</u></i></b> |         | Tourer          |                   | LlanGonozam un        | $\checkmark$ |

<span id="page-40-0"></span>Рисунок 27 - Справочник форм для направлений. Настройка полей

Чтобы добавить поле в форму направления, выполните следующие действия:

- 1) Выберите запись формы для направления.
- 2) Нажмите на кнопку <sup>добавить</sup> Откроется окно, предназначенное для указания параметров поля, представленное на рисунке [28](#page-40-1). Чтобы отменить ввод данных, НАЖМИТЕ НА КНОПКУ <sup>ОТМЕНА</sup>

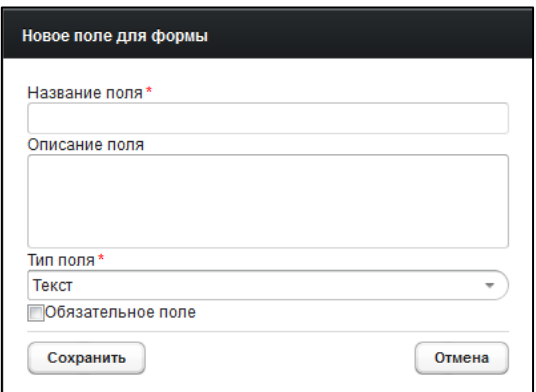

#### <span id="page-40-1"></span>Рисунок 28 - Справочник форм для направлений. Добавление поля

- 3) Заполните данные для нового поля формы:
	- а) *Название поля*;
	- б) Описание поля;
	- в) *Тип поля* (выберите значение из выпадающего списка). Типы полей:
		- I) *Строка* (+ поле Длина строки);

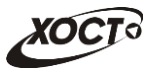

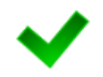

При выборе значения типа поля «Строка» ниже появится поле «Длина строки», в котором требуется указать максимальное количество символов для заполнении пользователем.

- II) *Tekct*;
- III) Целое число;
- IV) *Десятичное число* (десятичный разделитель точка);
- V) *Дата*;
- VI) Чек бокс;
- VII) *Справочник*;

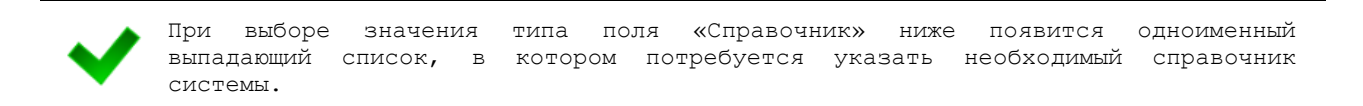

VIII) *Таблица*, которая может содержать в себе любые типы полей, описанные выше. Такие поля располагаются в столбцах, а каждый новый вставляемый элемент будет являться строкой таблицы.

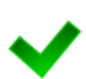

При выборе значения типа поля «Таблица» ниже появится кнопка Добавить столбец, предназначенная для указания параметра столбца. Нажав на неё, заполните данные о столбце (по аналогии с заполнением информации о поле формы (см. выше)), после чего нажмите на кнопку Сохранить. Предусмотрена возможность добавить несколько столбцов. Чтобы удалить какой-либо столбец, нажмите на кнопку Удалить напротив его наименования.

Также, ниже появится поле «Максимальное количество строк», в котором требуется указать максимальное количество строк для заполнения пользователем.

- IX) Дата-время;
- X) Одиночный выбор;
- XI) *Множественный выбор*;

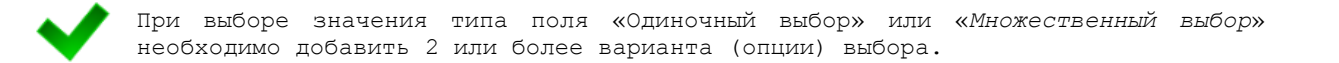

### XII) *ǬȖȒțȔȍȕȚ*;

При выборе значения типа поля «Документ» требуется указать максимальный размер загружаемого пользователем документа (в МБ).

г) Признак Обязательное поле (поставьте галочку при необходимости обязательного заполнения данного поля пользователем);

4) Чтобы сохранить данные, нажмите на кнопку Сохранить

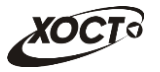

Внимание! После сохранения данных дальнейшее редактирование поля будет Hebosmo KHO.

Чтобы удалить ранее добавленное поле, выберите его в списке, после чего нажмите НА КНОПКУ УДАЛИТЬ

Чтобы изменить существующее поле, выберите его в списке, после чего нажмите на КНОПКУ Редактировать

При помощи кнопок Вверх и Вниз возможно принудительно отсортировать поля выбранной формы. Данный функционал необходим для указания правильного порядка отображения полей на экране пользователя.

## <span id="page-42-0"></span>**4.3.3.7 ǵȈșȚȘȖȑȒȐ șȐșȚȍȔȣ**

Интерфейс формы администрирования справочника представлен на рисунке [29.](#page-42-1)

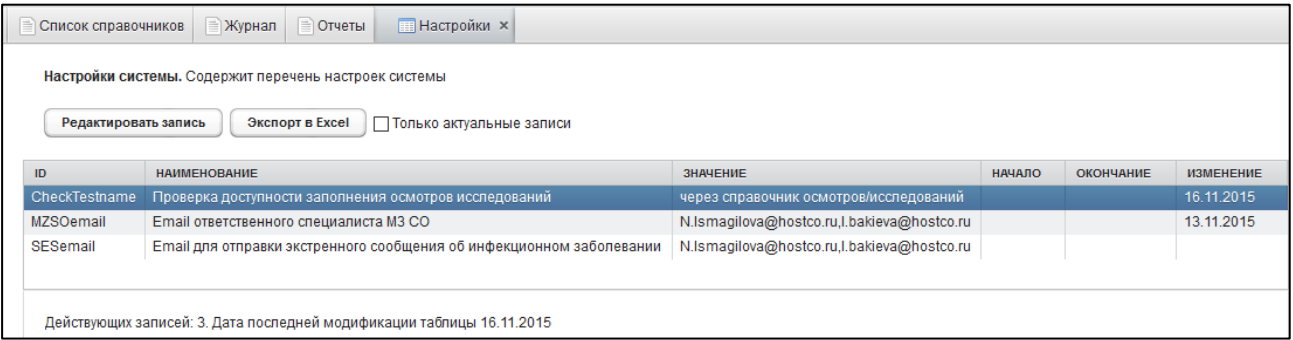

#### <span id="page-42-1"></span>Рисунок 29 – Справочник «Настройки системы»

В ПО «Регистр медицинских справок» предусмотрена настройка следующих параметров:

- 1) **Проверка доступности заполнения осмотров и исследований** выбор способа проверки доступности заполнения осмотров исследований:
	- а) *через справочник осмотров / исследований* (см. п. [4.3.3.8,](#page-43-0) проверка осуществляется на наличие лицензии, указанной в осмотре / исследовании у ЛПУ $)$ ;
	- б) через справочник ЛПУ и настройку лицензированных услуг (проверка в справочнике лицензий ЛПУ наличия лицензируемой услуги для каждого MO);
- 2) **Email ответственного специалиста МЗ СО** на указанные email адреса отправляются информационные сообщения о поступлении документов на проверку, отправка происходит в момент отправки реестра с гражданами на проверку пользователем с ролью «Специалист УФМС». В поле Значение перечислите E-mail адреса ответственных лиц через запятую: «,».

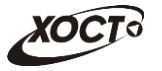

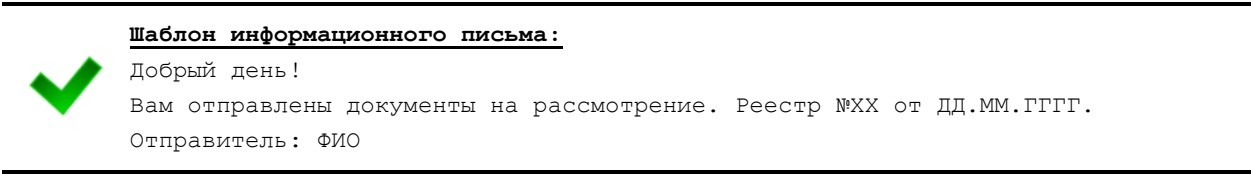

3) **Етаіі для отправки экстренного сообщения об инфекционном заболевании** – на указанные адреса отправляются экстренные сообщения об инфекционном заболевании гражданина. В поле Значение перечислите E-mail адреса ответственных лиц через запятую: «,».

В полях Дата начала и Дата окончания укажите период действия записи.

### <span id="page-43-0"></span>**4.3.3.8 ǹȗȘȈȊȖȟȕȐȒ ȖșȔȖȚȘȖȊ / ȐșșȓȍȌȖȊȈȕȐȑ**

Интерфейс формы администрирования справочника представлен на рисунке [30.](#page-43-1)

|                | Список справочников                                                                                                    | Журнал<br><b>Отчеты</b> |    | <b>ПОСМИССЛ.</b> Х                                        |    |                            |              |             |  |                     |               |  |                  |              |
|----------------|----------------------------------------------------------------------------------------------------|-------------------------|----|-----------------------------------------------------------|----|----------------------------|--------------|-------------|--|---------------------|---------------|--|------------------|--------------|
|                | Справочник осмотров / исследований. Содержит перечень всех возможных исследований (осмотров)<br>Экспорт в Excel<br>Просмотр<br>Полько актуальные записи<br>Добавить запись<br>Редактировать запись<br>Удалить запись |                         |    |                                                           |    |                            |              |             |  |                     |               |  |                  |              |
| ID             | ИССЛЕДОВАНИЕ                                                                                                    | <b>TMT</b>              |    | ОБЯЗАТЕ ПОДСКАЗКА ДЛЯ ПОЛЯ ПЕ ДИАГНО: ДЛЯ ПОИСКА КОДА МКБ |    |                            | ЭКСТР. СООБ. | СЕРИЯ Д ПОЛ |  | <b>НОМЕНКЛАТУРА</b> | <b>НАЧАЛО</b> |  | ОКОНЧА ИЗМЕНЕНИЕ |              |
|                | OAK                                                                                                    | Исследования            |    | Примечание                                                |    |                            |              |             |  |                     |               |  |                  | Α            |
| $\overline{2}$ | Биохимический анали:                                                                                                    | Исследования            |    | Примечание                                                |    |                            |              |             |  |                     |               |  |                  |              |
| 3              | <b>OAM</b>                                                                                                    | Исследования            |    | Примечание                                                |    |                            |              |             |  |                     |               |  |                  |              |
| 4              | Флюорография                                                                                                    | Исследования            |    | Примечание                                                |    | Флюорограмма               |              |             |  |                     |               |  |                  |              |
| 5              | Туберкулез                                                                                                    | Исследования            | Да | Данные врачебного св                                      | Да | Туберкулез                 | Да           |             |  |                     |               |  |                  |              |
| 6              | Наркомания                                                                                                    | Исследования            | Да | Данные врачебного св                                      | Да | Наркомания                 |              |             |  |                     |               |  |                  |              |
|                | ВИЧ-инфекция                                                                                                    | Исследования            | Да | Данные сертификата                                        | Да | ВИЧ                        | Да           | Да          |  |                     |               |  |                  |              |
| 8              | ЭКГ                                                                                                    | Исследования            |    | Примечание                                                |    |                            |              |             |  |                     |               |  |                  |              |
| 9              | Аудиометрия                                                                                                    | Исследования            |    | Примечание                                                |    |                            |              |             |  |                     |               |  |                  |              |
| 10             | Хламидийная лимфогр                                                                                                    | Исследования            | Да | Данные врачебного св                                      | Да | Хламидийная лимфогранулема | Да           |             |  |                     |               |  |                  |              |
| 11             | Лепра (болезнь Гансен                                                                                                    | Исследования            | Да | Данные врачебного св                                      | Да | Лепра                      | Да           |             |  |                     |               |  |                  |              |
| 12             | Шанкроид                                                                                                    | Исследования            | Да | Данные врачебного св                                      | Да | Шанкроид                   | Да           |             |  |                     |               |  |                  |              |
| 13             | Сифилис                                                                                                    | Исследования            | Да | Данные врачебного св                                      | Да | Сифилис                    | Да           |             |  |                     |               |  |                  |              |
| 14             | Невролог                                                                                                    | Осмотры                 |    | Примечание                                                | Да |                            |              |             |  |                     |               |  |                  |              |
| 15             | Дерматолог                                                                                                    | Осмотры                 |    | Примечание                                                | Да |                            |              |             |  |                     |               |  |                  | $\checkmark$ |

<span id="page-43-1"></span>Рисунок 30 - Справочник осмотров / исследований

При добавлении записи нового осмотра / исследования требуется указать следующие данные (см. рисунок [31\)](#page-44-0):

- 1) *ID* идентификатор записи осмотра / исследования.
- 2) Исследование наименование осмотра / исследования;
- 3) *Тип* (выберите значение в выпадающем списке):
	- а) «Осмотры»;
	- б) «Исследования»;
- 4) *Поле примечания является обязательным*: поставьте галочку при необходимости отображать в результате осмотра / исследования следующих полей: серия, номер, дата выдачи сертификата.
- 5) *Подсказка для поля «Примечание»* активно, в случае если установлена галочка в поле «Поле примечания является обязательным».
- 6) *Положительный результат является основанием для постановки диагноза*: поставьте галочку при необходимости отображать окно Справочник кода МКБ для постановки диагноза из справочника.

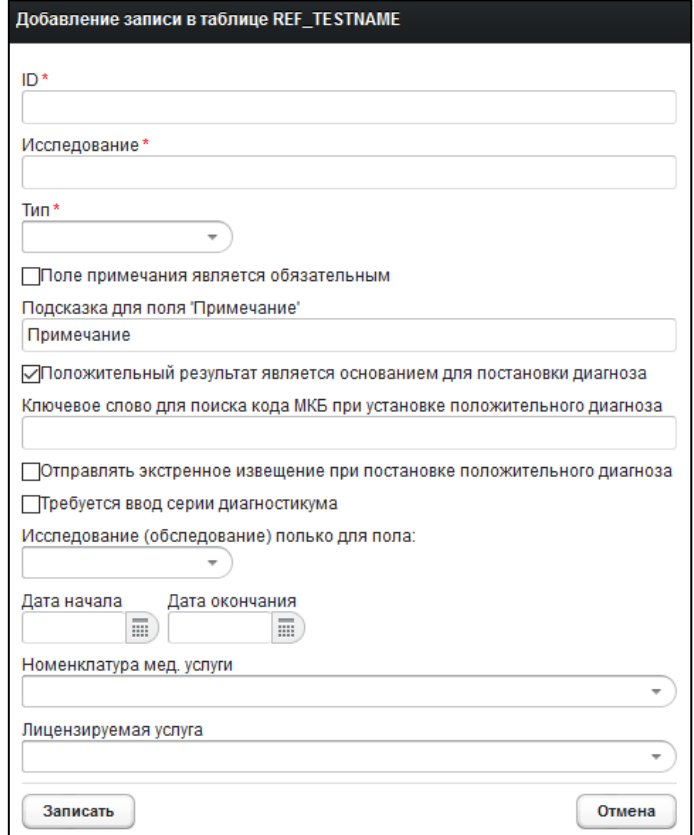

<span id="page-44-0"></span>Рисунок 31 - Справочник осмотров / исследований. Новая запись

- 7) *Ключевое слово для поиска кода МКБ при установке положительного* диагноза – текстовое поле, предусмотренное для поиска диагноза из справочника МКБ. Здесь можно задать значение для фильтра по умолчанию.
- 8) Отправлять экстренное извещение при постановке положительного диагноза: поставьте галочку при необходимости отправлять экстренное извещение.
- 9) *Требуется ввод серии диагностикума*: поставьте галочку при необходимости отображать в результате осмотра / исследования текстового поля Серия диагностикума.
- 10) *Исследование (обследование) только для пола* (выберите значение пола в выпадающем списке). Здесь проставляется обязательность прохождения осмотра / исследования для пола гражданина. В случае если прохождение обязательно для всех, поле не заполняется;
- 11) Дата начала и дата окончания действия записи;
- 12) *Номенклатура медицинской услуги* (вручную введите услугу из справочника **SST365** (номенклатура медицинских услуг); в процессе ввода предусмотрена возможность выбрать необходимую запись из выпадающего списка);
- 13) Лицензируемая услуга (вручную введите услугу из справочника PML208 (**ǷȍȘȍȟȍȕȤ ȘȈȉȖȚ / țșȓțȋз șȖșȚȈȊȓȧȦȡȐȝ ȔȍȌȐȞȐȕșȒțȦ ȌȍȧȚȍȓȤȕȖșȚȤз Ȓ которым предъявляются лицензионные требования**); в процессе ввода предусмотрена возможность выбрать необходимую запись из выпадающего списка).

Чтобы перейти в настройку осмотров / исследований, нажмите на кнопку Просмотр Откроется вкладка *Настройка Осм/Иссл*, интерфейс которой представлен на рисунке [32](#page-45-0). В

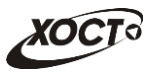

левой части отобразится перечень осмотров / исследований, а в правой – перечень ЛПУ, перечень методов, список специализаций (группа) для осмотра / исследования.

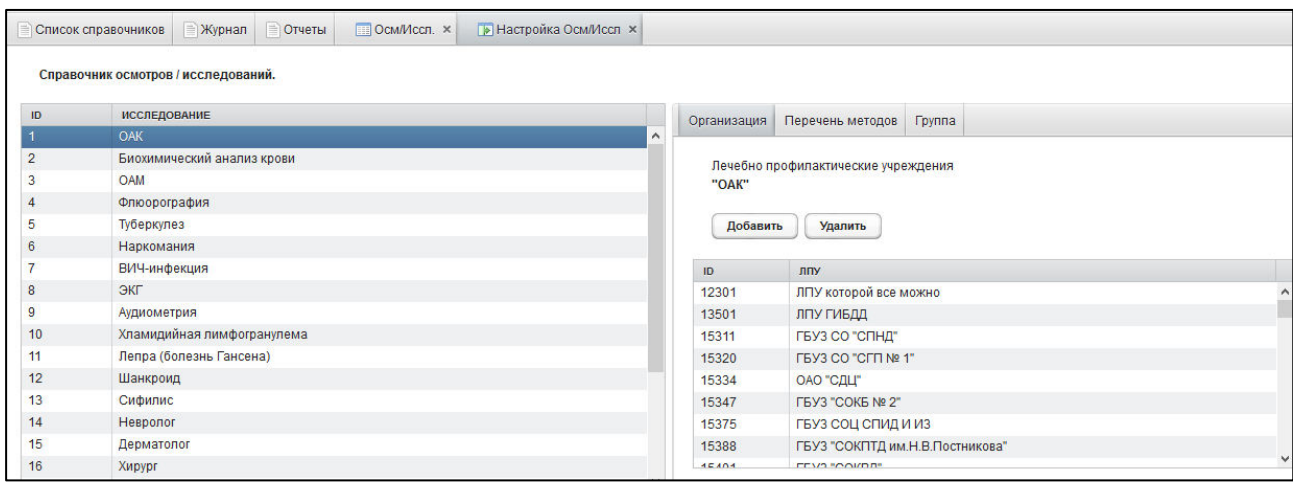

#### <span id="page-45-0"></span>Рисунок 32 - Справочник осмотров / исследований. Привязка организации (ЛПУ)

Чтобы включить в осмотр / исследование какое-либо ЛПУ, выполните следующие действия:

- 1) Выберите запись осмотра / исследования.
- 2) Перейдите на вкладку **Организация** (см. рисунок [32\)](#page-45-0).
- 3) Нажмите на кнопку <sup>Добавить</sup> Откроется форма, предназначенная для выбора ЛПУ. Чтобы отменить ввод данных, нажмите на кнопку <u>Сотмена</u>
- 4) Выберите из выпадающего списка требуемое ЛПУ.
- 5) Чтобы сохранить данные, нажмите на кнопку <sup>добавить</sup> . Запись будет добавлена в таблицу.

Чтобы удалить ранее добавленное ЛПУ, выберите его в списке, после чего нажмите НА КНОПКУ  $\sqrt{\frac{y_{\text{A}}}{x_{\text{B}}}}$ 

Аналогичным образом производится работа с данными на вкладках Перечень *Методов* (включение в запись исследования перечня методов, с помощью которых можно проводить исследование, см. рисунок [33](#page-46-1)) и Группа (включение в запись осмотра / исследования специальности врача, по которой требуется вводить информацию по осмотру / исследованию, см. рисунок [34\)](#page-46-2).

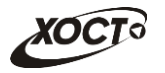

|                          | <b>ПОСМ/Иссл.</b> ж<br><b>• Настройка Осм/Иссл ж</b><br>Список справочников |   |                |                             |                |
|--------------------------|-----------------------------------------------------------------------------|---|----------------|-----------------------------|----------------|
|                          | Справочник осмотров / исследований.                                         |   |                |                             |                |
| ID                       | <b>ИССЛЕДОВАНИЕ</b>                                                         |   | Организация    | Перечень методов            | Группа         |
|                          | <b>OAK</b>                                                                  |   |                |                             |                |
| $\overline{2}$           | Биохимический анализ крови                                                  |   |                | Методы для исследования     |                |
| 3                        | <b>OAM</b>                                                                  |   | "Туберкулез"   |                             |                |
| 4                        | Флюорография                                                                |   |                |                             |                |
| 5                        | Туберкулез                                                                  |   |                | Добавить запись             | Удалить запись |
| 6                        | Наркомания                                                                  |   |                |                             |                |
| $\overline{\phantom{a}}$ | СПИД                                                                        | Ξ | ID             | МЕТОД                       |                |
| 8                        | ЭКГ                                                                         |   | $\overline{2}$ | Обзорный снимок легких      |                |
| 9                        | Аудиометрия                                                                 |   | 3              | Крупнокадровая флюорография |                |
| 10                       | Хламидийная лимфогранулема                                                  |   | $\overline{4}$ | Туберкулино-диагностика     |                |
| 11                       | Лепра (болезнь Гансена)                                                     |   |                |                             |                |
| 12                       | Шанкроид                                                                    |   |                |                             |                |
| 13                       | Сифилис                                                                     |   |                |                             |                |

<span id="page-46-1"></span>Рисунок 33 - Справочник осмотров / исследований. Привязка методов исследования

| Список справочников | <b>• Настройка Осм/Иссл ×</b><br><b>Осм/Иссл.</b> ж |             |                                                 |                |
|---------------------|-----------------------------------------------------|-------------|-------------------------------------------------|----------------|
|                     | Справочник осмотров / исследований.                 |             |                                                 |                |
| ID                  | <b>ИССЛЕДОВАНИЕ</b>                                 | Организация | Перечень методов                                | Группа         |
|                     | <b>OAK</b>                                          |             |                                                 |                |
| $\overline{2}$      | Биохимический анализ крови                          |             | Специализация врачей для исследования (осмотра) |                |
| 3                   | <b>OAM</b>                                          | "СПИД"      |                                                 |                |
| 4                   | Флюорография                                        |             |                                                 |                |
| 5                   | Туберкулез                                          |             | Добавить запись                                 | Удалить запись |
| 6                   | Наркомания                                          |             |                                                 |                |
|                     | СПИД                                                | ID          | СПЕЦИАЛИЗАЦИЯ ВРАЧА                             |                |
| 8                   | ЭКГ                                                 | 11713       | Врач-инфекционист                               |                |
| 9                   | Аудиометрия                                         |             |                                                 |                |
| 10                  | Хламидийная лимфогранулема                          |             |                                                 |                |
| 11                  | Лепра (болезнь Гансена)                             |             |                                                 |                |

<span id="page-46-2"></span>Рисунок 34 – Справочник осмотров / исследований. Привязка группы профильного специалиста

### <span id="page-46-0"></span>4.3.3.9 Справочник результатов исследований (осмотров)

Интерфейс формы администрирования справочника представлен на рисунке [35.](#page-47-1)

Для записей справочника осмотров / исследований в окне Результат осмотра / **исследования** проставляются автоматические варианты наименований результатов. Значения по умолчанию:

- Для *осмотров*:
	- $\circ$  противопоказания имеются;
	- ⊙ противопоказания отсутствуют / показатели в норме / патологии не выявлено;
- Для исследований:
	- $\circ$  отрицательный результат;
	- **o** положительный результат.

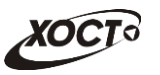

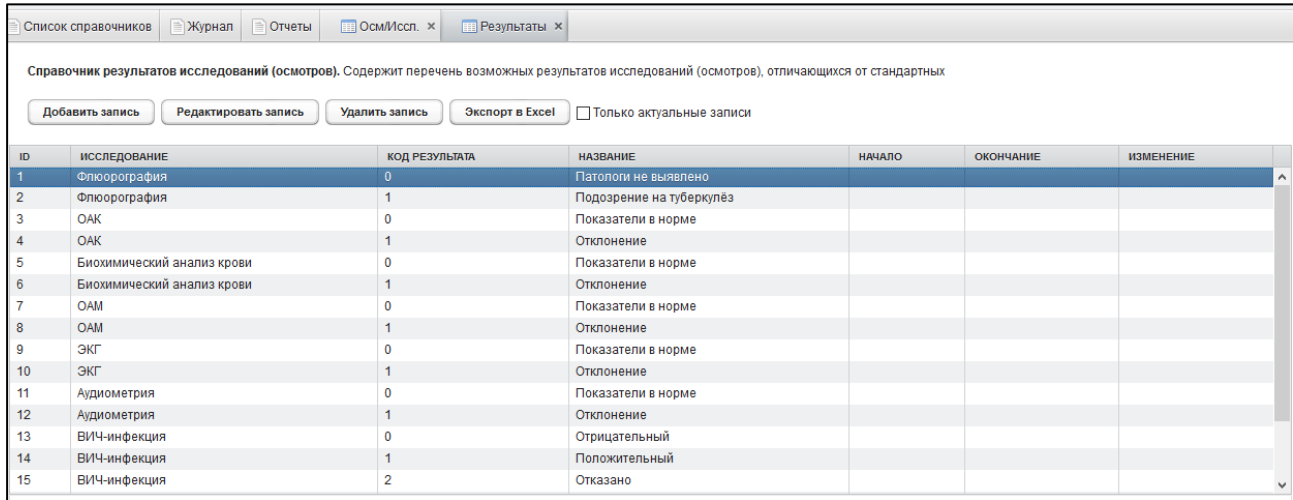

#### Рисунок 35 - Справочник результатов осмотров / исследований

<span id="page-47-1"></span>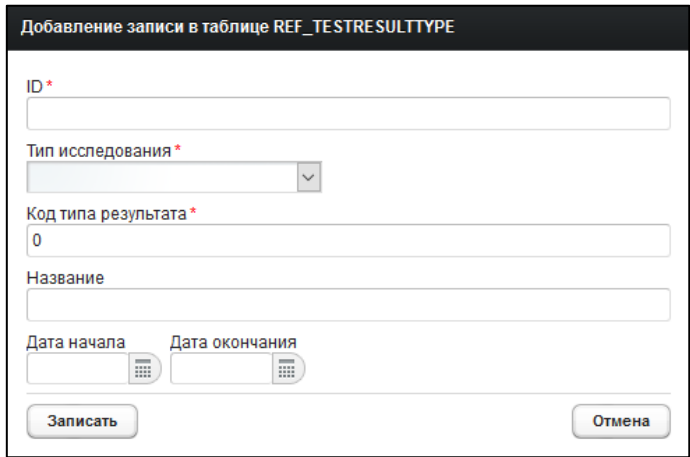

#### <span id="page-47-2"></span>Рисунок 36 – Справочник результатов осмотров / исследований. Новая запись

При добавлении значения результатов осмотров / исследований, отличающихся от стандартных, требуется указать следующие данные (см. рисунок [36\)](#page-47-2):

- 1) *ID* идентификатор записи;
- 2) Тип исследования;
- 3) *Код типа результата* (0 отрицательный, любой другой положительный);
- 4) *Название* (наименование результата);
- 5) *Дата начала и дата окончания* действия записи.

### <span id="page-47-0"></span>**4.3.3.10 ǹȗȘȈȊȖȟȕȐȒ ȗȖȓȤȏȖȊȈȚȍȓȍȑ**

Интерфейс формы администрирования справочника представлен на рисунке [37.](#page-48-0)

В системе предусмотрена возможность отфильтровать список учетных записей пользователей. Чтобы изменить условия фильтрации, выполните следующие действия:

- 1) Укажите необходимые параметры фильтрации (как по отдельности, так и в любой комбинации):
	- а) *Экранное имя* (вручную введите логин пользователя или его часть);
	- б) Фамилия (вручную введите фамилию пользователя или её часть);

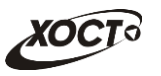

| Журнал<br>Список справочников | <b>ПОСМ/ИССЛ.</b> Ж<br><b>Отчеты</b>                                           | <b>Пользователи ×</b>                 |                        |              |
|-------------------------------|--------------------------------------------------------------------------------|---------------------------------------|------------------------|--------------|
| Экранное имя<br>Фамилия       | Справочник пользователей. Содержит список пользователей системы<br>Организация | Роль<br>$\overline{\phantom{a}}$<br>÷ |                        |              |
| Добавить запись               | Редактировать запись<br>Удалить запись                                         | Экспорт в Excel                       | Найти<br>Очистить поля |              |
| ЭКР. ИМЯ                      | ФИО                                                                            | <b>ОРГАНИЗАЦИЯ</b>                    | РОЛИ                   |              |
| reggibdd2                     | 11.1                                                                           | ЛПУ ГИБДД                             | Регистратор МО         | $\wedge$     |
| 10020000002-1002              | 10020000002 1.1.                                                               | ГБУЗ СО "Кошкинская ЦРБ"              | Профильный специалист  |              |
| 10020000003-1002              | 10020000003 1.1.                                                               | ГБУЗ СО "Кошкинская ЦРБ"              | Профильный специалист  |              |
| 10020000004-1002              | 10020000004 1.1.                                                               | ГБУЗ СО "Кошкинская ЦРБ"              | Профильный специалист  |              |
| 10020000005-1002              | 10020000005 1.1.                                                               | ГБУЗ СО "Кошкинская ЦРБ"              | Профильный специалист  |              |
| 10020000006-1002              | 10020000006 1.1.                                                               | ГБУЗ СО "Кошкинская ЦРБ"              | Профильный специалист  |              |
| 10020000007-1002              | 10020000007 1.1.                                                               | ГБУЗ СО "Кошкинская ЦРБ"              | Профильный специалист  |              |
| 10020000008-1002              | 10020000008 1.1                                                                | ГБУЗ СО "Кошкинская ЦРБ"              | Профильный специалист  |              |
| 10020000009-1002              | 10020000009 1.1.                                                               | ГБУЗ СО "Кошкинская ЦРБ"              | Профильный специалист  |              |
| 10020000010-1002              | 10020000010 1.1.                                                               | ГБУЗ СО "Кошкинская ЦРБ"              | Профильный специалист  |              |
| 10020000011-1002              | 10020000011 1.1.                                                               | ГБУЗ СО "Кошкинская ЦРБ"              | Председатель комиссии  |              |
| 10020000012-1002              | 10020000012 1.1.                                                               | ГБУЗ СО "Кошкинская ЦРБ"              | Председатель комиссии  |              |
| 10020000013-1002              | 10020000013 1.1.                                                               | ГБУЗ СО "Кошкинская ЦРБ"              | Председатель комиссии  |              |
| 10020000014-1002              | 10020000014 1.1.                                                               | ГБУЗ СО "Кошкинская ЦРБ"              | Председатель комиссии  |              |
| 10020000015-1002              | 10020000015 1.1.                                                               | ГБУЗ СО "Кошкинская ЦРБ"              | Председатель комиссии  | $\checkmark$ |

<span id="page-48-0"></span>Рисунок 37 - Справочник пользователей

- в) *Организация* (вручную введите организацию пользователя; в процессе ввода предусмотрена возможность выбрать необходимую запись из выпадающего списка);
- г) Роль (выберите значение из выпадающего списка).
- 2) Нажмите на кнопку Найти В таблице отобразятся только попавшие в фильтр учетные записи пользователей.
- 3) Чтобы сбросить условия фильтрации, нажмите на кнопку <sup>Очистить поля</sup>

При добавлении новой / редактировании существующей учетной записи пользовате-ля (см. рисунок [38\)](#page-49-0) требуется заполнить следующие поля (красная звездочка – признак обязательного для заполнения поля):

- 1) Фамилия;
- 2) Имя;
- 3) *Отчество*;
- 4) Экранное имя:
- 5) *Email*;
- 6) *Код врача* (будет присвоен автоматически при наличии СНИЛС врача в БД системы);
- 7) *СНИЛС*;
- 8) *Пароль*;
- 9) *Пароль (еще раз)*;
- 10) *Должность*;
- 11) *Организация* (выберите значение из выпадающего списка);
- 12) *Снимок сертификата безопасности*;
- 13) *Пользователь должен сменить пароль при первом входе* (поставьте галочку в данном поле, если пользователю при первичной аутентификации потребуется изменить пароль);
- 14) *Пользователь неактивен* (поставьте галочку в данном поле, если требуется заблокировать доступ пользователю);

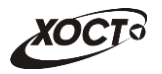

- 15) *Роль* (выберите одну либо несколько ролей для пользователя). Список ролей, назначаемых пользователям в ПО «Регистр медицинских справок», приведен в таблице [5;](#page-50-0)
- <span id="page-49-2"></span><span id="page-49-1"></span>16) *Специализация врача*. Назначение специальностей врачей для пользователя доступно только для роли «Профильный специалист». Описание операций:
	- а) Нажмите на кнопку <sup>Добавить специализацию</sup> , Автоматически появится форма выбора специализации врача. Чтобы закрыть окно, нажмите на кнопку Отмена .
	- б) В выпадающем списке укажите требуемую специальность.
	- в) Нажмите на кнопку Добавить
	- г) Чтобы удалить специальность, нажмите на кнопку Мапротив соответствующей записи.

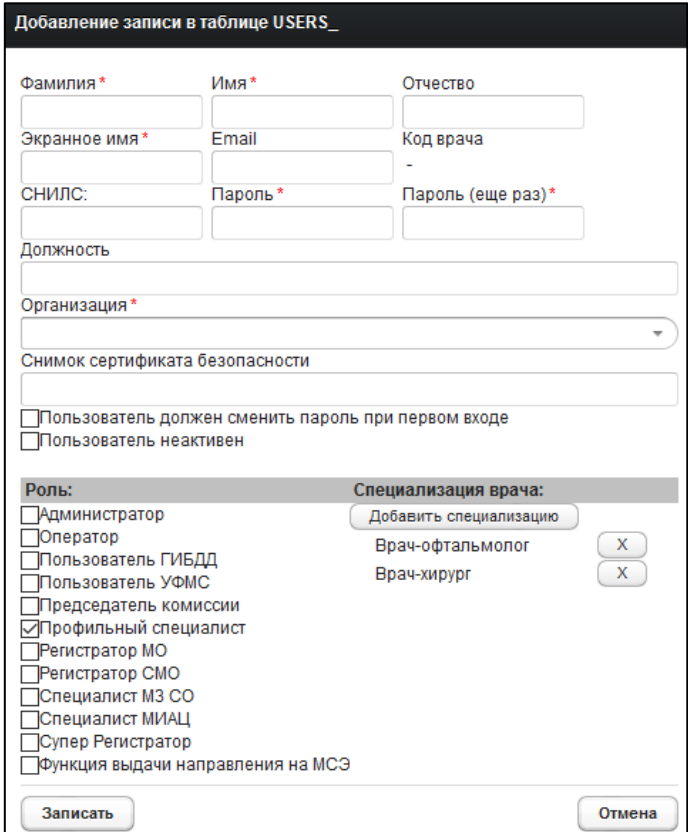

<span id="page-49-0"></span>Рисунок 38 - Справочник пользователей. Добавление / редактирование записи

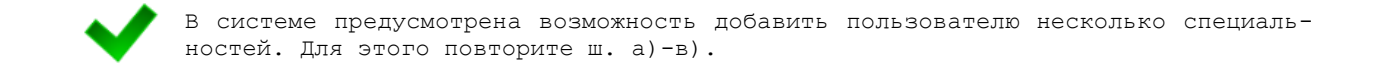

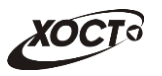

### <span id="page-50-0"></span>**ǺȈȉȓȐȞȈ 5 – ǹȐșȚȍȔȕȣȍ ȘȖȓȐ**

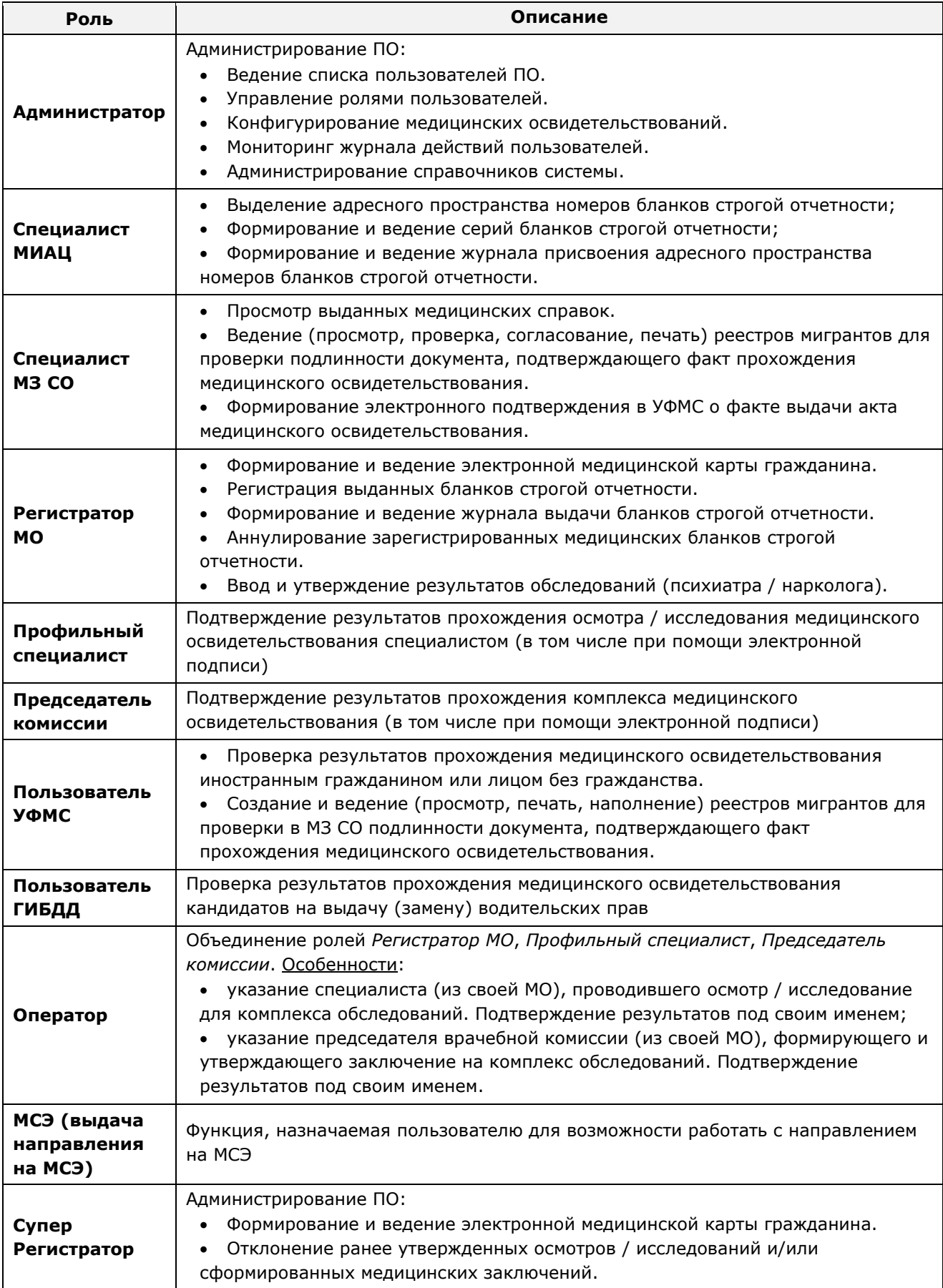

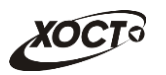

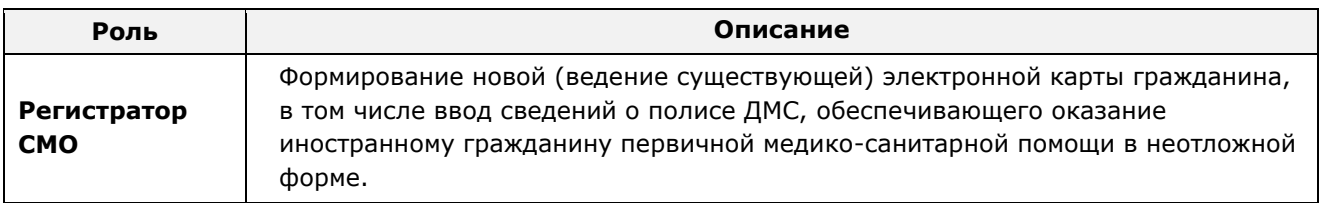

### <span id="page-51-0"></span>**4.3.3.11 ǹȗȘȈȊȖȟȕȐȒ ȊȖȌȐȚȍȓȤșȒȐȝ ȒȈȚȍȋȖȘȐȑ**

Интерфейс формы администрирования справочника представлен на рисунке [39.](#page-51-1)

| ≣ Список справочников                                                                                                    |                  | ≣ Отчеты<br> ≣ Журнал<br><b>Е Категория</b> Х           |                    |               |           |                  |  |  |  |  |  |
|----------------------------------------------------------------------------------------------------|------------------|---------------------------------------------------------|--------------------|---------------|-----------|------------------|--|--|--|--|--|
| Справочник водительских категорий. Содержит перечень водительских категорий<br>Экспорт в Ехсе!<br>Добавить запись<br>Редактировать запись<br>Удалить запись<br>  Только актуальные записи |                  |                                                         |                    |               |           |                  |  |  |  |  |  |
| ID                                                                                                    | <b>КАТЕГОРИЯ</b> | ОПИСАНИЕ КАТЕГОРИИ                                      | <b>MIN BO3PACT</b> | <b>НАЧАЛО</b> | ОКОНЧАНИЕ | <b>ИЗМЕНЕНИЕ</b> |  |  |  |  |  |
|                                                                                                    | A                | мотоциклы                                               | 16                 | 01.01.2015    |           | 21.10.2015       |  |  |  |  |  |
| 2                                                                                                    | в                | автомобили (за исключением транспортных средств катего  | 18                 | 01.01.2015    |           | 21.10.2015       |  |  |  |  |  |
| 3                                                                                                    | с                | автомобили, за исключением автомобилей категории "D", р | 18                 | 01.01.2015    |           | 21.10.2015       |  |  |  |  |  |
| 4                                                                                                    | <b>BE</b>        | автомобили категории "В", сцепленные с прицепом, разрец | 21                 | 01.01.2015    |           | 21.10.2015       |  |  |  |  |  |
| 5                                                                                                    | D                | автомобили, предназначенные для перевозки пассажиров    | 21                 | 01.01.2015    |           | 21.10.2015       |  |  |  |  |  |
| 6                                                                                                    | <b>CE</b>        | автомобили категории "С", сцепленные с прицепом, разрец | 18                 | 01.01.2015    |           | 21.10.2015       |  |  |  |  |  |
|                                                                                                    | DE               | автомобили категории "D", сцепленные с прицепом, разрец | 21                 | 01.01.2015    |           | 21.10.2015       |  |  |  |  |  |
| 8                                                                                                    | Tm.              | трамваи                                                 | 21                 | 01.01.2015    |           | 21.10.2015       |  |  |  |  |  |
| 9                                                                                                    | Tb               | троллейбусы                                             | 21                 | 01.01.2015    |           | 21.10.2015       |  |  |  |  |  |
| 10                                                                                                    | M                | мопеды и легкие квадрициклы                             | 16                 | 01.01.2015    |           | 21.10.2015       |  |  |  |  |  |

<span id="page-51-1"></span>Рисунок 39 - Справочник водительских категорий

Чтобы добавить новую водительскую категорию, выполните следующие действия:

- 1) Нажмите на кнопку <sup>(добавить запись</sup>). Откроется форма, предназначенная для ввода данных категории, представленная на рисунке [40](#page-52-1). Чтобы отменить ввод данных, нажмите на кнопку <sup>Отмена</sup>
- 2) Заполните следующие поля:
	- а) *ID* идентификатор водительской категории;
	- б) Категория;
	- в) Описание;
	- г) *Минимальный возраст*, требуемый для получения возможности управления транспортным средством;
	- д) Дата начала и Дата окончания действия записи;
- 3) Чтобы сохранить данные, нажмите на кнопку <sup>Записать</sup>

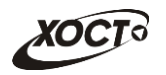

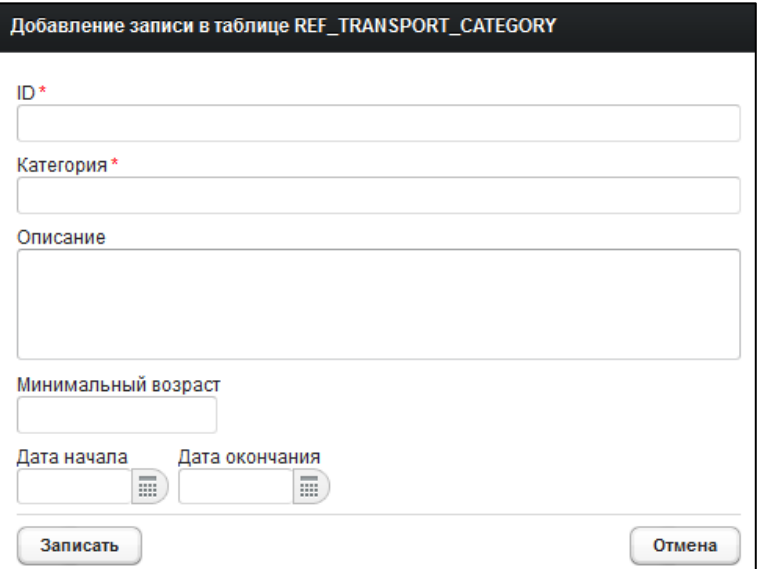

#### <span id="page-52-1"></span>Рисунок 40 - Справочник водительских категорий. Добавление / редактирование записи

Чтобы изменить существующую запись, выберите её в списке, после чего нажмите на кнопку <sup>Редактировать запись )</sup>. Описание операций аналогично добавлению новой записи в справочник.

Чтобы удалить существующую запись, выберите её в списке, после чего нажмите на КНОПКУ Удалить запись

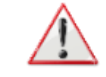

Не предусмотрена возможность удалить запись водительской категории, если она уже используется в системе.

# <span id="page-52-0"></span>**4.4 ǮțȘȕȈȓ ȌȍȑșȚȊȐȑ ȗȖȓȤȏȖȊȈȚȍȓȍȑ**

Ведение списка справочников возможно только при наличии у пользователя роли «Администратор».

Журнал действий пользователей расположен на вкладке Журнал (см. рисунок [41\)](#page-53-0) **модуля Администрирование.** 

Типы событий, журналируемые в системе:

- аннулирование медицинского комплекса;
- аннулирование свободного бланка;
- ввод результата исследования (осмотра);
- включение гражданина в реестр сотрудником УФМС;
- генерация бланков строгой отчетности;
- добавление записи справочника;
- добавление серии бланка строгой отчетности;
- изменение бланка для медицинского комплекса;
- изменение заключения;

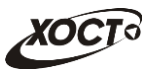

| Вход в систему | Регистр медицинских справок                   | <b>Администрирование</b> |                 |                                    |
|----------------|-----------------------------------------------|--------------------------|-----------------|------------------------------------|
|                |                                               |                          |                 |                                    |
|                |                                               |                          |                 |                                    |
|                | Список справочников<br>- Журнал<br>Отчеты     |                          |                 |                                    |
|                | Журнал действий пользователей                 |                          |                 |                                    |
| Тип события    | Роль                                          | Оператор                 |                 |                                    |
|                | $\overline{\phantom{a}}$                      | $\overline{\phantom{a}}$ |                 |                                    |
| Дата с         | Дата по                                       |                          |                 |                                    |
|                | $\equiv$<br>冨                                 | Найти<br>Очистить поля   |                 | Экспорт в Excel                    |
| ID             | СОБЫТИЕ                                       | ДАТА, ВРЕМЯ              | <b>OREPATOP</b> | <b>ОРГАНИЗАЦИЯ</b>                 |
| <b>JUZ</b>     | Создание комплекса обследовании               | 20.12.2014 05.07.07      | regaliti.       | TITTY KUTOpon Bue MOAHO JJJJJJJJJJ |
| 961            | Создание комплекса обследований               | 25 12 2014 09:57:02      | reg2 r. r.      | ЛПУ которой все можно 333333333    |
| 960            | Изменение карты гражданина                    | 25.12.2014 09:56:13      | reg2 r. r.      | ЛПУ которой все можно 333333333    |
| 959            | Изменение карты гражданина                    | 25.12.2014 09:56:00      | reg2 r. r.      | ЛПУ которой все можно 333333333    |
| 958            | Изменение карты гражданина                    | 25.12.2014 09:55:52      | reg2 r. r.      | ЛПУ которой все можно 333333333    |
| 957            | Добавление записи справочника                 | 24.12.2014 15:26:06      | nsiadmin n n    | Тестовая ЛПУ                       |
| 956            | Добавление записи справочника                 | 24.12.2014 14:28:34      | nsiadmin n. n.  | Тестовая ЛПУ                       |
| 955            | Утверждение заключения                        | 24.12.2014 12:17:14      | doc2d.d.        | ЛПУ которой все можно 333333333    |
| 954            | Изменение заключения                          | 24.12.2014 12:17:08      | doc2d d         | ЛПУ которой все можно 333333333    |
| 953            | Формирование заключения                       | 24.12.2014 12:16:58      | doc2 d. d.      | ЛПУ которой все можно 333333333    |
| 952            | Утверждение результата исследования (осмотра) | 24.12.2014 12:16:38      | doc2d d         | ЛПУ которой все можно 333333333    |
|                | Ввод результата исследования (осмотра)        | 24.12.2014 12:16:36      | doc2 d.d.       | ЛПУ которой все можно 333333333    |
| 951            |                                               | 24.12.2014 12:16:34      | doc2 d. d.      | ЛПУ которой все можно 333333333    |
| 950            | Утверждение результата исследования (осмотра) |                          |                 |                                    |

<span id="page-53-0"></span>Рисунок 41 - Вкладка «Журнал»

- изменение записи справочника;
- изменение карты гражданина;
- изменение результата исследования (осмотра);
- изменение статуса проверки гражданина специалистом МЗ СО;
- отклонение заключения администратором;
- отклонение исследования / осмотра администратором;
- отправка проверенного реестра сотруднику УФМС;
- отправка реестра на проверку специалисту МЗ СО;
- перерегистрация бланка на медицинский комплекс;
- поиск справки водителя;
- создание бланка строгой отчетности;
- создание карты гражданина;
- создание комплекса обследований;
- создание реестра;
- удаление бланка строгой отчетности;
- удаление заключения;
- удаление записи справочника.
- удаление карты гражданина;
- удаление комплекса обследований;
- удаление результата исследования (осмотра);
- удаление серии бланка строгой отчетности;
- утверждение результата исследования (осмотра);
- утверждение заключения;
- формирование заключения.

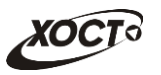

## <span id="page-54-0"></span>4.4.1 Поиск событий в журнале

Чтобы отфильтровать данные журнала действий пользователей, выполните следующие действия:

- 1) В следующих выпадающих списках выберите требуемые значения:
	- а) *Тип события*;
	- б) *Роль*;
	- в) Оператор (пользователь);
- 2) Укажите период выполнения операций в следующих полях (введите дату вручную или выберите её в поле типа «календарь»):
	- а) *Дата с*;
	- б) Дата по.
- 3) Нажмите на кнопку Найти . В случае если в системе будет найдена одна или несколько записей действий пользователей, удовлетворяющих заданным критериям поиска, то они будут отображены в соответствующей таблице журнала.

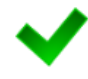

Чтобы очистить поля фильтрации, нажмите на кнопку **Очистить поля** Чтобы выполнить сортировку записей таблицы по необходимым полям, щелкните мышью на соответствующий столбец. Для изменения порядка сортировки выполните данную процедуру ещё раз.

### <span id="page-54-1"></span>**4.4.2 ǪȣȋȘțȏȒȈ ȌȈȕȕȣȝ ȎțȘȕȈȓȈ**

Чтобы экспортировать отображаемые на экране данные журнала действий пользователей в формат электронных таблиц Excel, нажмите на кнопку  $\boxed{\frac{3 \kappa c n \text{opr B Excel}}{3 \kappa c n}}$ . В результате данной операции будет сформирован и загружен в браузер файл отчета в формате \*.xls, открыть который возможно в ПО MS Office Excel. Пример отчета проиллюстрирован на рисунке [42.](#page-54-2)

| Журнал действий пользователей<br>Критерии отбора:<br>Тип события: Изменение бланка для медицинского комплекса<br>Роль: Справки Председатель комиссии<br>Дата с: 01.11.2014<br>Дата по: 30.11.2014 |                                                |                |            |                                                 |  |  |  |
|----------------------------------------------------------------------------------------------------|------------------------------------------------|----------------|------------|-------------------------------------------------|--|--|--|
| חו                                                                                                    | Событие                                        | Дата, время    | Оператор   | Организация                                     |  |  |  |
| 601<br>$:24$ 11 14 16 59<br>$d$ oc $2$ D D<br>ППУ которой все можно 3333333333 444444444444444<br>Изменение бланка для медицинского<br>55555555555555555<br>комплекса                             |                                                |                |            |                                                 |  |  |  |
| $125.11.14$ 11:18<br>611<br>doc2 D D<br>Изменение бланка для медицинского<br>555555555555<br>комплекса                                                                                            |                                                |                |            |                                                 |  |  |  |
| 654                                                                                                    | Изменение бланка для медицинского<br>комплекса | 26 11 14 14:39 | $doc2$ D D | ЛПУ которой все можно 3333333333 44444444444444 |  |  |  |

<span id="page-54-2"></span>Рисунок 42 – Пример отчета в формате \*.xls

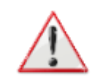

Внимание! Для корректной загрузки файлов отчетов в браузере у пользователя должны быть разрешены всплывающие окна для сайта системы.

Следует учитывать особенности организации данных в электронных таблицах, вследствие чего максимальное количество строк в выгружаемом отчете будет составлять 65536 шт.

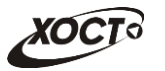

## <span id="page-55-0"></span>**4.5** Отчеты

Формирование отчетности возможно только при наличии у пользователя роли «Администратор».

Вкладка Отчеты (см. рисунок [43\)](#page-55-2) модуля **Администрирование** содержит следующие доступные в системе отчеты:

- «Журнал регистрации выдаваемых бланков строгой отчетности по типу бланка ГИБДД» (см. п. [4.5.1\)](#page-55-1);
- «Журнал регистрации медицинского обследования, освидетельствования иностранных граждан, лиц без гражданства» (см. п. [4.5.2\)](#page-56-0);
- «Журнал присвоения адресного пространства номеров бланков строгой отчетности» (см. п. [4.5.3\)](#page-57-0);
- «Отчет по использованию бланков строгой отчетности» (см. п. [4.5.4\)](#page-58-0);
- «Список пользователей "Специалист ГИБДД"» (см. п. [4.5.5\)](#page-58-1);
- «Журнал обновления НСИ» (см. п. [4.5.6\)](#page-59-0).

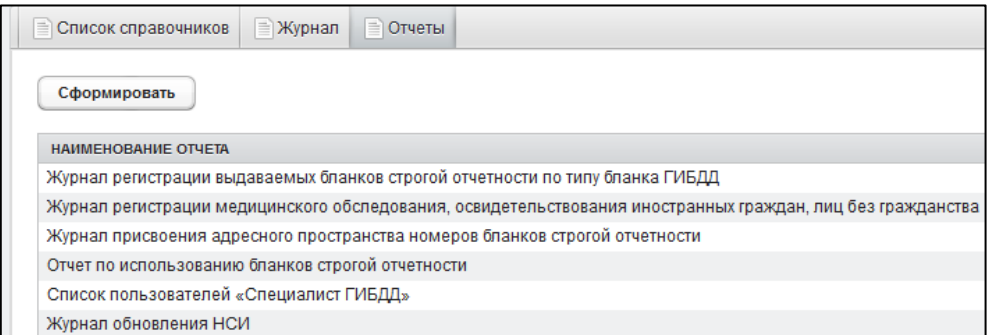

<span id="page-55-2"></span>Рисунок 43 – Вкладка «Отчеты»

# <span id="page-55-1"></span>4.5.1 Журнал регистрации выдаваемых бланков строгой отчетности по типу бланка ГИБДД

Чтобы сформировать отчет «Журнал регистрации выдаваемых бланков строгой отчетности по типу бланка ГИБДД», выполните следующие действия:

- 1) Перейдите на вкладку **Отчеты**, после чего в таблице отчетов выберите запись Журнал регистрации выдаваемых бланков строгой отчетности по типу бланка ГИБДД.
- 2) Нажмите на кнопку <sup>Сформировать</sup>, Откроется форма для заполнения параметров отчета (см. рисунок [44](#page-56-1)). Чтобы отменить ввод данных, нажмите на KHONKY **OTMER**
- 3) Заполните (при необходимости) параметры фильтрации данных отчета:
	- а) Начальная дата регистрации справки (введите дату вручную или выберите её в поле типа «календарь»);
	- б) Конечная дата регистрации справки (введите дату вручную или выберите её в поле типа «календарь»);

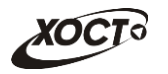

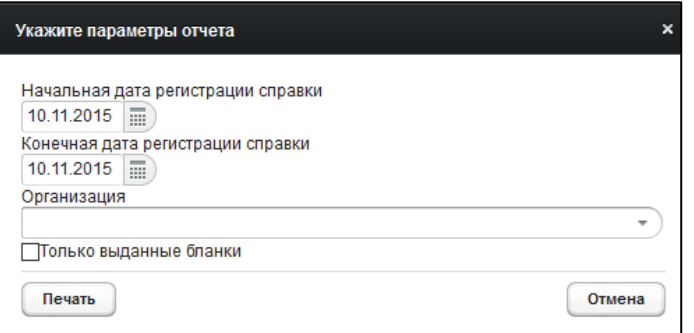

#### <span id="page-56-1"></span>Рисунок 44 - Параметры отчета

- в) *Организация* (введите соответствующее название организации; в процессе ввода предусмотрена возможность выбрать запись из выпадающего списка);
- г) *Только выданные бланки* (поставьте галочку в поле при необходимости включить в отчет только выданные бланки строгой отчетности).
- 4) Нажмите на кнопку <sup>Слечать</sup> . В результате данной операции будет сформирован и автоматически загружен в Интернет-браузер (во всплывающем окне) отчет в формате «\*.xls». Пример отчета представлен на рисунке [45.](#page-56-2)

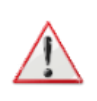

Внимание! Для корректной загрузки файлов отчетов в браузере у пользователя должны быть разрешены всплывающие окна для сайта системы.

Следует учитывать особенности организации данных в электронных таблицах, вследствие чего максимальное количество строк в выгружаемом отчете будет  $c$ оставлять 65536 шт.

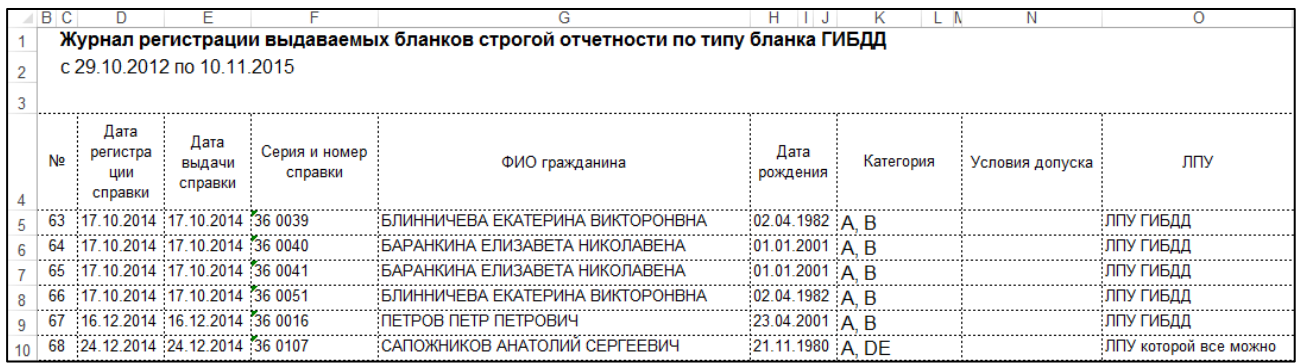

#### <span id="page-56-2"></span>Рисунок 45 - Журнал регистрации выдаваемых бланков строгой отчетности по типу **бланка ГИБДД**

# <span id="page-56-0"></span>4.5.2 Журнал регистрации медицинского обследования, освидетельствования иностранных граждан, лиц без гражданства

Формирование отчета «Журнал регистрации медицинского обследования, освидетельствования иностранных граждан, лиц без гражданства» производится по аналогии с формированием отчета «Журнал регистрации выдаваемых бланков строгой отчетности по типу бланка ГИБДД» (см. п. [4.5.1\)](#page-55-1).

Пример отчета представлен на рисунке [46.](#page-57-1)

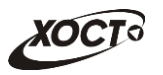

| в              | - 0                                                                                             |                  |                                                                    |                                                              |                                      |                     |                                |                 |                          |                    |                               |                |                                                                                                    |
|----------------|-------------------------------------------------------------------------------------------------|------------------|--------------------------------------------------------------------|--------------------------------------------------------------|--------------------------------------|---------------------|--------------------------------|-----------------|--------------------------|--------------------|-------------------------------|----------------|----------------------------------------------------------------------------------------------------|
|                | Журнал регистрации медицинского обследования, освидетельствования<br>с 01.11.2011 по 10.11.2015 |                  |                                                                    |                                                              |                                      |                     |                                |                 |                          |                    |                               |                |                                                                                                    |
| N <sub>2</sub> | ФИО                                                                                             | Дата<br>рождения | Серия и номер<br>ДУЛ                                               | Адрес регистрации                                            | Страна                               |                     | Исследование                   |                 | ФИО<br>врача             | Серия и            | Лата                          |                |                                                                                                    |
|                |                                                                                                 |                  |                                                                    |                                                              |                                      | Вид                 | Дата                           | Рез-т           |                          | номер<br>сертифи   | выдачи<br>сертификат          | ФИО            |                                                                                                    |
|                |                                                                                                 |                  |                                                                    |                                                              |                                      |                     |                                |                 |                          | ката или           | а или                         | регистратора   | $\mathsf{nnv}$                                                                                           |
|                |                                                                                                 |                  |                                                                    |                                                              |                                      |                     |                                |                 |                          | CTBa               | свидетель: свидетельс:<br>TBa |                |                                                                                                    |
|                | 98 КОНЕВ ВЛАДИМИР                                                                               |                  | 01.01.1983 Паспорт гражданина                                      | Алексеевский район п Авангард : РОССИЯ^Россий : ВИЧ-инфекция |                                      |                     | 30 10 2015                     | O <sub>TD</sub> | doc1 D.D. 36 0082        |                    |                               | $d$ oc $2$ D D | ЛПУ которой все можно                                                                                    |
|                | <b>ВЛАЛИМИРОВИЧ</b>                                                                             |                  | Российской Федерации 123                                           | 1 БЕЛОРЕЦКАЯ УЛ 1 2 3                                        | ская                                 |                     |                                |                 |                          |                    |                               |                |                                                                                                    |
|                | 101 МИРВОДА ГАЛИНА<br><b>MATBEEBHA</b>                                                          |                  | 01.04.1981 Паспорт гражданина<br>Российской Федерации<br>1987356   | Самара 1 БРЮСОВА ПЕР 1 2 3 : УКРАИНА                         |                                      | ВИЧ-инфекция        | $04.09.2014$ OTD.              |                 | $-$ doc2 D.D. $-36,0009$ |                    |                               |                | 04.09.2014 :Капустина М.О. :ЛПУ которой все можно                                                        |
|                | 107 МОКСЯКОВ ДМИТРИЙ                                                                            |                  | 20.11.1989 Паспорт гражданина<br>Российской Федерации CN<br>123456 | Тольятти ЖДАНОВА УЛ                                          | УЗБЕКИСТАН^Ре Туберкулез<br>спублика |                     | 22.09.2014                     | OTD.            | pktub1<br>:PP            | 36 C 0011          |                               | 111            | ЛПУ ТУБ                                                                                                  |
|                |                                                                                                 |                  |                                                                    |                                                              |                                      | <br>Флюорография    | :22.09.2014 : Положи doctub1   |                 |                          |                    |                               |                |                                                                                                    |
|                | 113 ПАЛКИНА МАРИЯ<br><b>ВИКТОРОВНА</b>                                                          |                  | 07.07.1986 Паспорт гражданина<br>Российской Федерации 0909 КТ      | Самара Самара ЛЕНИНА ПР-                                     | РОССИЯ Россий ВИЧ-инфекция<br>ская   |                     | 102.10.2014 Положи (doc2 D.D.) |                 |                          |                    |                               |                | 02.10.2014 Капустина М.О. ППУ которой все можно                                                          |
|                | 114 ПАЛКИНА МАРИЯ<br><b>ВИКТОРОВНА</b>                                                          |                  | 07.07.1986 Паспорт гражданина<br>Российской Федерации 0909 : КТ    | Самара Самара ЛЕНИНА ПР-                                     | РОССИЯ Россий Туберкулез<br>ская     |                     |                                |                 |                          |                    |                               |                | :02.10.2014 : Отр. : doc2 D.D.:36 С 0024 :02.10.2014 :Капустина М.О.: ЛПУ которой все можно              |
|                |                                                                                                 |                  |                                                                    |                                                              | .;                                   | Флюорография        | $02.10.2014$ : OTD.            |                 | $-$ doc2 D.D.            |                    |                               |                |                                                                                                    |
|                | 115 ПАЛКИНА МАРИЯ<br><b>ВИКТОРОВНА</b>                                                          |                  | 07.07.1986 Паспорт гражданина<br>Российской Федерации 0909 КТ      | Самара Самара ЛЕНИНА ПР-                                     | РОССИЯ Россий Лепра (болезнь<br>ская | :Гансена)           |                                |                 |                          |                    |                               |                | $102.10.2014$ $\pm$ Отр. $100C2$ D.D. $36B0027$ $10.2014$ $\pm$ Капустина М.О. $1$ ППУ которой все можно |
|                |                                                                                                 |                  |                                                                    |                                                              |                                      | Сифилис             | 02.10.2014 : Отр.              |                 | $doc2$ D.D.              |                    |                               |                |                                                                                                    |
|                |                                                                                                 |                  |                                                                    |                                                              |                                      | <b>:Хламидийная</b> | $02.10.2014$ OTD.              |                 | doc2 D.D.                |                    |                               |                |                                                                                                    |
|                |                                                                                                 |                  |                                                                    |                                                              |                                      | пимфогранулема      |                                |                 |                          |                    |                               |                |                                                                                                    |
|                |                                                                                                 |                  |                                                                    |                                                              |                                      | Шанкроид            | 02.10.2014 Отр.                |                 | doc2 D D                 |                    |                               |                |                                                                                                    |
|                | 116 ПАЛКИНА МАРИЯ<br><b>ВИКТОРОВНА</b>                                                          |                  | 07.07.1986 Паспорт гражданина<br>Российской Федерации 0909 КТ      | Самара Самара ЛЕНИНА ПР-                                     | РОССИЯ Россий: Наркомания<br>ская    |                     | 102.10.2014 Положи (doc2 D.D.  |                 |                          |                    |                               |                | 02.10.2014 :Капустина М.О. :ЛПУ которой все можно                                                        |
|                | 117 I TETPOB TETP                                                                               | 23.04.2001       | Паспорт гражданина                                                 | Самара Самара                                                | КИТАЙ^Китайска : Туберкулез          |                     | 18.08.2014                     | OTD.            |                          | doc D.D. 36 C 0001 |                               | rea R.R.       | Тестовая ЛПУ                                                                                             |
|                | ПЕТРОВИЧ                                                                                        |                  | Российской Федерации 12<br>выдан                                   | АРЦЫБУШЕВСКИЙ ПЕР                                            | я Народная                           |                     |                                |                 |                          |                    |                               |                |                                                                                                    |
|                |                                                                                                 |                  |                                                                    |                                                              |                                      | Флюорография:       | 18.08.2014                     | OTD.            | doc D.D.                 |                    |                               |                |                                                                                                    |

<span id="page-57-1"></span>Рисунок 46 - Журнал регистрации медицинского обследования, освидетельствования иностранных граждан, лиц без гражданства

# <span id="page-57-0"></span>4.5.3 Журнал присвоения адресного пространства номеров бланков **șȚȘȖȋȖȑ ȖȚȟȍȚȕȖșȚȐ**

Формирование отчета «Журнал присвоения адресного пространства номеров бланков строгой отчетности» производится по аналогии с формированием отчета «Журнал регистрации выдаваемых бланков строгой отчетности по типу бланка ГИБДД» (см.  $n. 4.5.1$ ).

Интерфейс формы для заполнения параметров отчета представлен на рисунке [47.](#page-57-2) Чтобы отменить ввод данных, нажмите на кнопку  $\Box$  отмена

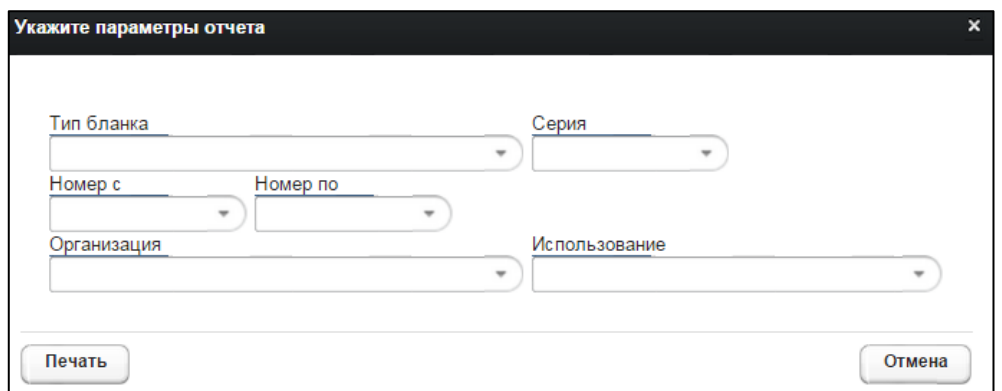

<span id="page-57-2"></span>Рисунок 47 - Параметры отчета

Ниже приведены параметры, по которым возможно отфильтровать записи отчета:

- **Тип бланка**;
- Серия бланка;
- Номер бланка с;
- **Номер бланка по;**
- Организация;

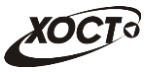

### Использование бланка;

В полях «Номер с» и «Номер по» укажите как минимум 3 первых числа номера бланка. После этого будет предоставлена возможность выбрать данные из выпадающего списка.

Пример отчета представлен на рисунке [48.](#page-58-2)

|   | D                                                        | F     | G     |                                                                                                    |                        |          | κ            |
|---|----------------------------------------------------------|-------|-------|----------------------------------------------------------------------------------------------------|------------------------|----------|--------------|
|   | Бланки строгой отчетности<br>Критерии отбора:            |       |       |                                                                                                    |                        |          |              |
|   |                                                          |       |       | Тип бланка: Врачебное свидетельство об отсут. наркот. зависимо<br>Организация: ЛПУ которой все можно |                        |          |              |
|   |                                                          |       |       |                                                                                                    |                        |          |              |
|   | Тип бланка                                               | Серия | Номер | Организация                                                                                          | Дата<br>создания       | Владелец | Использован  |
|   | Врачебное свидетельство об отсут.<br>наркот, зависимо    | 36A'  |       | 0006: ЛПУ которой все можно                                                                          | 22.08.2014 reg R.R.    |          | Использован  |
|   | Врачебное свидетельство об отсут.<br>5 наркот. зависимо  | 36 A  |       | 0007: ЛПУ которой все можно                                                                          | 22.08.2014 reg R.R.    |          | :Использован |
|   | Врачебное свидетельство об отсут.<br>6 наркот. зависимо  | 36A   |       | 0051 ЛПУ которой все можно                                                                           | 17.10.2014 mias M.M.   |          | Использован  |
|   | Врачебное свидетельство об отсут.<br>наркот. зависимо    | 36A   |       | 0052: ЛПУ которой все можно                                                                          | 17.10.2014 doc2 D.D.   |          | Аннулирован  |
| 8 | Врачебное свидетельство об отсут.<br>наркот. зависимо    | 36A'  |       | 0053 ЛПУ которой все можно                                                                           | 17.10.2014 doc2 D.D.   |          | Аннулирован  |
| 9 | Врачебное свидетельство об отсут.<br>наркот. зависимо    | 36 A  |       | 0054 ЛПУ которой все можно                                                                           | 17.10.2014 mias M.M.   |          | Использован  |
|   | Врачебное свидетельство об отсут.<br>10 наркот. зависимо | 36A'  |       | 0055; ЛПУ которой все можно                                                                          | 17.10.2014 doc1 D.D.   |          | Аннулирован  |
|   | Врачебное свидетельство об отсут.<br>11 наркот, зависимо | 36 A  |       | 0056: ЛПУ которой все можно                                                                          | 17.10.2014 : mias M.M. |          | Использован  |
|   | Врачебное свидетельство об отсут.<br>12 наркот, зависимо | 36 A  |       | 0057 ЛПУ которой все можно                                                                           | 17.10.2014 reg2 R.R.   |          | Аннулирован  |

<span id="page-58-2"></span>Рисунок 48 - Журнал присвоения адресного пространства номеров бланков строгой **ОТЧЕТНОСТИ** 

### <span id="page-58-0"></span>4.5.4 Отчет по использованию бланков строгой отчетности

Формирование отчета «Отчет по использованию бланков строгой отчетности» производится по аналогии с формированием отчета «Журнал регистрации выдаваемых бланков строгой отчетности по типу бланка ГИБДД» (см. п. [4.5.1\)](#page-55-1).

Пример отчета представлен на рисунке [49.](#page-58-3)

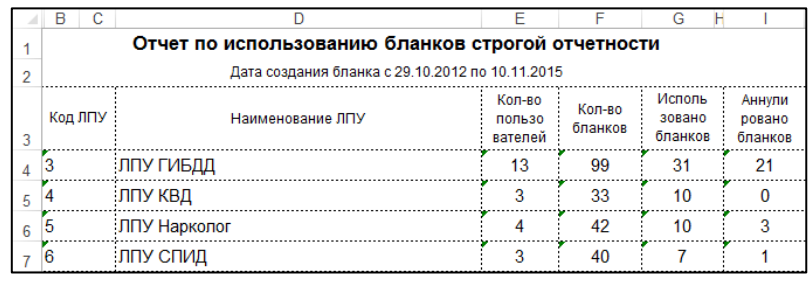

#### <span id="page-58-3"></span>Рисунок 49 - Отчет по использованию бланков строгой отчетности

### <span id="page-58-1"></span>4.5.5 Список пользователей "Специалист ГИБДД"

Формирование отчета «Список пользователей "Специалист ГИБДД"» производится по аналогии с формированием отчета «Журнал регистрации выдаваемых бланков строгой отчетности по типу бланка ГИБДД» (см. п. [4.5.1\)](#page-55-1).

Пример отчета представлен на рисунке [50.](#page-59-1)

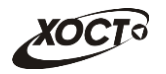

| Количество обращений пользователей «Специалист ГИБДД» к ГИС РМС |  |  |  |  |  |  |  |
|-----------------------------------------------------------------|--|--|--|--|--|--|--|
| c 01.07.2014 no 23.07.2015                                      |  |  |  |  |  |  |  |
| Количество обращений<br>ФИО специалиста                         |  |  |  |  |  |  |  |
| gibdd gibdd gibdd                                               |  |  |  |  |  |  |  |

<span id="page-59-1"></span>Рисунок 50 - Отчет по количеству обращений пользователей "Специалист ГИБДД"

## <span id="page-59-0"></span>**4.5.6 ǮțȘȕȈȓ ȖȉȕȖȊȓȍȕȐȧ ǵǹǰ**

Формирование отчета «Журнал обновления НСИ» производится по аналогии с формированием отчета «Журнал регистрации выдаваемых бланков строгой отчетности по типу бланка ГИБДД» (см. п. [4.5.1\)](#page-55-1) без указания каких-либо параметров.

Пример отчета представлен на рисунке [51.](#page-59-2)

|    | B<br>D                                                     | F<br>F                          | G    |                             |                         |                   | ĸ                                  |  |
|----|------------------------------------------------------------|---------------------------------|------|-----------------------------|-------------------------|-------------------|------------------------------------|--|
|    | ПРОТОКОЛ ЗАГРУЗКИ НСИ                                      |                                 |      |                             |                         |                   |                                    |  |
|    | в Государственную информационную систему Самарской области |                                 |      |                             |                         |                   |                                    |  |
| 1  | "Регистр медицинских справок"                              |                                 |      |                             |                         |                   |                                    |  |
| 2  | 10.11.15 18:52                                             |                                 |      |                             |                         |                   |                                    |  |
| 3  |                                                            | № п.п. Наименование таблицы НСИ | KБ   | Размер Добавлено<br>записей | Измене<br>HO<br>записей | Дата<br>изменения | Актуальных<br>записей<br>в таблице |  |
|    |                                                            | НСИ Федерального реестра        |      |                             |                         |                   |                                    |  |
| 4  |                                                            | <b>SST365</b>                   | 507  | 6561                        | $\mathbf{0}$            | 17.09.2015 05.27  | 6561                               |  |
| 5  |                                                            |                                 |      |                             |                         |                   |                                    |  |
| 6  | $\overline{2}$                                             | PRP365                          | 450  | 8036                        | 0                       | 17.09.2015 05.26  | 8036                               |  |
| 7  | 3                                                          | PML208                          | 6    | 160                         | 0                       | 25.09.2015 11.02  | 160                                |  |
| 8  | 4                                                          | <b>MDS166</b>                   | 29   | 700                         | 0                       | 25.09.2015 11.11  | 700                                |  |
| q  |                                                            | НСИ ТФОМС Самарской области     |      |                             |                         |                   |                                    |  |
| 10 | 5                                                          | REF SAMARA STREETS              | 877  | 137                         | 3                       | 27.10.2015 16.19  | 8643                               |  |
| 11 | 6                                                          | <b>REF SAMARA ADDRESS</b>       | 1    | $\mathbf{0}$                | 1                       | 23.10.2015 06.07  | 1                                  |  |
| 12 | 7                                                          | <b>REF DOCUMENTTYPE</b>         | 7    | 0                           | 1                       | 22.10.2015 15.16  | 26                                 |  |
| 13 | 8                                                          | Country                         | 202  | 6                           | 1                       | 09.10.2015 12.32  | 251                                |  |
| 14 |                                                            | НСИ областного реестра          |      |                             |                         |                   |                                    |  |
| 15 | 9                                                          | <b>REF SAM SPECIALIST</b>       | 32   | 0                           | 143                     | 27.10.2015 16.26  | 143                                |  |
| 16 | 10                                                         | <b>REF SAM POST</b>             | 54   | 18                          | 447                     | 27.10.2015 16.42  | 465                                |  |
| 17 | 11                                                         | <b>REF MKB</b>                  | 4034 | 1                           | 0                       | 27.10.2015 16.46  | 13568                              |  |
| 18 | 12                                                         | Organization                    | 3667 | 0                           | 665                     | 10.11.2015 12.35  | 1226                               |  |

<span id="page-59-2"></span>Рисунок 51 - Журнал обновления НСИ

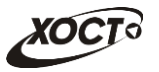

### <span id="page-60-0"></span>**4.6 ǨȌȔȐȕȐșȚȘȐȘȖȊȈȕȐȍ șȖȌȍȘȎȐȔȖȋȖ șȚȈȘȚȖȊȖȑ șȚȘȈȕȐȞȣ**

Администрирование содержимого стартовой страницы возможно только при наличии у пользователя роли «Администратор».

Чтобы перейти в модуль Стартовая страница, нажмите на кнопку Welcome, расположенную на верхней (тёмной) панели. В результате откроется одноименная страница, изображенная на рисунке [52.](#page-60-2)

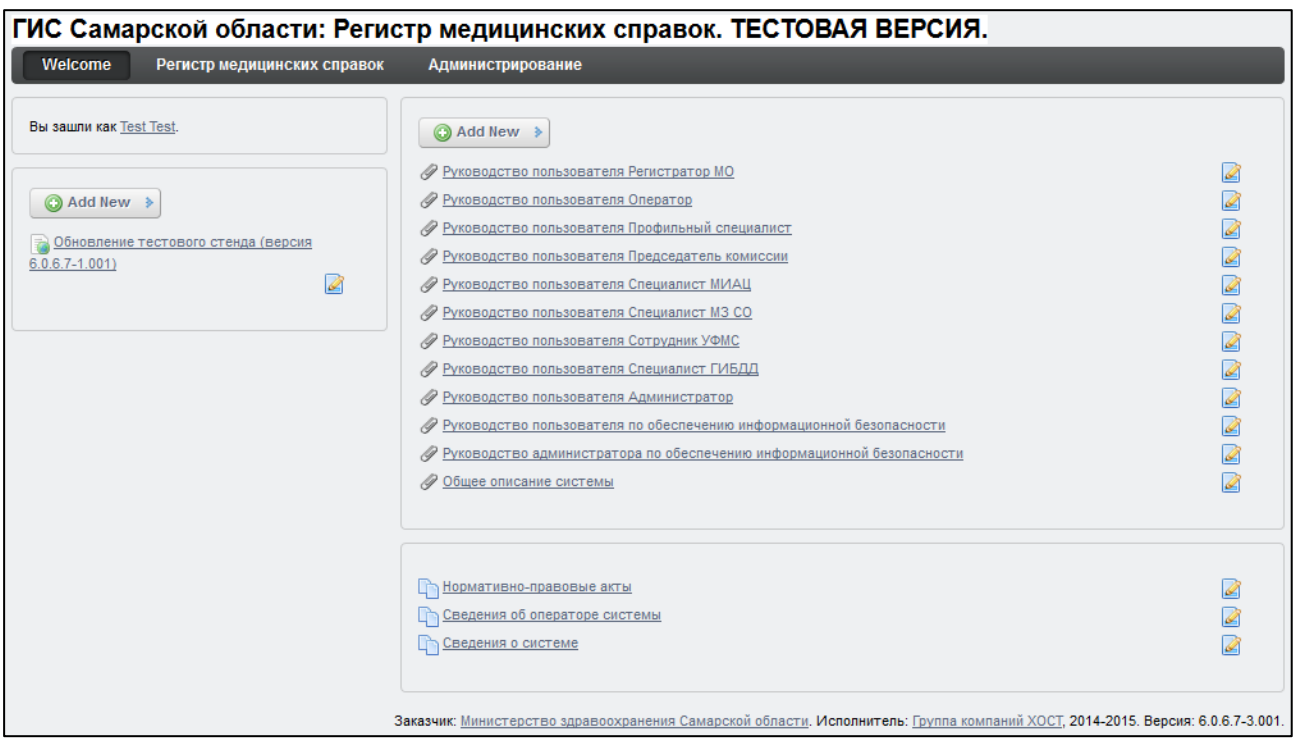

#### <span id="page-60-2"></span>Рисунок 52 - Модуль «Стартовая страница». Администрирование содержимого

Содержимое стартовой страницы состоит из 3-х блоков:

- Блок «Новости» (см. п. [4.6.1\)](#page-60-1);
- Блок «Документы» (см. п. [4.6.2\)](#page-61-0);
- Блок «Сведения о системе» (см. п. [4.6.3\)](#page-63-0).

#### <span id="page-60-1"></span>**4.6.1 ǨȌȔȐȕȐșȚȘȐȘȖȊȈȕȐȍ ȕȖȊȖșȚȍȑ**

Чтобы добавить новость, выполните следующие действия:

- 1) В области просмотра новостей нажмите на кнопку Аdd New , после чего выберите пункт **Сетевая статья**. В результате откроется форма ввода информации о новости, интерфейс которой представлен на рисунке [53.](#page-61-1) Чтобы отменить ввод данных, нажмите на кнопку <sup>Отмена</sup>
- 2) В поле *Имя* укажите тему новости.
- 3) В поле *Content* введите текст новости.
- 4) Чтобы оформить текст, воспользуйтесь интерактивной панелью-редактором.

![](_page_61_Picture_0.jpeg)

5) Чтобы опубликовать новость, нажмите на кнопку **Опубликовать** 

Чтобы **изменить новость**, нажмите на иконку редактирования <mark>У</mark>, расположенную напротив необходимой записи. В результате откроется форма изменения информации о новости (см. рисунок [53](#page-61-1)). Дальнейшие действия аналогичны процедуре добавления новости (см. выше).

![](_page_61_Picture_135.jpeg)

<span id="page-61-1"></span>Рисунок 53 - Добавление новости

### <span id="page-61-0"></span>**4.6.2 ǨȌȔȐȕȐșȚȘȐȘȖȊȈȕȐȍ ȌȖȒțȔȍȕȚȖȊ**

Чтобы добавить документ, выполните следующие действия:

- 1) В области просмотра документов нажмите на кнопку  $\Box$  Add New  $\rightarrow$ , после чего выберите пункт **Документ в Библиотеке Документов**. В результате откроется форма ввода информации о загружаемом файле, интерфейс которой представлен на рисунке [54](#page-62-0). Чтобы отменить ввод данных, нажмите на кнопку Отмена .
- 2) В поле Файл укажите путь к документу.
- 3) В поле Заголовок введите наименование документа.

![](_page_62_Picture_0.jpeg)

- 4) В поле *Описание* введите аннотацию к документу (при необходимости).
- 5) Чтобы опубликовать документ, нажмите на кнопку <sup>Опубликовать</sup>

Чтобы изменить сведения о документе, нажмите на иконку редактирования расположенную напротив необходимой записи. В результате откроется форма изменения информации о документе (см. рисунок [54](#page-62-0)). Дальнейшие действия аналогичны процедуре добавления документа (см. выше).

![](_page_62_Picture_135.jpeg)

<span id="page-62-0"></span>Рисунок 54 - Добавление документа

Чтобы **удалить документ**, выполните следующие действия:

- 1) Нажмите на иконку редактирования Дирасположенную напротив любой записи. В результате откроется форма изменения информации о документе (см. рисунок [54\)](#page-62-0).
- 2) Нажмите на ссылку Домашняя папка документов. Откроется одноименна форма.
- 3) Напротив записи требуемого документа нажмите на кнопку \* Действия директерия чего выберите пункт
- 4) На форме подтверждения удаления документа нажмите на кнопку ОК.

![](_page_63_Picture_0.jpeg)

Чтобы скрыть документ от неавторизованых пользователей, выполните следующие действия: 1) Перейдите на форму *Домашняя папка документов*. 2) Напротив записи требуемого документа нажмите на кнопку «Рдействия), после чего выберите пункт **и права доступа** 3) Снимите галочку в поле Посмотреть для роли Guest. 4) Нажмите на кнопку Сохранить Отображение ранее скрытого документа производится по аналогии.

### <span id="page-63-0"></span>**4.6.3 ǨȌȔȐȕȐșȚȘȐȘȖȊȈȕȐȍ șȊȍȌȍȕȐȑ Ȗ șȐșȚȍȔȍ**

Сведения о системе – это конкретные статьи о нормативах и правилах использования системы в Самарской области.

Чтобы изменить сведения о системе, выполните следующие действия:

- 1) В области просмотра сведений о системе нажмите на иконку редактирования Иапротив требуемой записи. В результате откроется форма изменения статьи. Чтобы отменить ввод данных, нажмите на кнопку <sup>Отмена</sup>
- 2) В поле для ввода текста введите / измените содержимое статьи. Разметка синтаксиса приведена в правой части окна.
- 3) Чтобы опубликовать статью, нажмите на кнопку опубликовать

![](_page_64_Picture_0.jpeg)

# <span id="page-64-0"></span>**5** Аварийные ситуации

# <span id="page-64-1"></span>5.1 Действия в случае несоблюдения условий выполнения Технологического процесса, в том числе при длительных **ȖȚȒȈȏȈȝ ȚȍȝȕȐȟȍșȒȐȝ șȘȍȌșȚȊ**

В случае несоблюдения условий технологического процесса либо при отказах технических средств персоналу, обслуживающему систему, следует обратиться в соответствующее структурное подразделение, которое отвечает за эксплуатацию программных и технических средств (службу технической поддержки МИАЦ).

При обращении в службу технической поддержки необходимо указать персональные и контактные данные пользователя, описание проблемы и порядок действий, приведший к возникновению ошибки.

# <span id="page-64-2"></span>5.2 Действия по восстановлению программ и / или данных при отказе носителей или обнаружении ошибок в данных

В случае возникновения какой-либо ошибки в ПО пользователю выводится соответствующее информационное сообщение. Типы ошибок:

- ошибка, выделенная желтым цветом: может возникнуть при работе с картой гражданина (например, не заполнено обязательное поле, некорректные данные и т.п.), пропадает через определенное время.
- ошибка, выделенная **красным** цветом: для всех остальных случаев (например, ошибка в логике, некорректные данные и т.п.), пропадает после нажатия на сообщение.

После получения нестандартного сообщения об ошибке необходимо вернуться на предыдущую страницу (кнопка Назад (<-) в Интернет-браузере) и попытаться повторить действие, которое привело к ошибке.

В случае повторного возникновения нестандартного сообщения об ошибке персоналу, обслуживающему систему, следует обратиться в соответствующее структурное подразделение, которое отвечает за эксплуатацию программных и технических средств (службу технической поддержки МИАЦ).

При обращении в службу технической поддержки необходимо указать персональные и контактные данные пользователя, описание проблемы (сообщение об ошибке) и порядок действий, приведший к возникновению ошибки.

# <span id="page-64-3"></span>**5.3 Действия в случаях обнаружении несанкционированного** вмешательства в данные

В случае обнаружения несанкционированного вмешательства в данные персоналу, обслуживающему систему, следует обратиться в соответствующее структурное подразделение, которое отвечает за эксплуатацию технических средств (службу технической поддержки МИАЦ). При этом необходимо указать персональные и контактные данные пользователя, описать признаки и предполагаемый характер вмешательства, а также сообщать о перечне данных, подвергшихся вмешательству.

## <span id="page-65-0"></span>5.4 **Действия в других аварийных ситуациях**

Если пользователь в процессе работы превысит предусмотренное в системе стандартное время ожидания (бездействие, продолжающееся в течение 30 минут), то появится соответствующее сообщение. В данной ситуации нажмите на текст сообщения либо перезагрузите страницу.

Во время работы при разрыве связи с сервером системы возможно возникновение внутренней ошибки сервера (НТТР 500), пример которой изображен на рисунке [55](#page-65-2). В данном случае завершите сеанс работы, после чего заново войдите в систему (см. п. [4.1\)](#page-11-1).

|       | Ошибка соединения с сервером<br>Нажмите здесь, чтобы продолжить работу.<br>(Syntax Error): Unexpected token < - Original JSON-text: htmp- |                                                    |                                                    |
|-------|----------------------------------------------------------------------------------------------------|----------------------------------------------------|----------------------------------------------------|
|       |                                                                                                    | ГИС Самарской области: Регистр медицинских справок | <b>Boûmu</b>                                       |
|       |                                                                                                    |                                                    |                                                    |
|       |                                                                                                    |                                                    |                                                    |
|       | Conegativity Centerbally com-                                                                                                    |                                                    |                                                    |
| Войти | <b>MARTHING ROOM ANTHONY 6 30 RM</b>                                                                                                    |                                                    |                                                    |
|       |                                                                                                    | <b>COMP</b>                                        |                                                    |
|       |                                                                                                    |                                                    | Группа компаний ХОСТ, 2014. Версия: 6.0.6.0-1.001. |

<span id="page-65-2"></span>Рисунок 55 – Внутренняя ошибка сервера

# <span id="page-65-1"></span>5.5 Служба технической поддержки ПО «Регистр медицинских  $\mathsf{supasow} \times \mathsf{(MMAU)}$

- **Телефон:** (в рабочие дни с 8:00 до 18:00):
	- o ȍȌȐȕȣȑ ȔȕȖȋȖȒȈȕȈȓȤȕȣȑ ȕȖȔȍȘ жт гупсд нлт-09-36;
	- единый многоканальный номер по IP-телефонии МИАЦ 8008 (для учреждений, подключенных к серверу IP-телефонии МИАЦ);
- Электронная почта:
	- o [miac@medlan.samara.ru](mailto:miac@medlan.samara.ru);
	- o [miacn@samtel.ru](mailto:miacn@samtel.ru);
	- o [somiac@inbox.ru](mailto:somiac@inbox.ru);
- Самостоятельная регистрация обращения на сайте технической поддержки «Паспорт IT» ([support.medlan.samara.ru](http://support.medlan.samara.ru/));
- **Почта**: адрес: 443095, г. Самара, ул. Ташкентская, 159, директору МИАЦ С. Г. Сорокину.